### <span id="page-0-0"></span>**Manual de instrucciones**

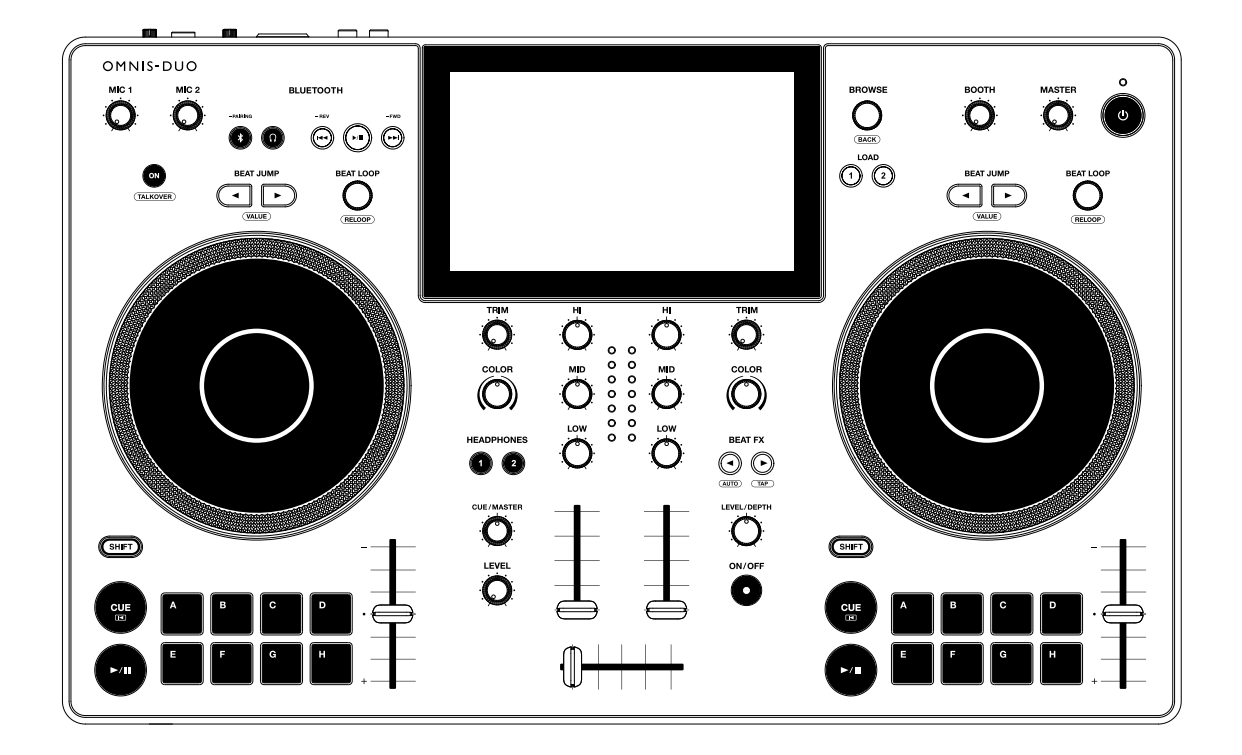

### **Sistema DJ Todo en uno**

# MNIS-DUO

#### **alphatheta.com/support/Spain/**

#### **rekordbox.com**

Para consultar las preguntas más frecuentes y otras informaciones de asistencia para este producto, visite los sitios web indicados anteriormente.

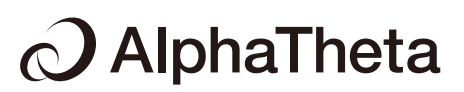

# Contenido

Í

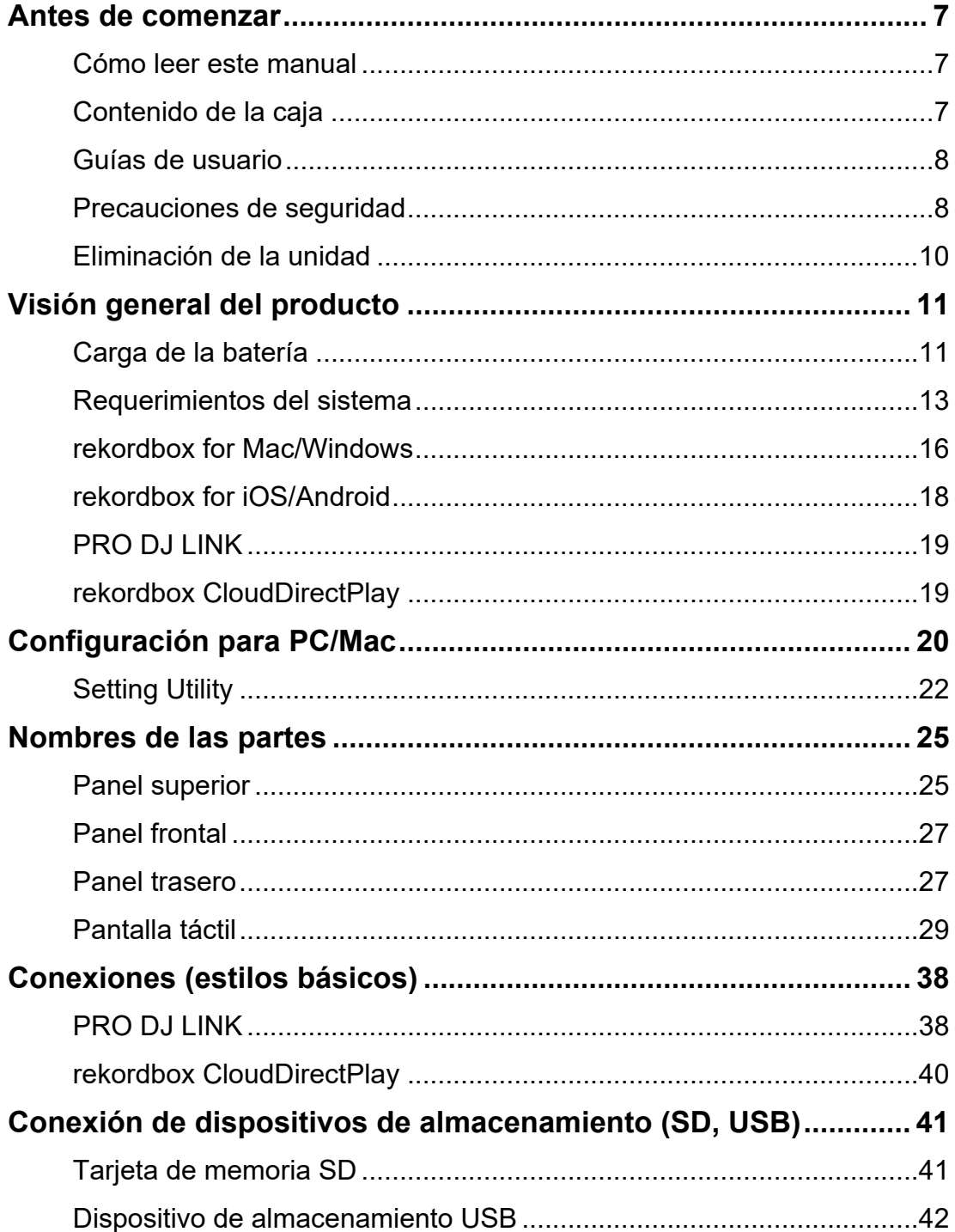

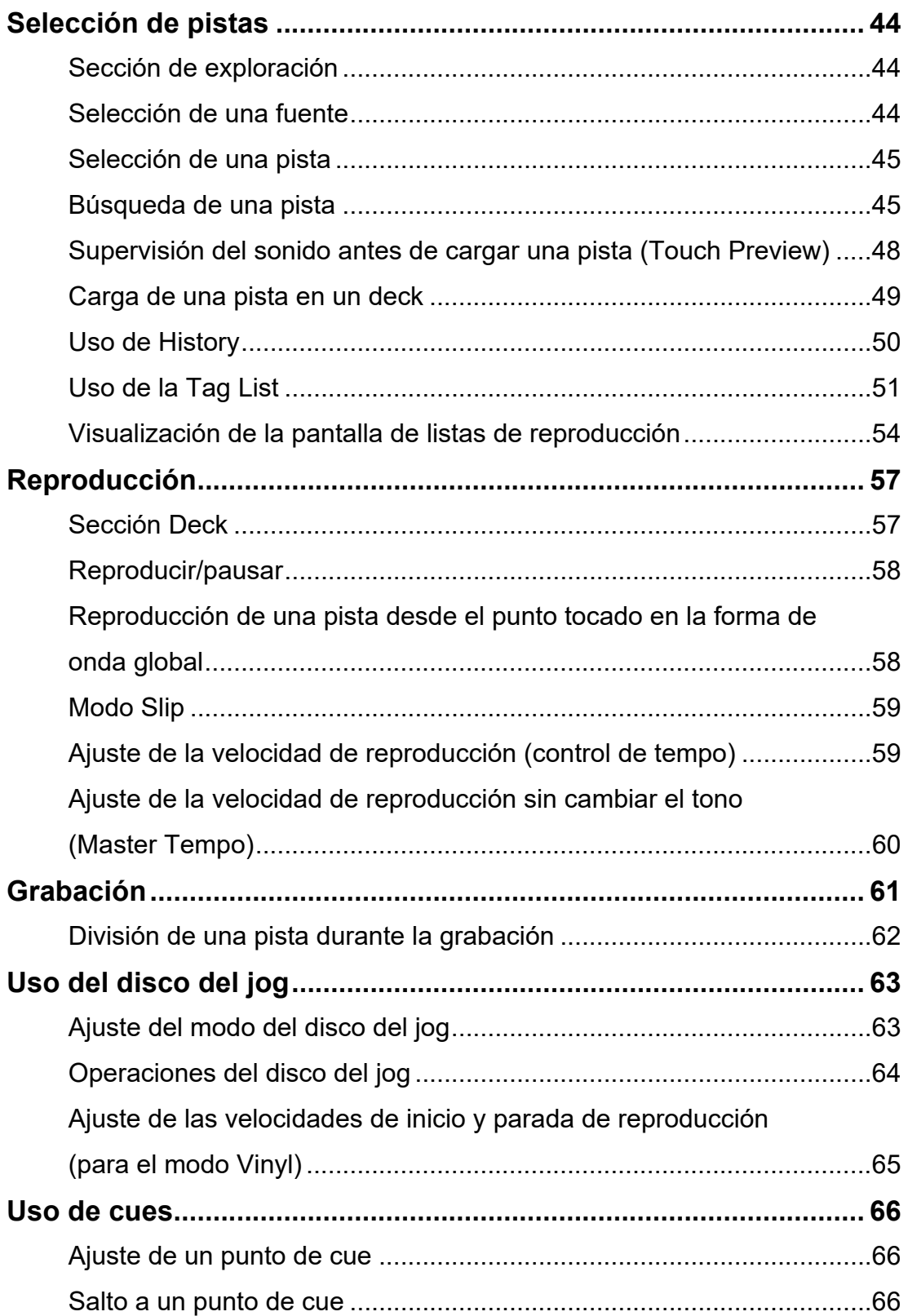

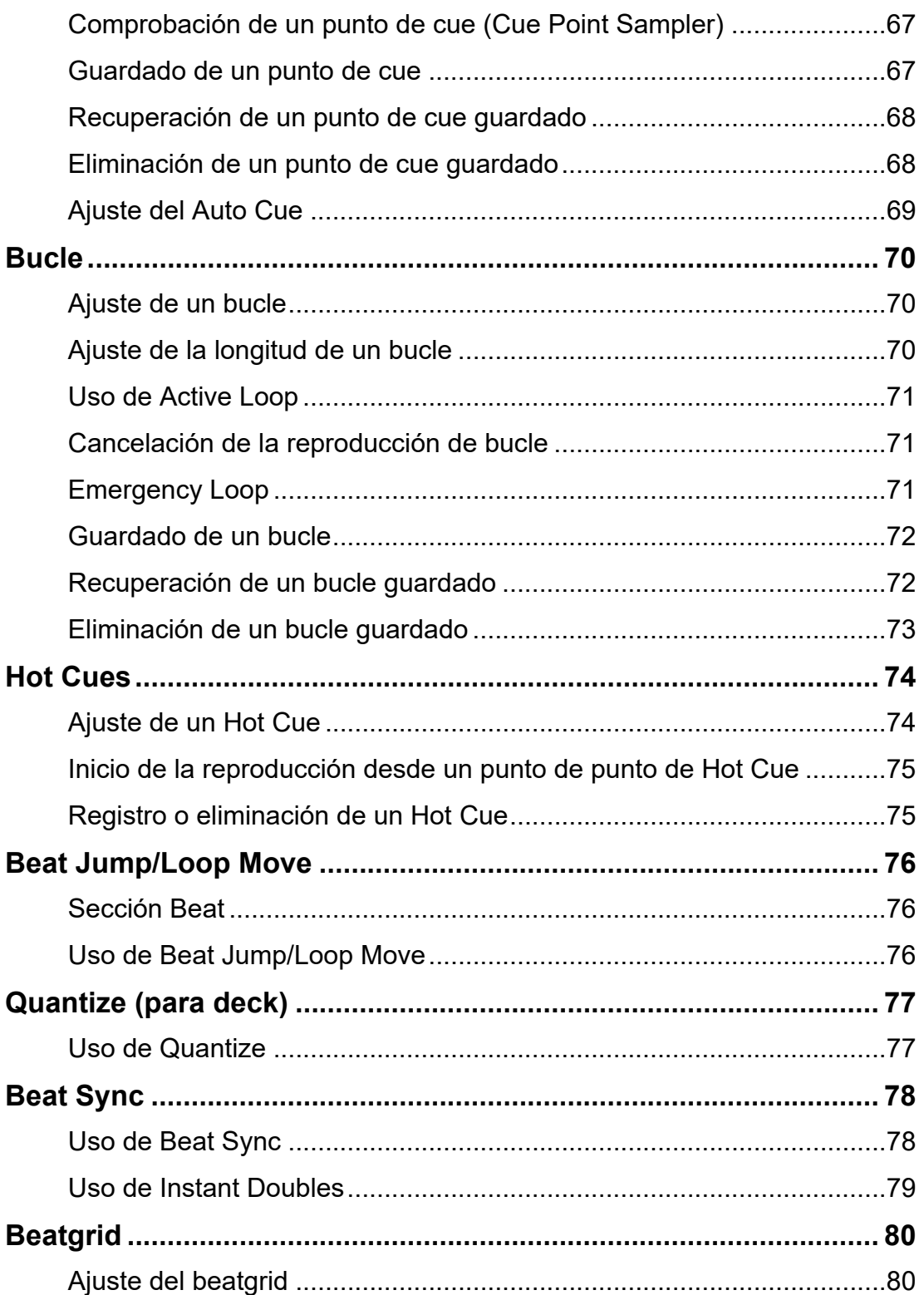

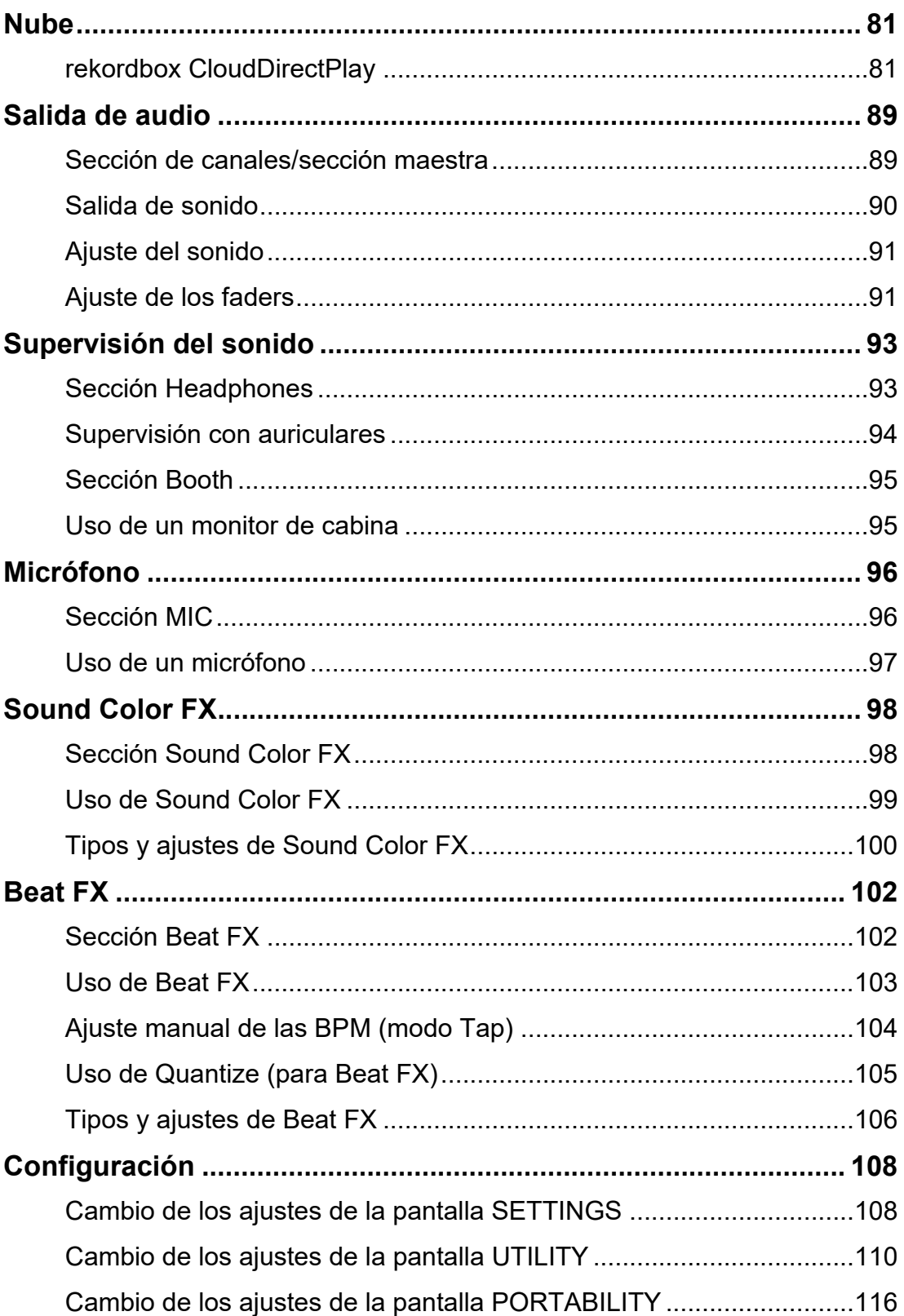

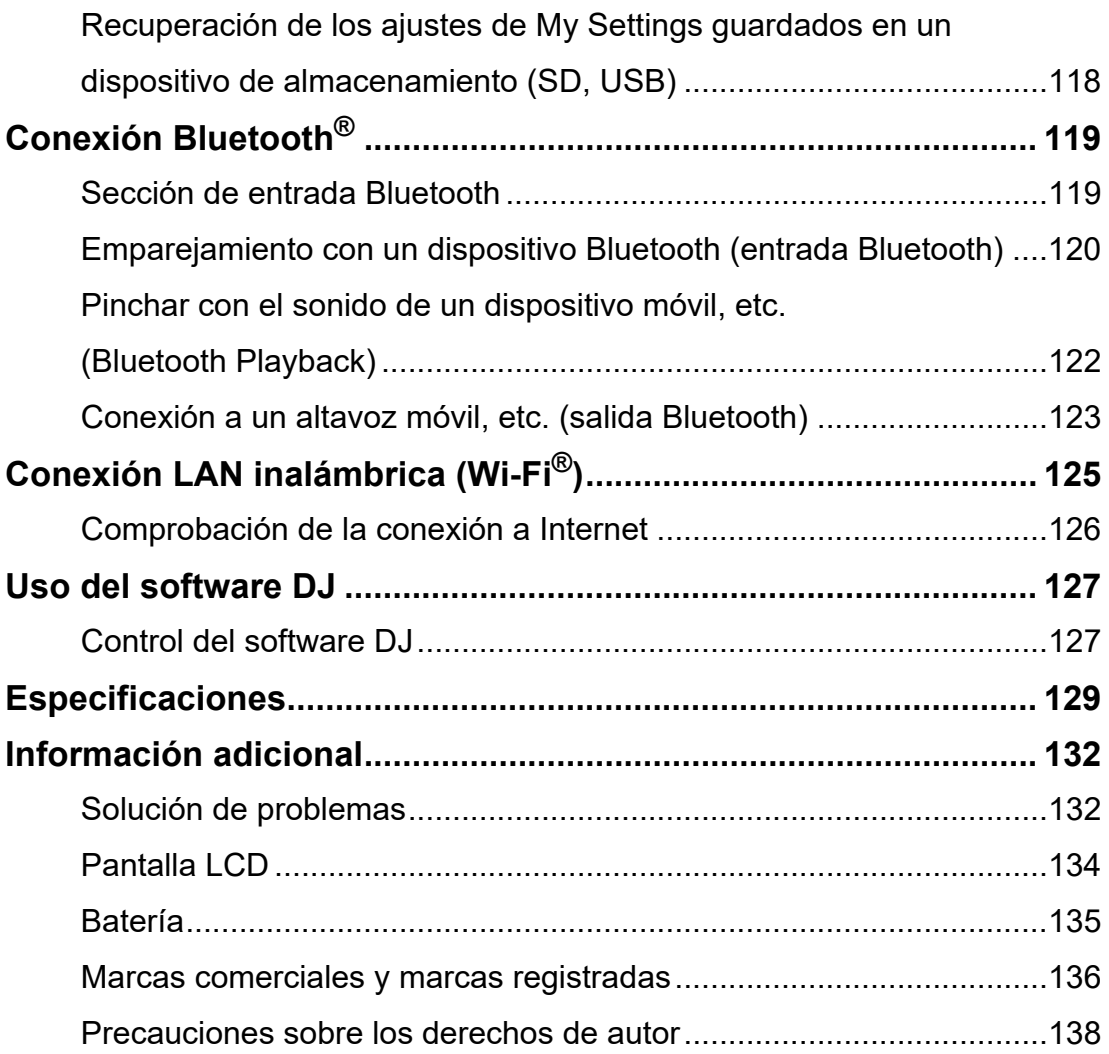

# **Antes de comenzar**

### **Cómo leer este manual**

- **•** Gracias por elegir este producto AlphaTheta. Asegúrese de leer este manual, la Guía de inicio rápido y las Precauciones al usar que también se incluyen con este producto. Estos documentos incluyen información importante que usted debe entender antes de usar la unidad.
- **•** En este manual, los nombres de los botones, controles y terminales que aparecen en el producto, así como los nombres de los botones, menús, etc. del software de su PC/Mac o dispositivo móvil, se indican entre corchetes ([ ]). (p. ej. [**Archivo**], botón [**CUE**])
- **•** Tenga en cuenta que las pantallas del software y sus especificaciones, así como el aspecto externo y las especificaciones del hardware, están sujetos a cambios sin previo aviso.
- **•** Tenga en cuenta que, dependiendo de la versión del sistema operativo, la configuración del navegador web, etc., el funcionamiento puede diferir de las formas descritas en este manual.
- **•** Tenga en cuenta que el idioma de las pantallas del software descrito en este manual puede diferir del idioma de su pantalla.

### **Contenido de la caja**

- **•** Adaptador de CA
- **•** Cable de alimentación
- **•** Garantía (para algunas regiones)\*1
- **•** Guía de inicio rápido
- **•** Precauciones al usar
- \*1 Solo productos en Europa.

Los productos en Norteamérica y Japón incluyen información sobre la garantía en las Precauciones al usar.

# **Guías de usuario**

### **Introducción a rekordbox, Manual de instrucciones**

Consulte la Introducción a rekordbox para saber cómo configurar rekordbox y consulte el Manual de instrucciones para saber cómo usar rekordbox.

Visite la URL de más abajo para encontrar estas guías de usuario.

rekordbox.com/manual

### **Precauciones de seguridad**

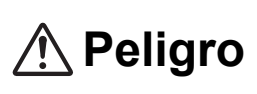

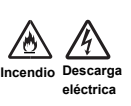

**El incumplimiento de las siguientes precauciones puede conllevar quemaduras o lesiones graves por incendio, descarga eléctrica, sobrecalentamiento o ignición.**

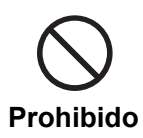

**No coloque la unidad en el fuego. No aplique fuertes impactos o presión sobre la unidad, ni aplaste o corte mecánicamente la batería.**  Existe riesgo de rotura o fuga de la batería recargable incorporada, lo que puede provocar lesiones o quemaduras.

### **No lo desmonte.**

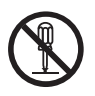

De lo contrario, puede producirse una avería o hacer que la batería recargable incorporada tenga fugas o se rompa.

Para inspecciones internas y reparaciones, consulte a un servicio técnico autorizado o a su distribuidor.

### **No utilice, almacene ni deje la unidad en lugares calientes, como cerca del fuego, a la luz directa del sol o en un coche caliente.**

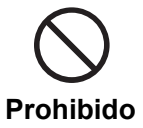

Las fugas, la rotura o el sobrecalentamiento de la batería recargable incorporada pueden provocar incendios o lesiones, o contaminar el entorno. Si la batería tiene fugas o desprende un olor extraño, aleje inmediatamente la unidad del fuego.

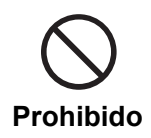

**Peligro**

### **No coloque la unidad en un lugar donde haya humo aceitoso, humedad y/o polvo, como cerca de una mesa de cocina o un humidificador.**

De lo contrario, puede provocar un incendio o una descarga eléctrica.

### **Si el líquido de la batería tiene fugas, no lo toque con las manos desnudas.**

El líquido derramado de la batería puede permanecer dentro de la unidad. Consulte a un servicio técnico autorizado o a su distribuidor. Si el líquido de la batería entra en contacto con los ojos, puede provocar ceguera. No se frote los ojos. Lávese inmediatamente los ojos con agua limpia y consulte a un médico.

Si el líquido de la batería entra en contacto con el cuerpo o la ropa, puede provocar quemaduras o lesiones. Lávese inmediatamente con agua limpia y consulte a un médico si tiene algún síntoma de inflamación o lesión en la piel.

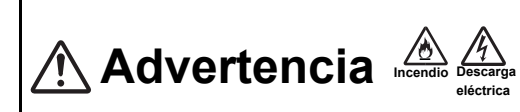

**El incumplimiento de las siguientes precauciones puede conllevar quemaduras o lesiones graves por incendio, descarga eléctrica, sobrecalentamiento o ignición.**

**Utilice siempre el adaptador de CA y el cable de alimentación suministrados con la unidad.**

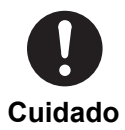

Si la unidad se utiliza con un cable de alimentación y/o un adaptador de CA de otros productos, es posible que no despliegue todo su rendimiento y/o que el calor generado debido a una corriente insuficiente provoque un incendio o una descarga eléctrica.

#### **No dañe el cable de alimentación ni el adaptador de CA.**

**•** No coloque el cable de alimentación y/o el adaptador de CA cerca de fuentes de calor, como estufas u otros aparatos que produzcan calor.

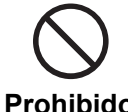

- **•** No coloque objetos pesados sobre el cable de alimentación y/o el adaptador de CA ni coloque la unidad sobre ellos.
- **Prohibido**
- **•** No tire del cable de alimentación, ni lo retuerza o doble ejerciendo fuerza.

De lo contrario, puede dañar el cable y provocar un incendio o una descarga eléctrica.

# **Eliminación de la unidad**

Dependiendo del uso, el entorno de uso, las condiciones de almacenamiento, etc., la batería puede tener fugas, romperse, sobrecalentarse o incendiarse, lo cual puede causar lesiones o un fallo en el dispositivo. Asegúrese de seguir las precauciones indicadas en Precauciones al usar. Esta unidad contiene la siguiente batería.

**•** Batería recargable dedicada de iones de litio

Cuando se deshaga de este producto, cumpla con las normas gubernamentales o de instituciones públicas medioambientales que se apliquen en su país/zona. Si se deshace correctamente de él, contribuirá a la preservación de valiosos recursos.

# **Visión general del producto**

Puede utilizar esta unidad con el adaptador de CA (cable de alimentación) suministrado, conectado a una toma de corriente, o con la batería de iones de litio incorporada. Cuando utilice la unidad por primera vez, conecte el adaptador de CA suministrado (cable de alimentación) a una toma de corriente y cargue la batería al menos parcialmente (de lo contrario, la unidad no se encenderá).

### **Carga de la batería**

Utilice el adaptador de CA (cable de alimentación) suministrado para cargar la batería.

- **•** La temperatura de carga recomendada es de 10 a 35 °C. Si la temperatura está fuera de la temperatura de carga recomendada, se mostrará un icono de carga no posible en la indicación de estado [\(página 29\).](#page-56-0)
- **•** No utilice nunca el adaptador de CA si el conector del cable USB (terminal) está doblado o roto.
- **•** No cargue la batería en un lugar donde pueda salpicarle líquido.
- **•** Procure impedir que los líquidos (sudor o agua) o sustancias extrañas (suciedad, polvo, piezas metálicas, etc.) se adhieran al conector (terminal) del cable USB.
- **•** Asegúrese de que el cable y el conector del adaptador de CA no estén sometidos a ninguna carga. Coloque la unidad y el adaptador al mismo nivel.

**1 Conecte el conector del cable USB del adaptador de CA al puerto USB (para la entrada de alimentación) situado en la parte trasera de la unidad.**

Panel trasero de la unidad

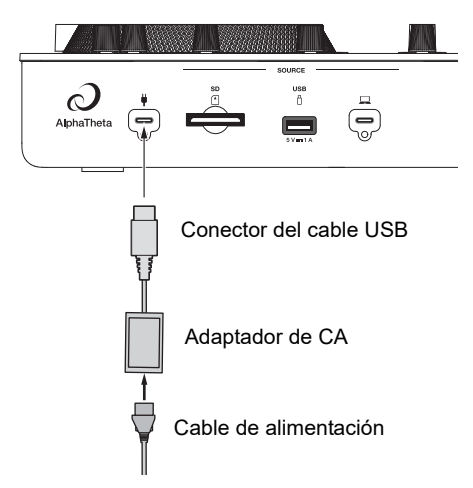

**•** Inserte el conector del cable USB recto en el puerto USB.

### **2 Conecte el cable de alimentación a una toma de corriente.**

El indicador de carga de la batería se ilumina en naranja.

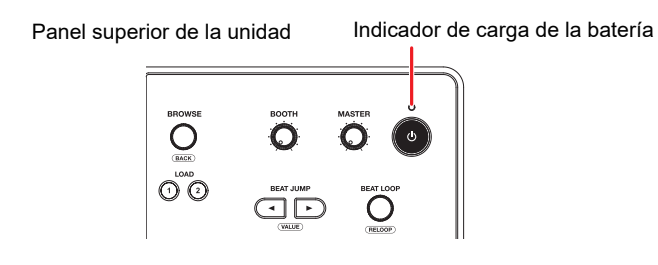

- **•** El indicador de carga de la batería se ilumina en naranja durante la carga y se apaga cuando esta finaliza.
- **•** El indicador de carga de la batería puede parpadear inmediatamente después de iniciar la carga. Se iluminará normalmente después de cargarse un rato.
- **•** Si el nivel de la batería es bajo, es posible que no pueda encender la unidad. Tras cargar la batería durante un rato, enciéndala.
- **•** La batería tarda aproximadamente 3 horas en cargarse completamente si está vacía del todo.

### **Requerimientos del sistema**

### **Fuentes de audio admitidas**

Esta unidad admite las siguientes fuentes.

- **–** Tarjeta de memoria SD\*
- **–** Dispositivo de almacenamiento USB
- **–** PC/Mac (rekordbox for Mac/Windows)
- **–** Dispositivo móvil (rekordbox for iOS/Android)

\* Las tarjetas de memoria SD, miniSD y microSD (utilícelas con un adaptador de tarjetas de memoria SD) se denominan colectivamente "tarjeta de memoria SD" en este manual.

Use dispositivos de almacenamiento (SD, USB) que admitan las siguientes especificaciones.

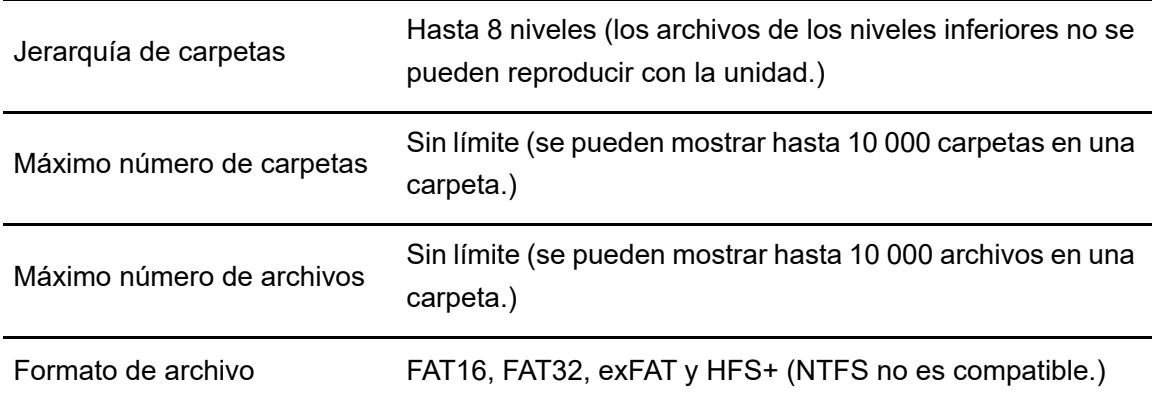

- **•** La unidad puede tardar un tiempo en leer un dispositivo cuando contiene muchas carpetas y archivos.
- **•** Los dispositivos de almacenamiento (SD, USB) pueden no funcionar correctamente si no hay suficiente espacio libre.
- **•** Es posible que algunos dispositivos de almacenamiento (SD, USB) no funcionen correctamente con esta unidad.
- **•** No aceptamos ninguna responsabilidad por la pérdida de datos de un dispositivo de almacenamiento (SD, USB) u otros problemas directos o indirectos que resulten de las conexiones a esta unidad.

### **Tarjetas de memoria SD**

**•** La unidad puede reproducir archivos de audio guardados en tarjetas de memoria SD que cumplan los estándares SD/SDHC/SDXC.

# **Visión general del producto**

**•** No se admite CPRM.

### **Dispositivos de almacenamiento USB**

- **•** La unidad puede reproducir archivos de audio guardados en dispositivos de clase de almacenamiento masivo USB.
- **•** La unidad no es compatible con lo siguiente.
	- **–** Dispositivos de discos ópticos como unidades externas de DVD/CD
	- **–** Concentradores de USB
- **•** Si pasa una corriente excesiva a través del puerto USB de la unidad, la unidad interrumpe el suministro de energía al dispositivo de almacenamiento USB y detiene la comunicación. Para restaurar la unidad a una condición normal, desconecte el dispositivo de almacenamiento USB de la unidad. No vuelva a utilizar el dispositivo de almacenamiento USB con la unidad.

Si aun así no puede restaurar la unidad a su estado normal (es decir, si la unidad no se comunica con un dispositivo de almacenamiento USB conectado), apague y encienda la unidad.

- **•** Si los dispositivos de almacenamiento USB tienen varias particiones, solo se puede utilizar la primera partición (o, si hay una partición que incluye la biblioteca del rekordbox, se utiliza la partición en su lugar).
- **•** Es posible que los dispositivos de almacenamiento USB con lector de tarjetas flash no funcionen correctamente con esta unidad.

### **Formatos de archivo compatibles**

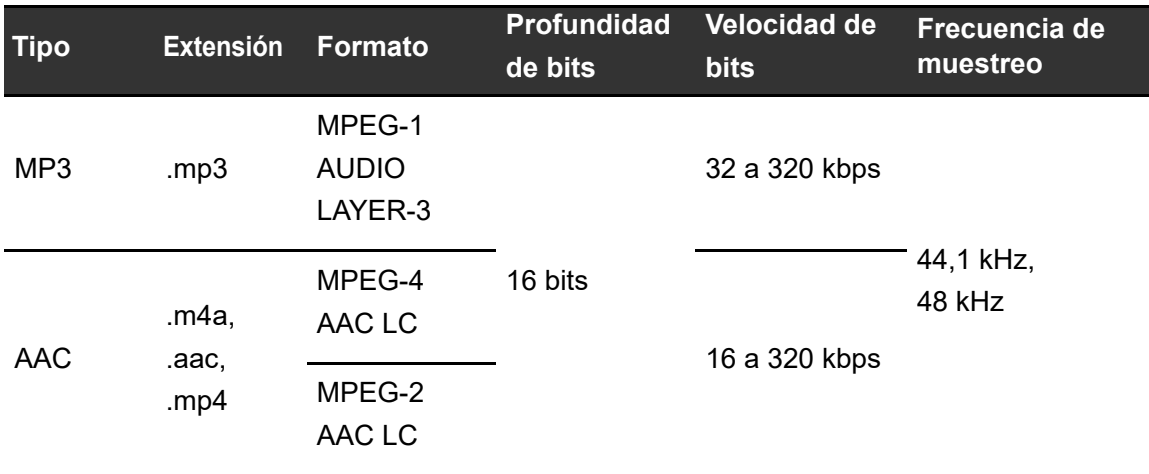

La unidad admite archivos de audio en los siguientes formatos.

# **Visión general del producto**

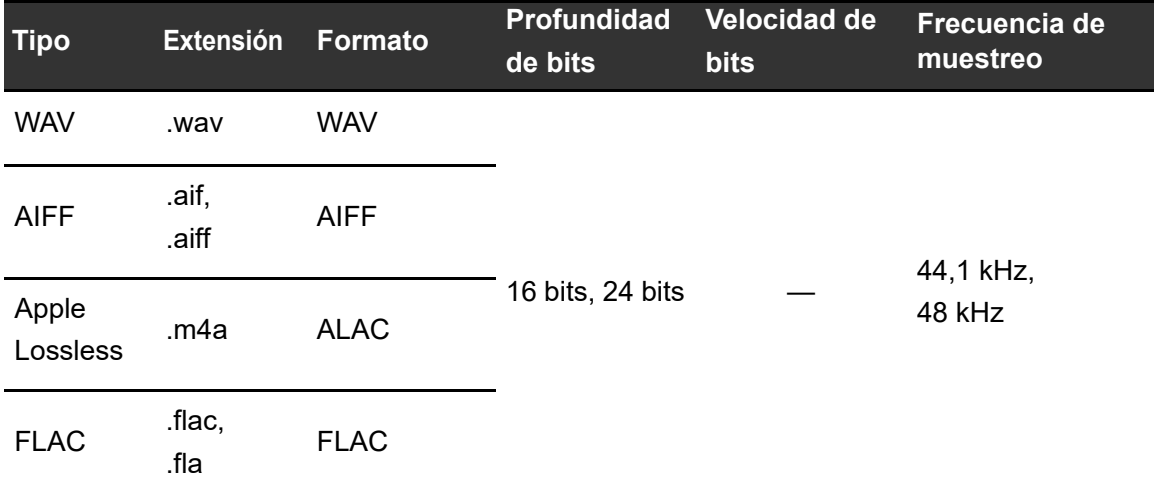

**•** Algunos archivos no se pueden reproducir con la unidad aunque estén en un formato compatible.

### **Información de la etiqueta**

Esta unidad puede leer la información de las etiquetas ID3 (v1, v1.1, v2.2.0, v2.3.0, v2.4.0) y las metaetiquetas establecidas en los archivos de audio.

### **Ilustración de los archivos de audio**

Puede añadir una imagen de ilustración en formato JPEG (extensiones: "jpg", "jpeg") a cada archivo de audio.

Las imágenes de más de 800 x 800 píxeles no pueden visualizarse en esta unidad.

# **Idioma de la pantalla**

Si desea mostrar los caracteres (nombres de pista, etc.) en códigos locales distintos de Unicode, cambie el ajuste de [**Language**] [\(página 113\).](#page-56-0)

### <span id="page-15-0"></span>**[rekordbox](#page-15-0) for Mac/Windows**

rekordbox for Mac/Windows es una aplicación completa para DJ en el entorno PC/Mac que puede usar para administrar su música y realizar actuaciones.

**•** Si exporta archivos de audio gestionados en el Modo Export de rekordbox for Mac/ Windows a un dispositivo de almacenamiento (SD, USB) y conecta el dispositivo de almacenamiento a esta unidad, podrá pinchar con los archivos de audio del dispositivo de almacenamiento.

Si conecta un PC/Mac a la unidad a través de PRO DJ LINK, podrá cargar directamente archivos de audio desde el PC/Mac en la unidad [\(página 38\)](#page-56-0).

- **•** Esta unidad es un dispositivo Hardware Unlock. Si conecta a la unidad un PC/Mac que ejecute rekordbox for Mac/Windows, puede utilizar gratuitamente el Modo Performance (funciones de rekordbox DJ).
- **•** Para obtener información sobre las funciones que admite el Hardware Unlock, visite la siguiente URL.

#### rekordbox.com

**•** rekordbox for Mac/Windows no se incluye con la unidad. Descargue el software de la URL siguiente.

### rekordbox.com

**•** Para obtener información más reciente sobre los requerimientos del sistema, la compatibilidad y los sistemas operativos compatibles para rekordbox for Mac/Windows, visite la URL siguiente.

### rekordbox.com/system

- **•** El funcionamiento no está garantizado en todos los modelos de PC/Mac, aunque se cumplan los requerimientos del sistema.
- **•** Dependiendo de la configuración de ahorro de energía y otras condiciones de su PC/Mac, es posible que la CPU y el disco duro no proporcionen suficientes capacidades de procesamiento. En el caso de los portátiles en particular, asegúrese de que el PC/Mac esté en las mejores condiciones para proporcionar un rendimiento constante de alto nivel cuando utilice rekordbox for Mac/Windows (por ejemplo, manteniendo la alimentación de CA conectada).

# **Device Library Plus**

Esta unidad solo admite el formato Device Library Plus.

Realice el siguiente procedimiento antes de usar un aparato de almacenamiento (SD, USB) que tenga la librería exportada desde rekordbox for Mac/Windows con esta unidad. Una vez realizado el siguiente procedimiento, podrá utilizar el dispositivo de almacenamiento (SD, USB) de la forma habitual.

- **•** Realice el siguiente procedimiento aunque haya exportado archivos de audio usando la versión anterior de rekordbox for Mac/Windows.
- **1 Actualícese a la última versión de rekordbox for Mac/ Windows.**

rekordbox.com

- **2 Inicie rekordbox for Mac/Windows.**
- **3 Conecte un dispositivo de almacenamiento (SD, USB) a su PC/Mac.**
- **4 Si aparece un mensaje de conversión, haga clic en [Aceptar].**

La conversión comenzará.

Una vez finalizada la conversión, puede utilizar el dispositivo de almacenamiento (SD, USB).

**•** Para obtener información sobre Device Library Plus, consulte las FAQ en la siguiente URL.

rekordbox.com/support/faq

### **rekordbox for iOS/Android**

rekordbox for iOS/Android es una aplicación completa para DJ en el entorno de los dispositivos móviles (iOS/iPadOS/Android) que puede usar para gestionar su música y realizar actuaciones.

Si conecta un dispositivo móvil con rekordbox for iOS/Android a la unidad, podrá reproducir archivos de audio gestionados en la aplicación.

- **•** Las funciones de actuación de DJ en rekordbox for iOS/Android en la ver. 4.0.0 o posterior no pueden utilizarse con esta unidad.
- **•** Conecte su dispositivo móvil a la misma red Wi-Fi que esta unidad [\(página 125\).](#page-56-0)
- **•** Coloque el dispositivo móvil en orientación vertical, seleccione **[Connect to CDJ/XDJ/ DJM]** en la pantalla que se muestra a continuación e inicie la conexión PRO DJ LINK.
- **•** Una vez establecida la conexión PRO DJ LINK, podrá cargar y reproducir archivos de audio desde su dispositivo móvil en la unidad.

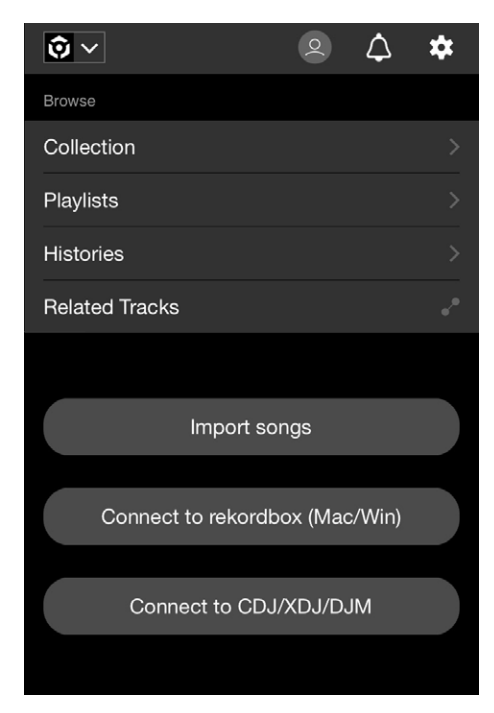

**•** Para obtener información sobre la conexión de la unidad con rekordbox for iOS/Android, consulte las FAQ en la siguiente URL.

iOS/iPadOS:

rekordbox.com/es/support/faq/connecting-to-dj-units/#faq-q100037

Android:

rekordbox.com/es/support/faq/connecting-to-dj-units-android/#faq-q110039

# **PRO DJ LINK**

PRO DJ LINK es compatible con SD & USB Export, que utiliza un dispositivo de almacenamiento (SD, USB), así como rekordbox LINK EXPORT, que utiliza un PC/Mac o dispositivo móvil con rekordbox.

Más información: [PRO DJ LINK \(página 38\)](#page-56-0)

# **rekordbox CloudDirectPlay**

Si conecta la unidad a Internet mediante una LAN inalámbrica (Wi-Fi) y utiliza rekordbox CloudDirectPlay, puede cargar archivos de audio desde su almacenamiento en la nube en la unidad y reproducirlos.

Más información: [Nube \(página 81\)](#page-56-0)

# **Configuración para PC/Mac**

Para introducir o emitir el audio de su PC (Windows) a/desde la unidad, instale el controlador de audio dedicado en su ordenador. No necesita instalar este controlador si utiliza un Mac.

- **–** Software del controlador de audio: Software de controlador utilizado para emitir el audio del PC cuando se utiliza la unidad con software de DJ. Si instala el software del controlador de audio en su PC, Setting Utility también se instalará con el software del controlador [\(página 21\)](#page-56-0).
- **•** Para obtener la información más reciente sobre los requerimientos del sistema, la compatibilidad y los sistemas operativos compatibles, visite la URL siguiente.

### alphatheta.com/support/Spain/

- **•** El funcionamiento no está garantizado en todos los modelos de PC, aunque se cumplan los requerimientos del sistema.
- **•** El funcionamiento no está garantizado cuando se conectan varias unidades a un PC/Mac.
- **•** Si se conecta a la unidad un PC sin el software del controlador de audio dedicado instalado, pueden producirse errores en el PC.
- **•** Pueden producirse fallos de funcionamiento a causa de la incompatibilidad con otro software instalado en un PC/Mac.

# **Instalación**

### **Notas sobre la instalación**

- **•** Apague la unidad y desconecte el cable USB conectado a la unidad y al PC (Windows) antes de la instalación.
- **•** Cierre todas las aplicaciones que se ejecuten en el PC antes de la instalación.
- **•** Necesitará derechos de administrador para instalar el software del controlador de audio dedicado en su PC.
- **•** Lea los términos del Acuerdo de licencia con atención antes de la instalación.
- **•** Si abandona la instalación a mitad del proceso, vuelva a realizar el procedimiento de instalación desde el principio.
- **•** Una vez finalizada la instalación, conecte el PC a la unidad.
- **•** El funcionamiento no está garantizado en todos los modelos de PC.

# **Descarga del software dedicado**

**1 Visite la siguiente URL.**

alphatheta.com/support/Spain/

- **2 Haga clic en [Actualización de Software y firmware].**
- **3 Haga clic en [OMNIS-DUO] bajo [All-in-one DJ systems].**
- **4 Haga clic en [Drivers].**
- **5 Haga clic en el [Link de descarga] y guarde el archivo.**
	- **•** Descargue el software del controlador de audio dedicado en su PC.

### **Instalación del software dedicado**

- **1 Descomprima el software dedicado descargado.**
	- **•** Descomprima "OMNIS-DUO####exe.zip" (# indica el número de versión del software).
- **2 Haga doble clic en el archivo de instalación.**
	- **•** Haga doble clic en "OMNIS-DUO\_#.###.exe" (# indica el número de versión del software).
- **3 Lea atentamente el Contrato de licencia de usuario final del software. Si está de acuerdo con los términos, marque la casilla [Acepto] y haga clic en [Aceptar].**
	- **•** Si no acepta los términos del acuerdo de licencia, haga clic en [**Cancelar**] para cancelar la instalación.

<span id="page-21-0"></span>**4 Siga las instrucciones en pantalla para completar la instalación.**

# **Setting Utility**

Una vez que haya instalado el software controlador en su PC, puede usar la Setting Utility para lo siguiente.

- **–** Ajuste del tamaño del búfer (para Windows ASIO) [\(página 23\)](#page-56-0)
- **–** Verificación de la versión de software [\(página 24\)](#page-56-0)

### **Ejecución de la Setting Utility**

- **Para Windows 11**
- **1 Abra el menú Inicio y haga clic en [Todas las aplicaciones] [[AlphaTheta](#page-21-0)] [\[OMNIS-DUO](#page-21-0) Setting Utility].**

**Para Windows 10**

**1** Abra el menú Inicio y haga clic en [AlphaTheta] → [OMNIS-**DUO Setting Utility].**

### **Ajuste del tamaño del búfer (para Windows ASIO)**

- **•** Cierre cualquier aplicación que se esté ejecutando (aplicaciones de DJ, etc.) que use la unidad como dispositivo de audio predeterminado antes de ajustar el tamaño del búfer.
- **1 Haga clic en la ficha [ASIO].**
- **2 Ajuste el tamaño del búfer con la barra deslizante.**

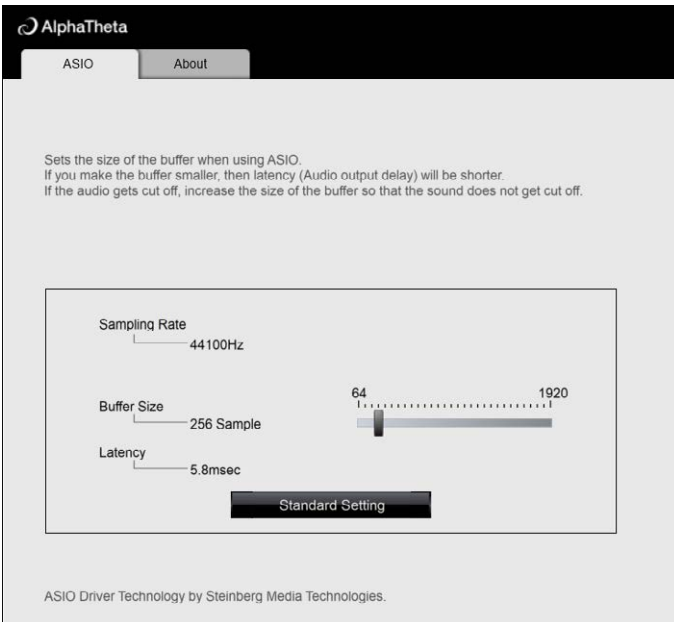

**•** Es menos probable que se produzcan interrupciones en el sonido si se establece un tamaño del búfer grande, pero esto aumenta el tiempo de retardo debido a la latencia de la transmisión de datos de audio.

 $\mathbf{r}$ 

### --------------**Verificación de la versión de software**

**1 Haga clic en la ficha [About].**

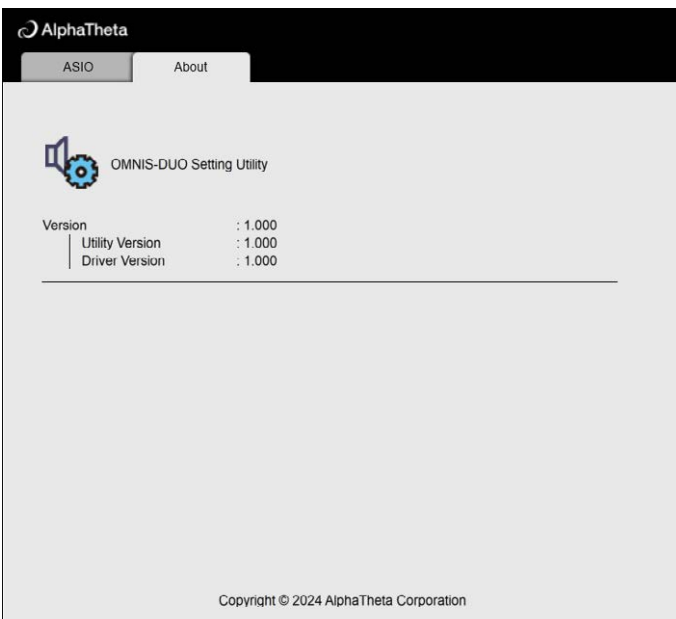

# **Nombres de las partes**

### **Panel superior**

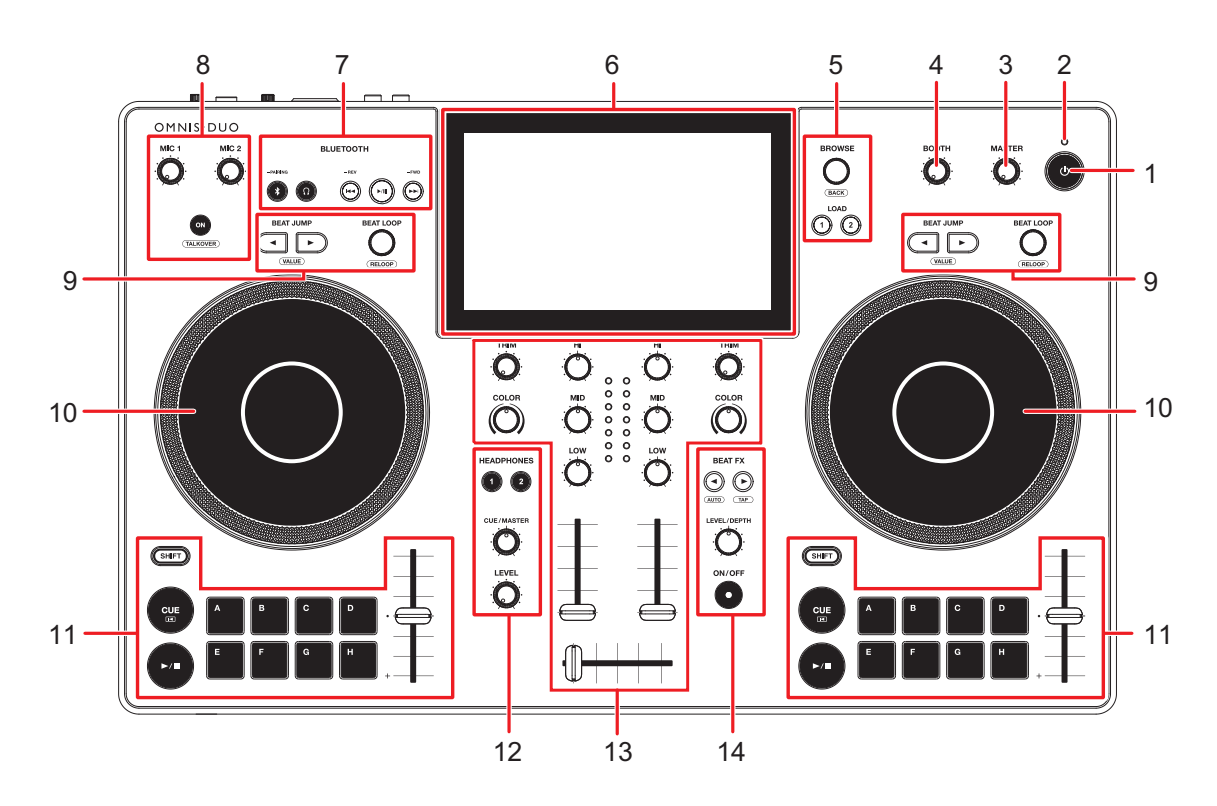

### 1. **Botón**

Mantenga pulsado para encender la unidad o pulse para apagarla.

- **•** El mensaje de confirmación aparece en la pantalla antes de que la unidad se apague.
- **•** Cuando utilice la unidad por primera vez o después de no utilizarla durante mucho tiempo, conecte el adaptador de CA (cable de alimentación) a una toma de corriente y cargue la batería al menos parcialmente.
- Si enciende la unidad estando el nivel de batería muy bajo, el botón  $\circlearrowleft$  parpadea en rojo durante 10 segundos y la unidad no se enciende.

#### 2. **Indicador de batería en proceso de carga**

Se enciende al cargar la batería y se apaga al finalizar la carga.

**•** El nivel de batería se muestra en la pantalla táctil.

### **PRECAUCIÓN**

- **•** Si utiliza la unidad con la energía de la batería sin utilizar el adaptador de CA (cable de alimentación), vigile el nivel de la batería. Si se agota la batería, se borrará el contenido de la memoria. Conecte el adaptador de CA (cable de alimentación) y cargue la batería antes de que se agote.
- 3. **Control MASTER LEVEL** [\(página 89\)](#page-56-0)
- 4. **Control BOOTH LEVEL** [\(página 95\)](#page-56-0)
- 5. **Sección de exploración** [\(página 44\)](#page-56-0)
- 6. **Pantalla táctil** [\(página 29\)](#page-56-0)
- 7. **Sección de entrada Bluetooth** [\(página 119\)](#page-56-0)
- 8. **Sección MIC** [\(página 96\)](#page-56-0)
- 9. **Sección Beat** [\(página 76\)](#page-56-0)
- 10. **Disco del jog** [\(página 64\)](#page-56-0)

En la parte superior del disco del jog hay un sensor incorporado. No coloque nada ni aplique demasiada fuerza sobre él.

- 11. **Sección Deck** [\(página 57\)](#page-56-0)
- 12. **Sección Headphones** [\(página 93\)](#page-56-0)
- 13. **Sección de canales / maestra** [\(página 89\)](#page-56-0)
- 14. **Sección Beat FX** [\(página 102\)](#page-56-0)

### **Panel frontal**

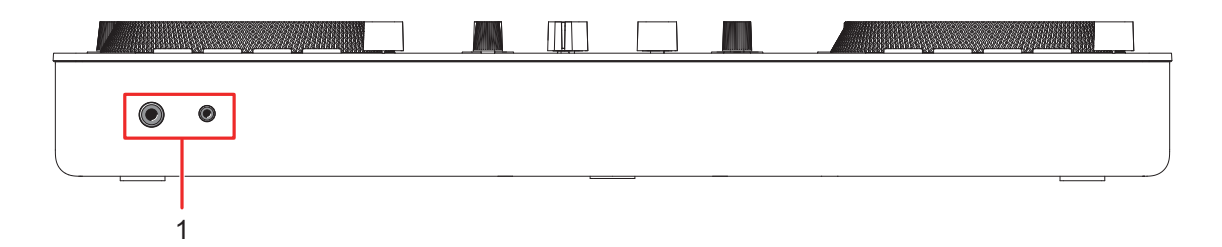

#### 1. **Terminales PHONES** [\(página 94\)](#page-56-0)

Conecte los auriculares a uno de los terminales (conector estéreo de 1/4″ o miniconector estéreo de 3,5 mm). Si utiliza ambos terminales al mismo tiempo, la calidad del sonido puede deteriorarse o el volumen puede ser bajo.

### **Panel trasero**

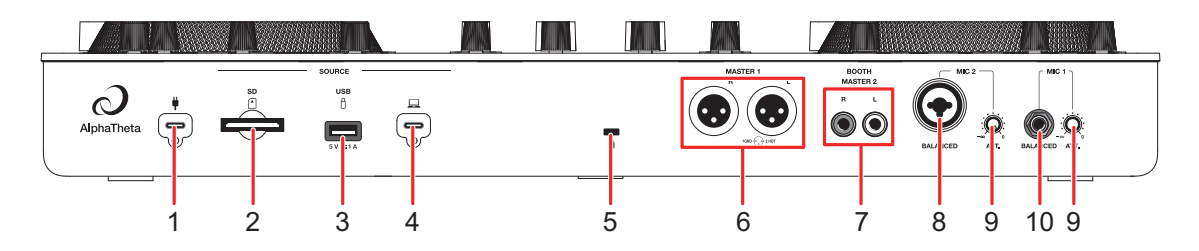

### 1. **Puerto USB (para la fuente de alimentación)** [\(página 11\)](#page-56-0)

Conéctelo a una toma de corriente con el adaptador de CA (cable de alimentación) suministrado.

### **PRECAUCIÓN**

- **•** No utilice nunca el adaptador de CA si el conector del cable USB (terminal) está doblado o roto.
- **•** Inserte el conector del cable USB recto en el puerto USB.
- **•** Procure impedir que los líquidos (sudor o agua) o sustancias extrañas (suciedad, polvo, piezas metálicas, etc.) se adhieran al conector (terminal) del cable USB.
- **•** Asegúrese de que el cable y el conector del adaptador de CA no estén sometidos a ninguna carga. Coloque la unidad y el adaptador al mismo nivel.

### **Nombres de las partes**

- 2. **Ranura de la tarjeta de memoria SD** [\(página 41\)](#page-56-0)
- 3. **Puerto USB (para dispositivo de almacenamiento USB)** [\(página 42\)](#page-56-0)
- 4. **Puerto USB (para PC/Mac)** [\(página 39\)](#page-56-0)

Conecte un PC/Mac. Utilice un cable USB estándar de 2 m o más corto.

#### 5. **Ranura de seguridad Kensington**

Conecte un cable de seguridad.

### 6. **Terminales MASTER 1 (balanced XLR)**

Conéctelos a terminales de entrada analógica en un amplificador de potencia, etc.

- **•** Utilice los terminales solo para la salida equilibrada. La conexión de los terminales a entradas no equilibradas (RCA, etc.) con un cable de conversión XLR-RCA (adaptador de conversión), etc. produce ruidos no deseados y/o mala calidad de sonido.
- **•** No conecte un cable de alimentación de otro producto a los terminales.
- **•** No conecte un terminal que pueda suministrar alimentación fantasma.
- **•** Utilice los terminales [**BOOTH/MASTER 2**] para la entrada no equilibrada (RCA, etc.).

### 7. **Terminales BOOTH/MASTER 2 (RCA)**

Conéctelos a terminales de entrada analógica en un amplificador de potencia, etc.

### 8. **Terminal MIC 2 (XLR o 1/4″ / 6,35 mm, TRS)** [\(página 97\)](#page-56-0)

- 9. **Control ATT.** [\(página 97\)](#page-56-0)
- 10. **Terminal MIC 1 (TRS)** [\(página 97\)](#page-56-0)

### **Pantalla táctil**

### **Barra de título/estado**

La barra de título/estado aparece en la parte superior de la pantalla.

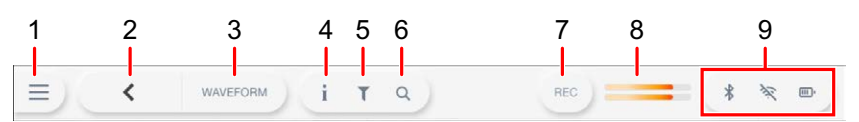

#### 1.  $\equiv$  (Pantalla de inicio)

Muestra la pantalla de inicio.

Cierra la pantalla cuando se muestra x.

### 2. **(BACK)**

Vuelve a la pantalla anterior.

#### 3. **Título de pantalla**

Muestra el título de la pantalla actual.

**•** Si aparece [**WAVEFORM**] en lugar del título de la pantalla actual, tóquelo para visualizar la pantalla [**WAVEFORM**].

### 4. **(INFO)**

Muestra u oculta la información de la pista seleccionada.

### 5. **(TRACK FILTER/EDIT)**

Busca pistas utilizando Track Filter [\(página 47\).](#page-56-0)

### 6. **(SEARCH)**

Muestra la pantalla Search [\(página 45\)](#page-56-0).

#### 7. **REC**

Muestra el panel de grabación (Master Rec) [\(página 61\)](#page-56-0).

#### 8. **Indicador de nivel maestro** [\(página 91\)](#page-56-0)

9. **Indicación de estado**

Muestra los siguientes estados.

- **–** Estado de conexión Bluetooth ( $\ddot{\mathbf{r}}$ : Bluetooth activado/conectado,  $\ddot{\mathbf{r}}$ : Bluetooth desactivado)
- **–** Estado de conexión Wi-Fi ( , , , , , , , Wi-Fi activado / intensidad de señal, : Wi-Fi desactivado)

### **Nombres de las partes**

**–** Nivel de batería y estado de carga (**III**: nivel de batería, **M**: carga en curso, **M**: carga imposible)

Toque para mostrar la pantalla [**PORTABILITY**] [\(página 116\)](#page-56-0).

### **Pantalla de inicio**

La pantalla de inicio aparece al tocar  $\equiv$  en la barra de título/estado en la parte superior de la pantalla. Puede abrir varias pantallas desde la pantalla de inicio.

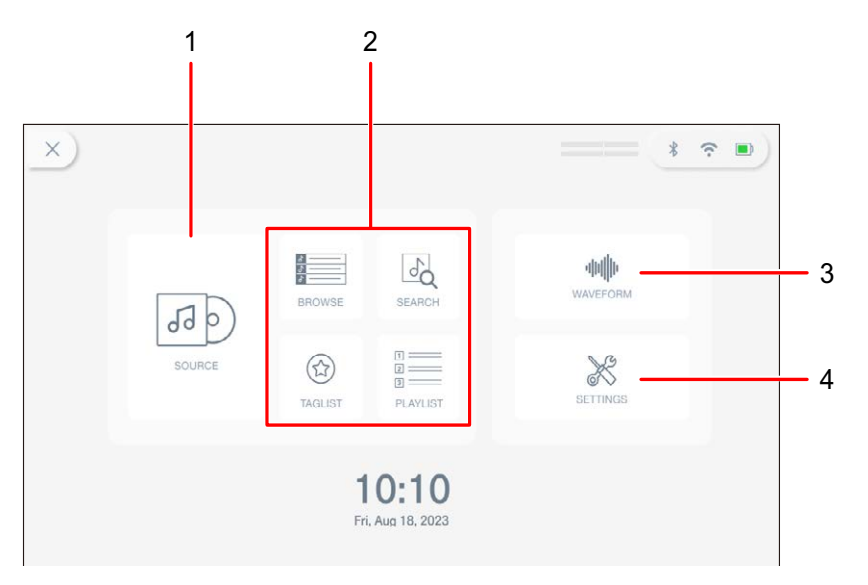

### 1. **SOURCE**

Muestra la pantalla [**SOURCE**] (seleccione una fuente desde la que reproducir una pista) [\(página 31\)](#page-56-0).

#### 2. **Botones de exploración**

Muestra la pantalla de exploración al tocar [**BROWSE**], [**TAGLIST**] o [**PLAYLIST**] [\(página 32\)](#page-56-0), o la pantalla Search al tocar [**SEARCH**] [\(página 45\)](#page-56-0).

#### 3. **WAVEFORM**

Muestra la pantalla [**WAVEFORM**], donde puede reproducir una pista cargada [\(página 33\)](#page-56-0).

#### 4. **SETTINGS**

Muestra la pantalla [**SETTINGS**], donde puede especificar varios ajustes [\(página 108\)](#page-56-0).

### **Pantalla Source**

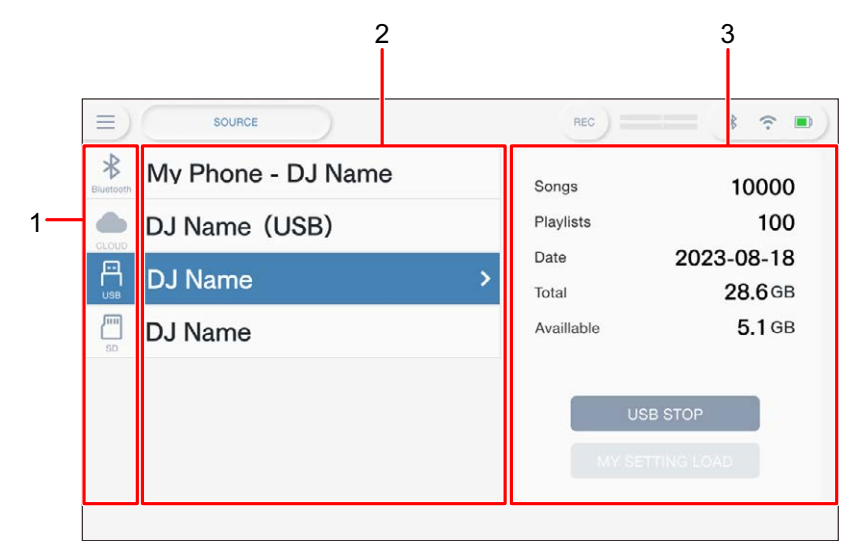

La pantalla [**SOURCE**] aparece al tocar [**SOURCE**] en la pantalla de inicio.

#### 1. **Iconos de fuente**

Muestra el icono de la fuente conectada.

#### 2. **Nombre/estado de la fuente**

Muestra el nombre y el estado de la fuente.

#### 3. **Información de la fuente**

Muestra la información de la fuente seleccionada.

- **•** La siguiente función está disponible cuando se selecciona un dispositivo de almacenamiento (SD, USB).
	- **– [MY SETTINGS LOAD]**: Abre Utility y otros ajustes guardados en el dispositivo de almacenamiento seleccionado (SD, USB).
- **•** La siguiente función está disponible cuando se selecciona un dispositivo Bluetooth.
	- **– [Send to]**: Si está ajustado en [**DECK**], podrá pinchar con la entrada de sonido del dispositivo Bluetooth conectado [\(página 122\).](#page-56-0) Si está ajustado en [**MIXER**], el audio procede del dispositivo Bluetooth conectado.

# **Pantalla de exploración**

Toque [**BROWSE**], [**TAGLIST**], [**PLAYLIST**] en la pantalla de inicio para mostrar la pantalla de exploración (lista de pistas).

Puede explorar la biblioteca rekordbox en un dispositivo de almacenamiento (SD, USB), rekordbox CloudDirectPlay, un PC/Mac conectado (rekordbox for Mac/Windows) o un dispositivo móvil (rekordbox for iOS/Android).

**•** Si explora un dispositivo de almacenamiento (SD, USB) que no contiene una biblioteca de rekordbox en la pantalla BROWSE, las listas de pistas y carpetas se muestran en una estructura jerárquica.

### **Ejemplo: al tocar [BROWSE]**

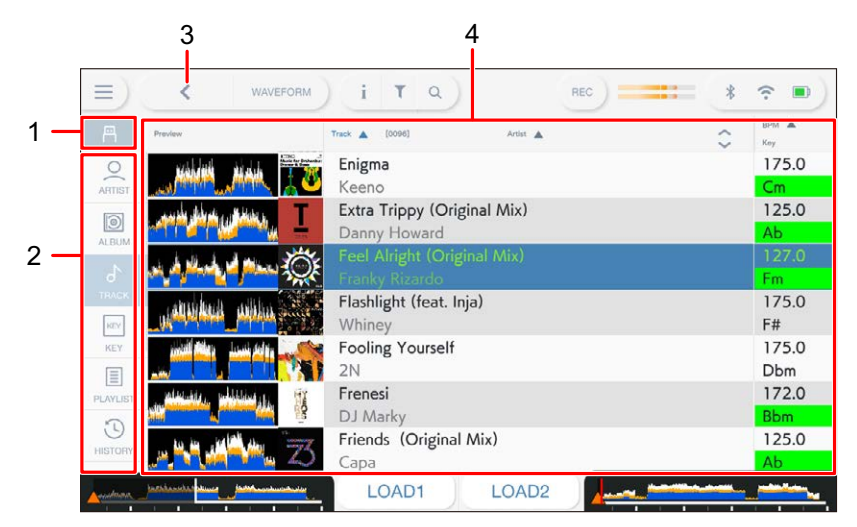

#### 1. **Icono de fuente**

Muestra el icono de la fuente seleccionada en la pantalla [**SOURCE**] [\(página 31\)](#page-56-0).

#### 2. **Categoría**

Muestra las categorías.

**•** Puede elegir las categorías que se mostrarán aquí en [**Preferences**] en rekordbox for Mac/Windows o [**Settings**] en rekordbox for iOS/Android.

### 3. **(BACK)**

Vuelve a la pantalla anterior.

#### 4. **Lista de pistas**

Muestra una vista previa de las formas de onda, material gráfico y una lista de pistas del nivel jerárquico o la lista de reproducción seleccionados.

- **•** Toque una forma de onda en la columna [**Preview**] para supervisar el sonido antes de cargar la pista [\(página 48\).](#page-56-0)
- **•** Toque un material gráfico para registrar la pista en la Tag List o quitarla de esta [\(página 51\)](#page-56-0).
- **•** Toque la fila del título para ordenar la lista.
- Toque  $\Diamond$  en la fila del título para que aparezca la pantalla de selección de subcolumnas y seleccione la subcolumna que desea visualizar. Para establecer las subcolumnas que desea mostrar en la lista de selección, vaya a [**Preferences**] en rekordbox for Mac/Windows.

### **Pantalla de reproducción (pantalla Waveform)**

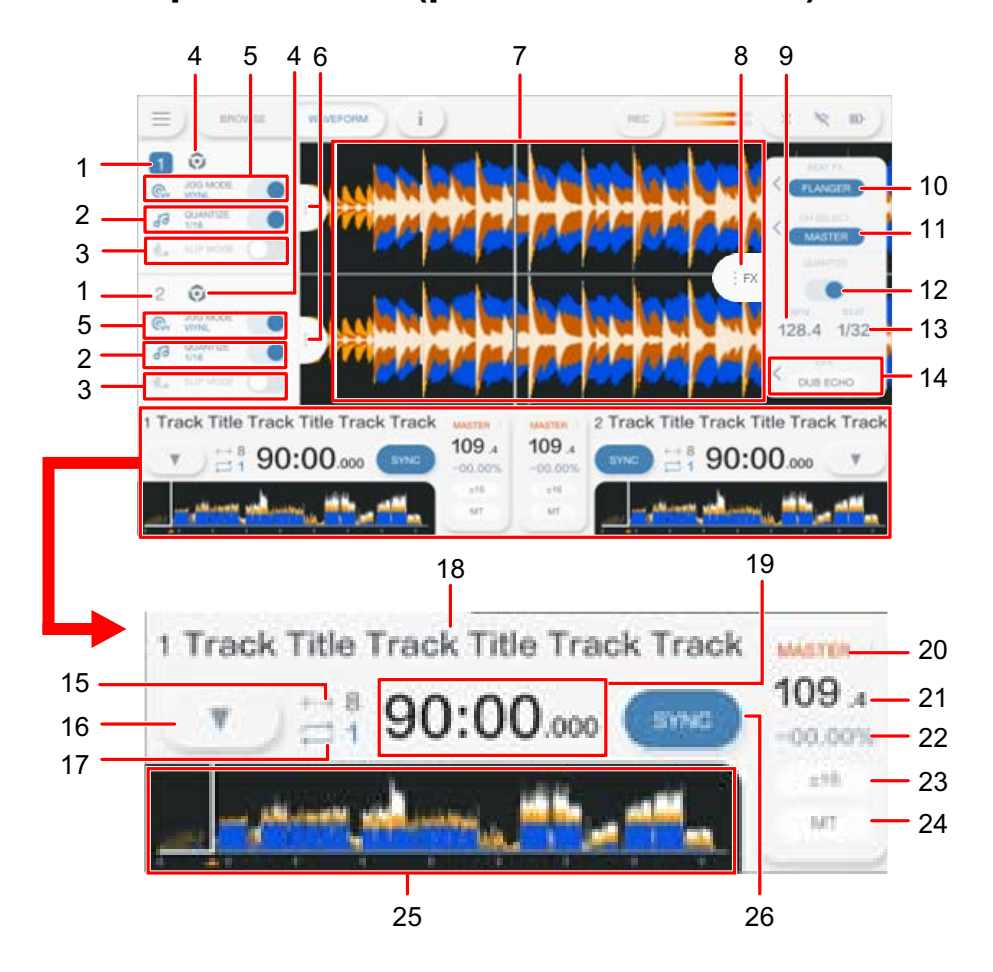

#### **Panel de información del deck**

#### 1. **Número de Deck**

Muestra en azul el número de deck activo.

### 2. **QUANTIZE (para deck)** [\(página 77\)](#page-56-0)

Muestra [**QUANTIZE**] y el número de tiempos de compás ajustados para Quantize en azul cuando Quantize para el deck está encendido y activo, o los muestra en gris cuando Quantize no está activo independientemente de si está encendido o no.

**•** Puede cambiar el número de tiempos de compás para Quantize en [**Quantize Beat Value**] en la pantalla [**SETTINGS**] [\(página 109\)](#page-56-0).

#### 3. **SLIP MODE**

Se muestra en azul cuando Slip está encendido y en gris cuando está apagado.

#### 4. **Icono de fuente**

Muestra el icono de fuente de la pista.

### 5. **JOG MODE**

Se muestra en azul cuando el modo Vinyl está encendido y en gris cuando está apagado.

#### 6. **Ficha de información del deck**

Muestra u oculta el panel de información del deck.

### **Forma de onda ampliada**

### 7. **Forma de onda ampliada**

Muestra la forma de onda ampliada, puntos de cue, puntos de bucle, puntos de Hot Cue, visualización de la cuenta atrás, etc., que han sido analizados por rekordbox. Toque la forma de onda ampliada para cambiar el deck activo. Mantenga pulsada la forma de onda ampliada para mostrar el panel [**WAVEFORM**] y cambiar entre los siguientes modos.

- **—** Modo Zoom: Amplía y reduce las formas de onda superior e inferior al mismo tiempo.
- **—** Modo Grid Adjust: Ajusta el beatgrid de la pista cargada en el deck activo [\(página 80\).](#page-56-0)
- **•** Puede cambiar el color de la forma de onda en [**MY SETTINGS LOAD**] en la pantalla [**SOURCE**] o [**Waveform Color**] en la pantalla [**SETTINGS**] [\(página 110\).](#page-56-0)

### **Panel de información del efecto**

### 8. **Ficha FX**

Muestra u oculta el panel de información del efecto.

### 9. **BPM**

Muestra los BPM (tiempos de compás por minuto, es decir, tempo) para Beat FX.

En el modo Auto se muestran los BPM detectados automáticamente. En el modo Manual Setting, los BPM se muestran en verde.

#### 10. **Beat FX**

Muestra el Beat FX seleccionado (nombre de efecto) [\(página 102\).](#page-56-0)

### 11. **CH SELECT**

Selecciona el canal al que se aplicará el Beat FX.

### 12. **QUANTIZE (para Beat FX)**

Se muestra en azul cuando la función Quantize para Beat FX está encendida y activa, o en gris cuando no está activa al encenderse o apagarse [\(página 105\)](#page-56-0).

#### 13. **BEAT**

Muestra el número de tiempos de compás para el efecto.

#### 14. **SOUND COLOR FX**

Muestra el Sound Color FX seleccionado [\(página 98\)](#page-56-0).

### **Información de forma de onda global / reproducción**

#### 15. **Número de tiempos de compás para Beat Jump**

Muestra el número de tiempos de compás para Beat Jump.

#### 16.  $\blacktriangledown$

Muestra el panel [**MEMORY CUE**] para activar la operación Memory Cue (páginas [67,](#page-56-0) [72](#page-56-0)).

### 17. **Número de tiempos de compás para un bucle**

Muestra el número de tiempos de compás establecidos para un bucle de tiempos de compás o un bucle en reproducción.

#### 18. **Nombre de pista**

Muestra el nombre de la pista cargada.

### 19. **Visualización de tiempo (minutos, segundos y milisegundos)**

Muestra el tiempo restante o el tiempo transcurrido. Toque para cambiar la visualización de tiempo entre tiempo restante o tiempo transcurrido.

#### 20. **Indicación MASTER**

Se muestra cuando el deck se establece como deck maestro.

#### 21. **BPM**

Muestra las BPM (pulsaciones por minuto, es decir, tempo) de la pista en reproducción.

- **•** El valor medido puede diferir del medido por nuestros mezcladores DJ debido a las diferencias en los métodos de medición. No es un funcionamiento incorrecto.
- 22. **Velocidad de reproducción**

Muestra la velocidad de reproducción establecida por el control deslizante TEMPO.

#### 23. **Rango de ajuste de la velocidad de reproducción**

Muestra el rango ajustable de la velocidad de reproducción original [\(página 59\).](#page-56-0)

#### 24. **Indicación MT**

Se ilumina cuando Master Tempo está activado.

### 25. **Forma de onda global**

Muestra la forma de onda global, puntos de cue, puntos de bucle y puntos de Hot Cue, etc., que han sido analizados por rekordbox.

Puede iniciar la reproducción desde un punto que toque en la forma de onda [\(página 58\)](#page-56-0).

- **•** Los indicadores de la forma de onda global indican lo siguiente.
	- **–** Dirección de reproducción: Muestra la pista como un gráfico de barras (línea horizontal). El punto de reproducción actual se indica con una línea vertical blanca en el gráfico de barras.

Cuando la indicación del tiempo se ajusta a [**TIME**], el gráfico se ilumina desde la izquierda para indicar el tiempo transcurrido.

Cuando la indicación del tiempo se ajusta a [**REMAIN**], el gráfico se oscurece desde la izquierda, de forma que la parte restante de la pista permanece iluminada.

- **–** Visualización de la escala (intervalo de 30 segundos): Muestra las escalas a intervalos de 30 segundos debajo de la dirección de reproducción para las pistas de menos de 5 minutos de duración.
- **–** Puntos de cue/bucle guardados, putos de Hot Cue/Loop: Indica los puntos de cue/bucle y los puntos de Hot Cue/Loop guardados en la pista con marcas encima de la forma de onda.
- **–** Puntos de Cue/bucle: Indica los puntos de cue/bucle establecidos en la pista con marcas debajo de la forma de onda.
- **•** Puede cambiar el color de la forma de onda en [**MY SETTINGS LOAD**] en la pantalla [**SOURCE**] o [**Waveform Color**] en la pantalla [**SETTINGS**] [\(página 110\).](#page-56-0)
- **•** Puede establecer diferentes colores para los puntos de cue/bucle y Hot Cue/Loop guardados en rekordbox.

### 26. **SYNC**

Activa o desactiva Beat Sync [\(página 78\).](#page-56-0)
### **Operaciones básicas en la pantalla**

Utilice el selector giratorio o toque la pantalla para utilizarla.

#### **Uso del selector giratorio**

Las siguientes funciones están disponibles.

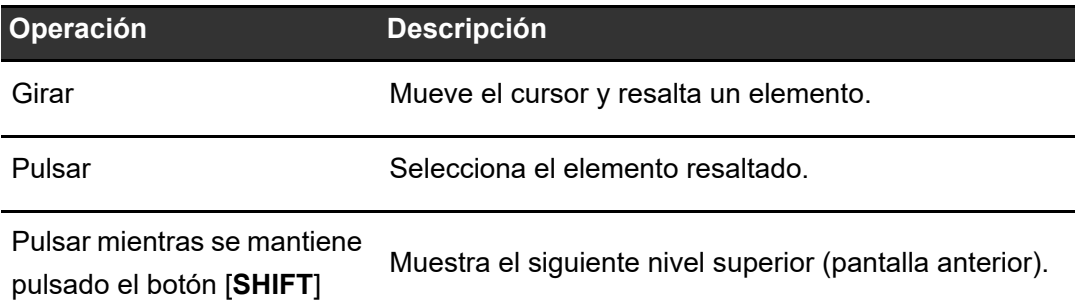

#### **Operaciones táctiles**

Las siguientes funciones están disponibles.

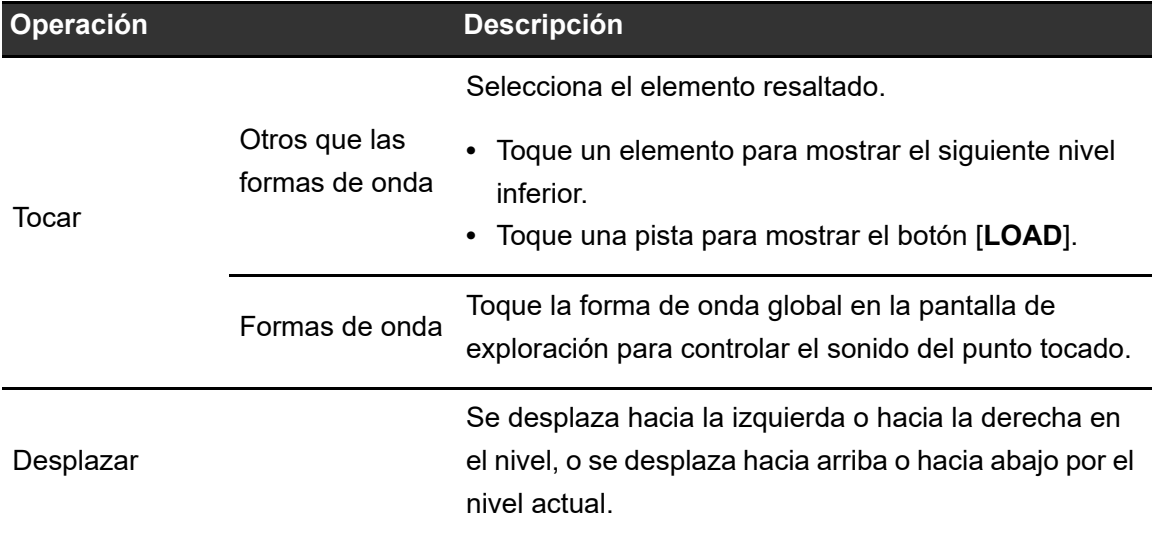

# **Conexiones (estilos básicos)**

Apague la unidad y desconecte el cable de alimentación antes de conectar otras unidades. Conecte el cable de alimentación cuando se hayan completado todas las conexiones.

- **•** Utilice el cable de alimentación y el adaptador de CA suministrados.
- **•** Lea los manuales de instrucciones de los dispositivos que va a conectar con la unidad.

### **PRO DJ LINK**

### **SD & USB Export**

Puede transferir archivos de audio y datos de gestión de rekordbox para su uso en esta unidad mediante un dispositivo de almacenamiento (SD, USB). Puede reproducir listas de reproducción o pistas con cues, bucles y Hot Cues previamente configurados en rekordbox. **•** La unidad solo admite el formato Device Library Plus [\(página 17\).](#page-56-0)

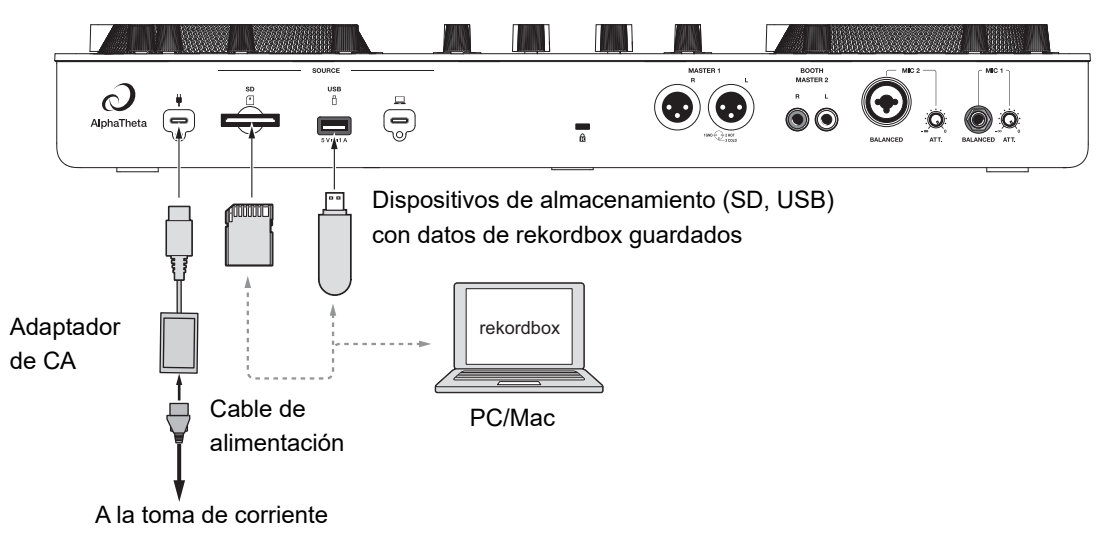

Panel trasero de la unidad

### **rekordbox LINK EXPORT**

Puede seleccionar y reproducir directamente pistas en rekordbox con esta unidad cuando la unidad está conectada mediante LAN inalámbrica (Wi-Fi) a un PC/Mac que ejecute rekordbox for Mac/Windows o a un dispositivo móvil que ejecute rekordbox for iOS/Android. Puede reproducir listas de reproducción o pistas con cues, bucles y Hot Cues previamente configurados en rekordbox.

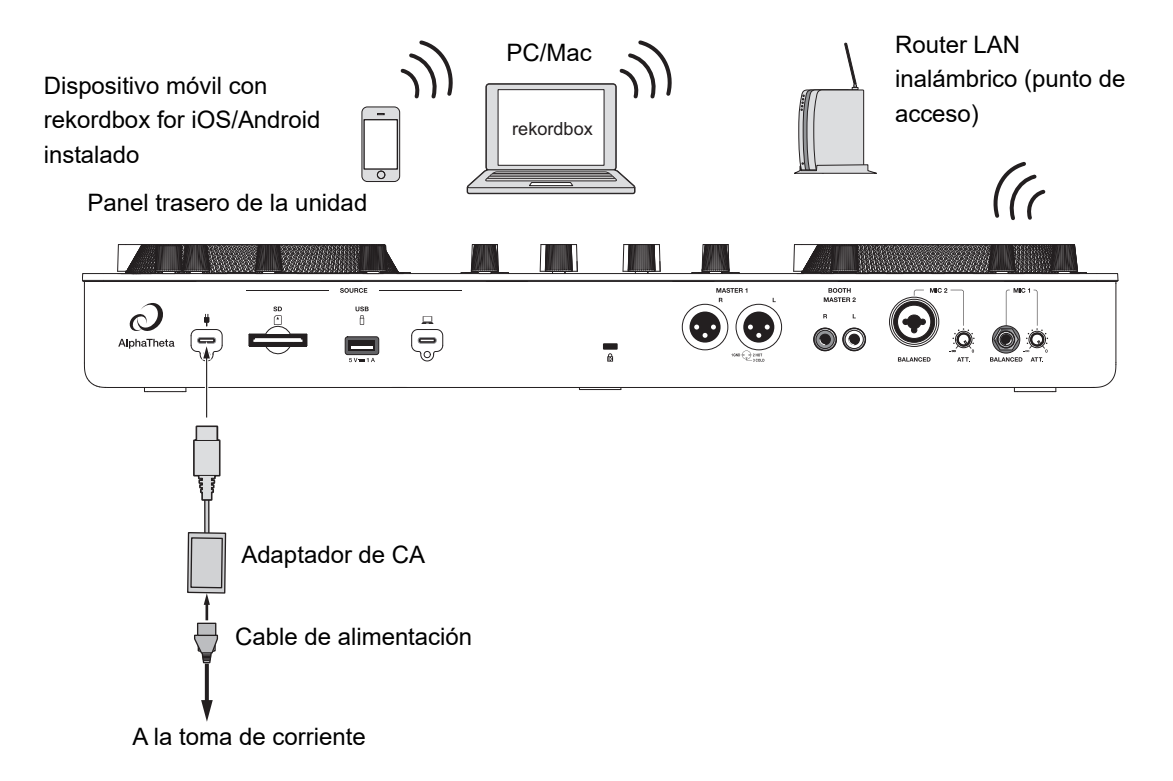

**•** No se puede utilizar rekordbox LINK EXPORT a mediante una conexión USB con esta unidad.

### **rekordbox CloudDirectPlay**

Para utilizar rekordbox CloudDirectPlay [\(página 82\),](#page-56-0) conecte su router LAN inalámbrico a Internet [\(página 125\).](#page-56-0)

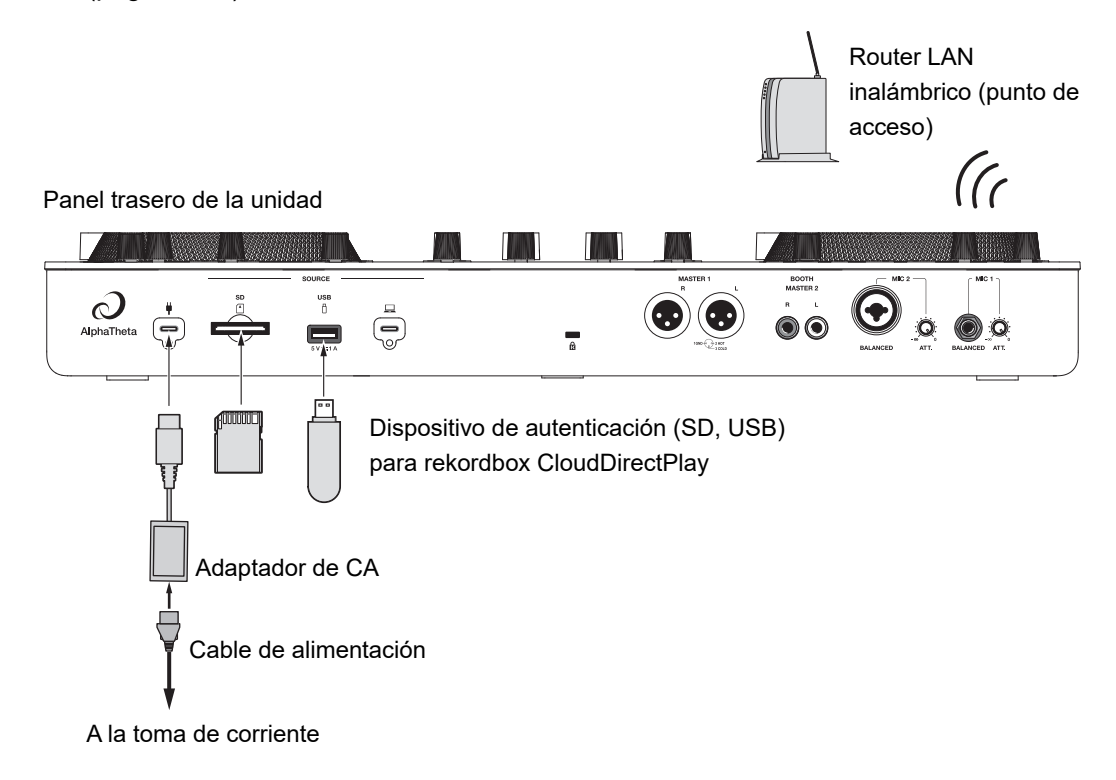

# **Conexión de dispositivos de almacenamiento (SD, USB)**

### **Tarjeta de memoria SD**

- **•** No extraiga una tarjeta de memoria SD de la unidad sin utilizar [**SD STOP**]. Es posible que se borren los datos de gestión de la unidad o que la tarjeta de memoria SD se vuelva ilegible.
- **•** Tenga cuidado de no presionar o tirar de la tarjeta de memoria SD con una fuerza excesiva, ya que podría dañarse.

### **Inserción de una tarjeta de memoria SD**

**1 Con la parte trasera (lado del terminal) hacia arriba y el lado de la muesca en dirección contraria a usted, inserte una tarjeta de memoria SD y empújela hasta que encaje en su sitio.**

## **Retirada de una tarjeta de memoria SD**

**1 Toque**  $\equiv$  **en la barra de título/estado en la pantalla.** 

Aparecerá la pantalla de inicio.

#### **2 Toque [SOURCE].**

Las fuentes conectadas a la unidad se muestran en la pantalla [**SOURCE**] [\(página 31\).](#page-56-0)

**3 Toque el icono de la tarjeta de memoria SD y, a continuación, toque [SD STOP].**

### **4 Tras desaparecer la tarjeta de memoria SD de la pantalla, presione la tarjeta de memoria SD.**

Se liberará el bloqueo de la tarjeta.

**5 Saque la tarjeta de memoria SD en ángulo recto.**

### **Dispositivo de almacenamiento USB**

- **•** No desconecte un dispositivo de almacenamiento USB de la unidad sin utilizar [**USB STOP**]. Es posible que se borren los datos de gestión de la unidad o que el dispositivo de almacenamiento USB se vuelva ilegible.
- **•** Tenga cuidado de no presionar o tirar dispositivo de almacenamiento USB con una fuerza excesiva, ya que podría dañarse.

### **Conexión de un dispositivo de almacenamiento USB**

**1 Inserte un dispositivo de almacenamiento USB en el puerto USB en ángulo recto hasta que se detenga.**

\_\_\_\_\_\_\_\_\_\_\_\_\_\_\_\_\_\_\_\_\_\_ **Desconexión de un dispositivo de almacenamiento USB**

**1 Toque**  $\equiv$  **en la barra de título/estado en la pantalla.** 

Aparecerá la pantalla de inicio.

#### **2 Toque [SOURCE].**

Las fuentes conectadas a la unidad se muestran en la pantalla [**SOURCE**] [\(página 31\).](#page-56-0)

**3 Toque el icono para el dispositivo de almacenamiento USB y, a continuación, toque [USB STOP].**

**4 Tras desaparecer el dispositivo de almacenamiento USB de la pantalla, extráigalo en ángulo recto.**

# **Selección de pistas**

### **Sección de exploración**

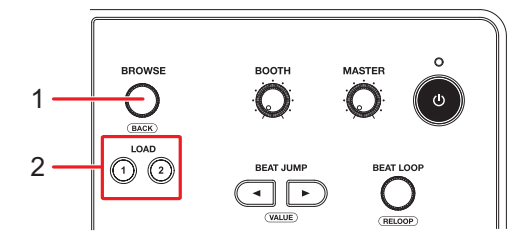

1. **Selector giratorio** [\(página 37\)](#page-56-0)

Mueve el cursor o confirma la selección.

- **•** Púlselo mientras mantiene pulsado el botón [**SHIFT**] para utilizarlo como botón BACK.
- 2. **Botones LOAD 1, LOAD 2**

Carga una pista en el deck (1 o 2) e inicia la reproducción.

### **Selección de una fuente**

#### **1 Toque [SOURCE] en la pantalla de inicio.**

Las fuentes conectadas a la unidad se muestran en la pantalla [**SOURCE**] [\(página 31\)](#page-56-0).

**2 Seleccione una fuente.**

### **Selección de una pista**

### **Selección de una pista en la pantalla de exploración**

**1 Abra la pantalla de exploración.**

Se muestra una lista de pistas.

Más información: [Pantalla de exploración \(página 32\)](#page-56-0)

#### **2 Seleccione una pista.**

Más información: [Carga de una pista en un deck \(página 49\)](#page-56-0)

### **Búsqueda de una pista**

### **Uso de la función Search**

Esta función solo está disponible cuando se explora la biblioteca de rekordbox.

#### **1 Toque [SEARCH] en la pantalla de inicio.**

Aparecerá la pantalla Search.

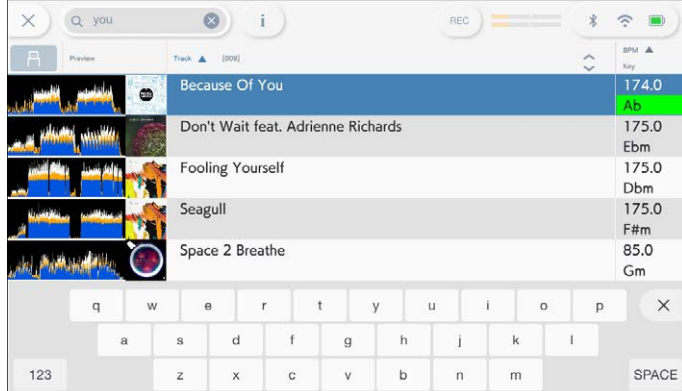

## **Selección de pistas**

**•** Puede visualizar la pantalla Search tocando [**BROWSE**] en la pantalla de inicio y después Q en la pantalla BROWSE.

#### **2 Introduzca una palabra clave utilizando el teclado.**

Las pistas que incluyen la palabra clave se muestran en la lista.

**•** Puede especificar varias palabras clave separándolas con un espacio.

## **Uso de la función de Jump**

La unidad admite 2 modos de salto.

### **Alphabet Jump**

#### **1 Mantenga pulsado el selector giratorio cuando se muestre la lista de orden alfabético.**

El modo Alphabet Jump se activa y el primer carácter de la pista o categoría resaltada se muestra en la pantalla.

**•** A a Z, 0 a 9 y algunos símbolos se muestran en el modo Alphabet Jump.

#### **2 Gire el selector giratorio para desplazarse por la pantalla.**

El cursor salta a la pista o la categoría cuyo primer carácter es el mismo que el carácter que se muestra.

**•** El cursor no salta cuando no hay pistas o categorías cuyo primer carácter es el mismo que el carácter que se muestra.

#### **Page Jump**

#### **1 Pulse y mantenga pulsado el selector giratorio cuando se muestre una lista que no sea la lista de orden alfabético.**

Se activa el modo de Page Jump.

#### **2 Gire el selector giratorio para desplazarse por la pantalla.**

El cursor salta a la primera o última pista en la lista en cada página.

### **Uso de Track Filter**

Puede acotar las pistas por el valor de BPM, la clave o la información de la etiqueta, etc., añadida por rekordbox. Esta función solo está disponible cuando se explora la biblioteca de rekordbox for Mac/Windows.

#### **Acotado de pistas**

#### **1 Muestre la pantalla de exploración.**

Se muestra una lista de pistas.

Más información: [Pantalla de exploración \(página 32\)](#page-56-0)

#### **2 Toque T (Track Filter).**

Aparecerá la pantalla de edición Track Filter.

#### **3 Especifique las condiciones del filtro.**

- **•** Puede elegir BPM, clave, clasificación, color o la información de la etiqueta añadida por rekordbox como condiciones de filtrado.
- **•** Toque para añadir una marca de verificación y activar las condiciones del filtro.
- **•** Toque [**MASTER DECK**] para leer las BPM y la clave de la pista que se está reproduciendo en el deck establecido como maestro de sincronización.
- **•** Las condiciones de filtro se guardan independientemente para cada dispositivo de almacenamiento (SD, USB).

#### **4 Toque el conmutador situado en la parte superior de la pantalla para activar el filtro.**

Las pistas se acotan por las condiciones especificadas.

### **Búsqueda por clave de la pista en reproducción**

Los iconos de clave de las pistas que coinciden con la clave (clave relacionada) de la pista cargada en el deck maestro se muestran en verde.

**•** Esta función no está disponible si no hay ningún deck establecido como maestro de sincronización.

### **Supervisión del sonido antes de cargar una pista (Touch Preview)**

Puede supervisar el sonido de una pista antes de cargar la pista.

#### **1 Conecte los auriculares a la unidad.**

Más información: [Panel frontal \(página 27\)](#page-56-0)

#### **2 Toque la forma de onda mostrada en la lista de pistas.**

Supervise el sonido del punto tocado con los auriculares.

- **•** Puede supervisar el sonido de una pista mientras toca la forma de onda incluso cuando se emite el sonido de una pista que se está reproduciendo en la unidad.
- **•** No se puede supervisar el sonido de las pistas que no se pueden cargar en los decks.
- Más información: [Pantalla de exploración \(página 32\)](#page-56-0)

### **Carga de una pista en un deck**

#### **1 Seleccione una pista en la lista de pistas.**

Más información: [Selección de una pista \(página 45\)](#page-56-0)

### **2 Pulse el botón [LOAD 1] o [LOAD 2].**

La pista se carga en el deck correspondiente.

**•** Puede cargar una pista tocando [**LOAD 1**] o [**LOAD 2**] en la pantalla.

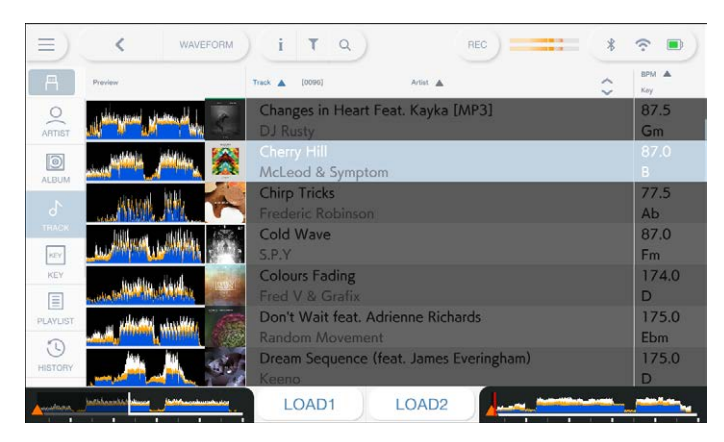

- **•** No puede cargar otra pista mientras se está reproduciendo una pista cuando [**Load Lock**] está ajustado en [**Lock**] en los ajustes de Utility (páginas [111\)](#page-56-0). Ajústelo a [**Unlock**] o pulse el botón  $\blacktriangleright$ /II] para poner en pausa la reproducción y después cargue otra pista.
- **•** Cuando el Auto Cue está activado, la reproducción se pone en pausa al principio de una pista. Pulse el botón  $\blacktriangleright$ /II] para iniciar la reproducción.

## **Uso de History**

Las pistas reproducidas durante aproximadamente 1 minuto se graban en el History (lista de reproducción) (hasta 999 pistas).

- **•** Se crea automáticamente un nuevo History en un dispositivo de almacenamiento (SD, USB) cuando se conecta a la unidad.
- **•** Si reproduce una pista más de una vez sucesivamente, puede que no se registre en el History.
- **•** La información como el nombre de las pistas registradas en el History se muestra en verde (indica que la pista se ha reproducido).
- **•** Puede crear una lista de reproducción desde el History usando rekordbox. Para más detalles, consulte el manual de instrucciones de rekordbox (Mac/Windows) [\(página 8\).](#page-56-0)

## **Visualización de History**

**1 Toque [BROWSE] en la pantalla de inicio.**

Aparecerá la pantalla BROWSE.

#### **2 Seleccione [HISTORY] en la categoría.**

Se mostrará la lista de History.

## **Eliminación de History**

### **1 Mantenga pulsado el History que desee eliminar de la lista de History.**

Aparecerá el menú de eliminación.

### **2 Seleccione [DELETE] o [ALL DELETE].**

- **[DELETE]**: Elimina el History seleccionado.
- **[ALL DELETE]**: Elimina todas las listas de History.
- **•** Si crea una lista de reproducción desde el History usando rekordbox for Mac/Windows, el HISTORY se elimina del dispositivo de almacenamiento (SD, USB).

## **Uso de la Tag List**

Puede etiquetar una pista que desee reproducir a continuación o pistas que crea que funcionarán bien en su actuación y revisarlas a través de la Tag List.

- **•** Se crea una Tag List para cada dispositivo de almacenamiento (SD, USB) o cada rekordbox CloudDirectPlay. Una pista no puede registrarse en varios dispositivos de almacenamiento (SD, USB).
- **•** Se pueden registrar hasta 100 pistas en la Tag List de cada dispositivo de almacenamiento (SD, USB).
- **•** No se puede registrar una pista en una Tag List más de una vez.

# **Pantalla Tag list**

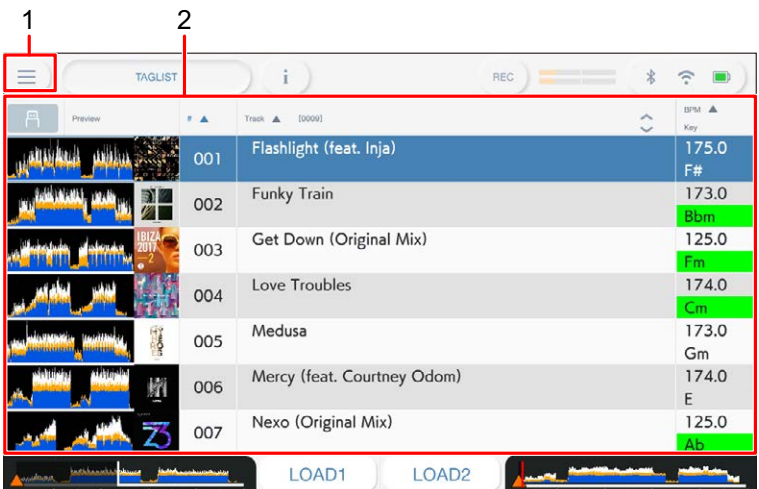

#### 1. **Icono de fuente**

Muestra el icono de una fuente seleccionada en la pantalla [**SOURCE**] [\(página 31\).](#page-56-0)

#### 2. **Tag list**

Muestra la forma de onda de la vista previa, el material gráfico, el número de serie y la lista de pistas en la lista de etiquetas.

- **•** Toque la forma de onda en la columna [**Preview**] para supervisar el sonido antes de cargar una pista [\(página 48\).](#page-56-0)
- **•** Toque la fila del título para ordenar la lista.
- Toque  $\Diamond$  en la fila del título para que aparezca la pantalla de selección de subcolumnas y seleccione la subcolumna que desea visualizar. (Para establecer las

### **Selección de pistas**

subcolumnas que desea mostrar en la lista de selección, vaya a [**Preferences**] en rekordbox for Mac/Windows.)

### **Registro de una pista en la Tag List**

**1 Toque un material gráfico de una pista en la lista de pistas.**

Se muestra una marca de verificación para las pistas registradas en la Tag List.

## **Eliminación de una pista de la Tag List**

- **Eliminación de una pista individual**
- **1 Toque un material gráfico con una marca de verificación en la lista de pistas.**

La pista se elimina de la Tag List.

#### **Eliminación de todas las pistas simultáneamente**

**1 Toque [TAGLIST] en la pantalla de inicio.**

Aparecerá la pantalla [**TAGLIST**].

**2 Mantenga pulsada la lista de pistas.**

Aparecerá el menú.

#### **3 Seleccione [REMOVE ALL].**

Se eliminan todas las pistas de la Tag List.

**•** Si elimina una pista de la Tag List mientras se está reproduciendo, la pista sigue reproduciéndose hasta el final. No se reproducirá la siguiente pista.

### **Conversión de la Tag List a una lista de reproducción**

Se muestra una lista de reproducción convertida de la Tag List en la categoría [**PLAYLIST**].

- **•** No puede convertir la Tag List en una lista de reproducción si la biblioteca de rekordbox no se guarda en el dispositivo de almacenamiento (SD, USB) o en rekordbox CloudDirectPlay.
- **•** Si una mezcla de pistas -algunas gestionadas y otras no gestionadas por rekordbox- se registran en la Tag List, solo las pistas gestionadas por rekordbox se convierten en una lista de reproducción.

#### **1 Toque [TAGLIST] en la pantalla de inicio.**

Aparecerá la pantalla [**TAGLIST**].

#### **2 Mantenga pulsada la lista de pistas.**

Aparecerá el menú.

#### **3 Seleccione [CREATE PLAYLIST].**

La Tag List se convierte a una lista de reproducción con el nombre [**TAG LIST XXX**].

### **Visualización de la pantalla de listas de reproducción**

### **Pantalla Playlist**

Toque [**PLAYLIST**] en la pantalla de inicio para mostrar la pantalla [**PLAYLIST**]. También puede visualizar la pantalla [**PLAYLIST**] desde la pantalla de exploración [\(página 32\)](#page-56-0).

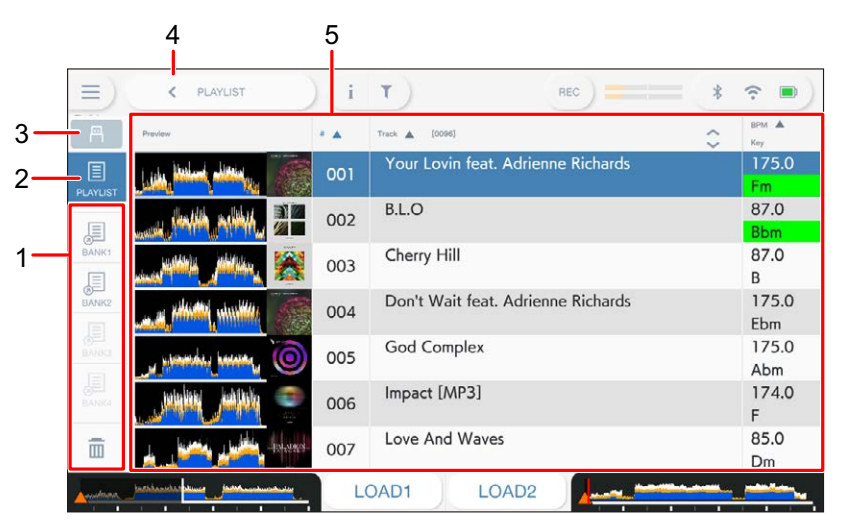

#### 1. **Playlist Bank**

Muestra la lista de reproducción cuando una lista de reproducción está registrada en un Playlist Bank [\(página 55\)](#page-56-0). Con los Playlist Banks puede encontrar una lista de reproducción sin tener que navegar por la jerarquía de carpetas.

#### 2. **Categoría**

Muestra la categoría [**PLAYLIST**].

#### 3. **Icono de fuente**

Muestra el icono de una fuente seleccionada en la pantalla [**SOURCE**] [\(página 31\).](#page-56-0)

#### 4. **(Back)**

Muestra el siguiente nivel superior.

#### 5. **Lista de pistas**

Muestra la forma de onda de la vista previa, el material gráfico, el número de serie y la lista de pistas en la lista de reproducción.

- **•** Toque la forma de onda en la columna [**Preview**] para supervisar el sonido antes de cargar una pista [\(página 48\).](#page-56-0)
- **•** Toque la fila del título para ordenar la lista.
- Toque  $\Diamond$  en la fila del título para que aparezca la pantalla de selección de subcolumnas y seleccione la subcolumna que desea visualizar. (Para establecer las subcolumnas que desea mostrar en la lista de selección, vaya a [**Preferences**] en rekordbox for Mac/Windows.)

#### **Eliminación de una lista de reproducción**

### **1 Mantenga pulsada una lista de reproducción en la pantalla [PLAYLIST].**

Aparecerá el menú.

- **2 Seleccione [DELETE] o [ALL DELETE].**
	- **[DELETE]**: Elimina la lista de reproducción seleccionada.
	- **[ALL DELETE]**: Elimina todas las listas de reproducción.

### **Registro de una lista de reproducción en un Playlist Bank**

**1 Resalte una lista de reproducción en la pantalla [PLAYLIST].**

#### **2 Seleccione un Playlist Bank cuyo icono aparezca en gris.**

La lista de reproducción se registra en el Playlist Bank y el icono de Playlist Bank cambia a la visualización registrada.

**•** Seleccione un Playlist Bank con un icono blanco para mostrar las pistas de la lista de reproducción registrada.

### **Baja de una lista de reproducción de un Playlist Bank**

#### **1 Seleccione • en la Playlist Bank.**

El modo de baja se activa y  $\boldsymbol{\times}$  se muestra junto a los iconos de Playlist Bank.

#### **2 Seleccione el Playlist Bank del que desee dar de baja la lista de reproducción.**

Se da de baja la lista de reproducción y se desactiva el modo de baja.

## <span id="page-56-0"></span>**Reproducción**

### **Sección Deck**

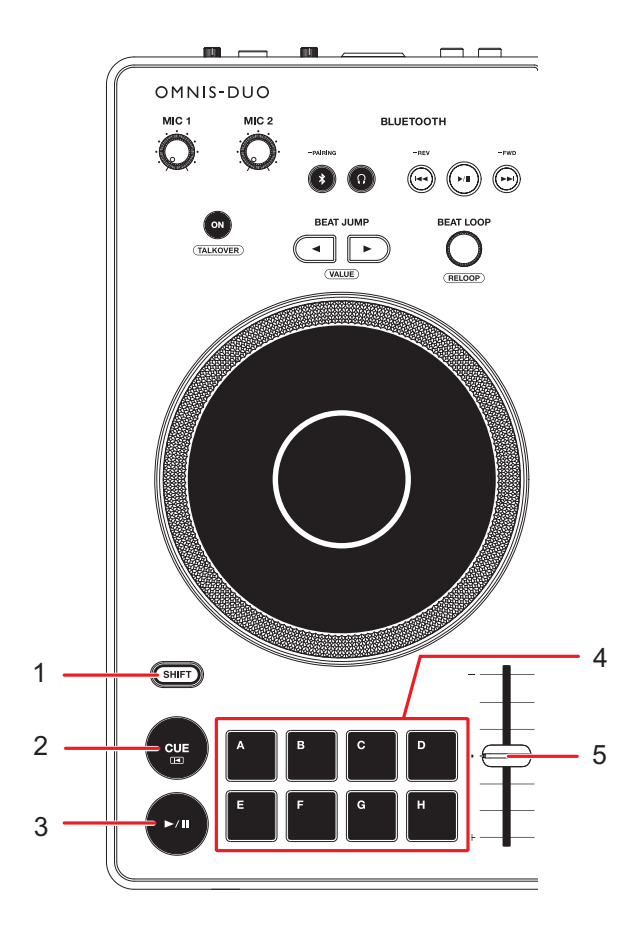

- 1. **Botón SHIFT**
- 2. **Botón CUE** [\(página 66\)](#page-56-0)
- 3. **Botón**

Reproduce o pone en pausa una pista.

- 4. **Botones Hot Cue (A a H)** [\(página 74\)](#page-56-0)
- 5. **Barra deslizante TEMPO** [\(página 59\)](#page-56-0)

### **Reproducir/pausar**

#### **1 Pulse el botón [▶/II].**

- **—** Durante la pausa: Inicia la reproducción de la pista cargada.
- **—** Durante la reproducción: Pone la pista en pausa.
- **•** La reproducción de la siguiente pista no se inicia automáticamente cuando [**Play Mode**] se ajusta a [**Single**] en los ajustes de Utility [\(página 112\).](#page-56-0)
- **•** Al pausar la reproducción en el modo Vinyl se silencia el sonido, y en el modo Normal se emite el sonido de forma intermitente [\(página 63\).](#page-56-0)

## **Reproducción de una pista desde el punto tocado en la forma de onda global**

**1 Toque la forma de onda general durante la pausa o mientras pulsa la parte superior del disco del jog en el modo Vinyl.**

La pista cargada se reproduce desde el punto tocado.

**•** Puede mover rápidamente el punto de reproducción deslizando el dedo hasta el punto que desee en la forma de onda global.

### **Modo Slip**

### **1 Toque [SLIP MODE] en la pantalla [WAVEFORM] para activar el modo Slip.**

Si activa el modo Slip, la reproducción normal continúa en segundo plano (pero no puede oírla) cuando realiza las siguientes operaciones.

Cuando finaliza la operación, se cancela Slip y la reproducción normal comienza desde el punto exacto que se habría alcanzado en ese momento.

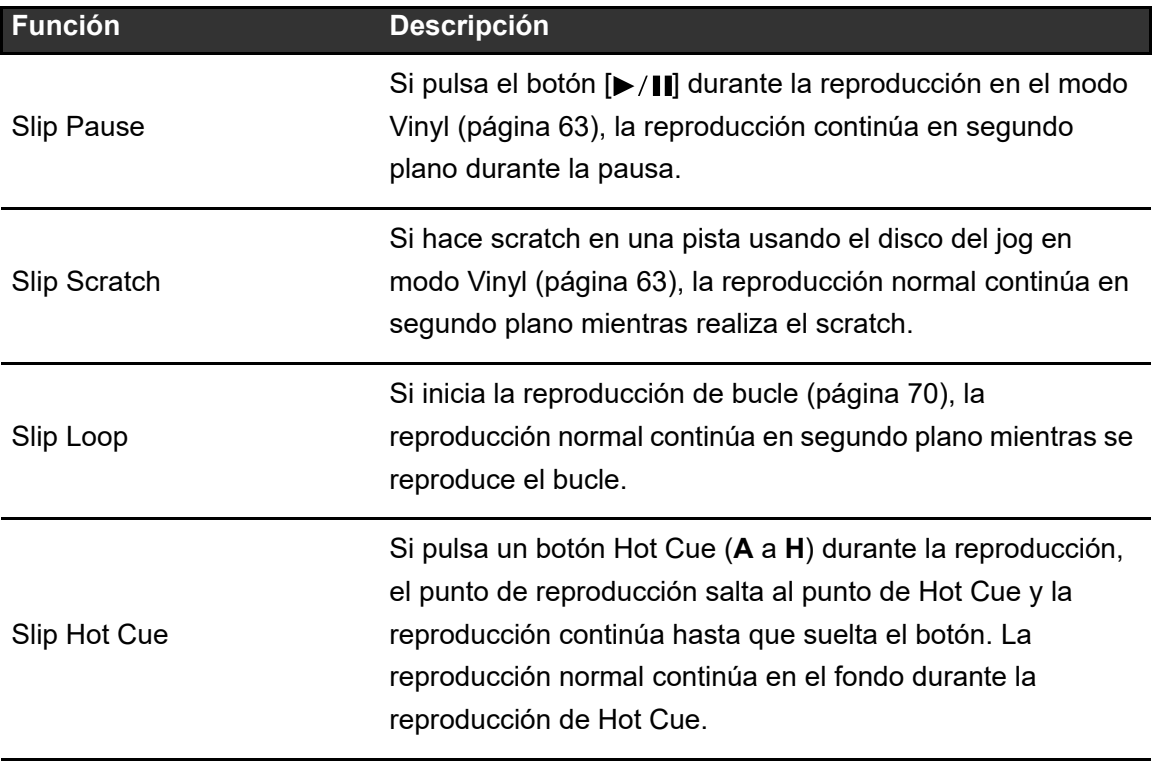

### **Ajuste de la velocidad de reproducción (control de tempo)**

#### **1 Mueva la barra deslizante TEMPO.**

- **—** Hacia el lado [**+**]: Aumenta la velocidad de reproducción.
- **—** Hacia el lado [**-**]: Disminuye la velocidad de reproducción.

**•** Toque el rango variable de la velocidad de reproducción para visualizar el panel [**TEMPO**] en la pantalla [**WAVEFORM**]. Toque el rango variable (±6 (0,02 %), ±10 (0,05 %), ±16 (0,05 %), WIDE (0,5 %)\*.

El rango ajustable de [**WIDE**] es ±100 %. La pista se detiene cuando se establece en −100 %.

\* El valor entre paréntesis indica la unidad de ajuste.

### **Ajuste de la velocidad de reproducción sin cambiar el tono (Master Tempo)**

Si activa Master Tempo, puede cambiar la velocidad de reproducción de una pista usando la barra deslizante TEMPO cambiar el tono.

**1 Toque el rango variable de la velocidad de reproducción en la pantalla [WAVEFORM].**

Aparecerá el panel [**TEMPO**].

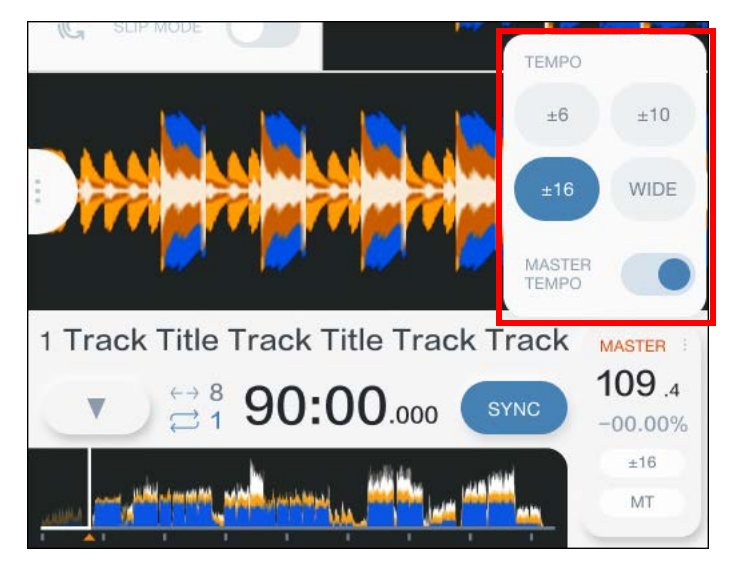

**2 Toque [MASTER TEMPO] para activar el Master Tempo.**

[**MT**] se ilumina cuando Master Tempo está activado.

**•** Toque [**MASTER TEMPO**] de nuevo para desactivar el Master Tempo.

# **Grabación**

Puede grabar el mismo audio que la salida de los terminales [**MASTER 1**] y [**BOOTH/ MASTER 2**] en un archivo WAV en un dispositivo de almacenamiento USB.

- **•** El nombre del archivo grabado será "REC\*\*\*.WAV" (\*\*\* es un número de 3 dígitos).
- **•** No puede grabar audio en una tarjeta de memoria SD.

#### **1 Inserte un dispositivo de almacenamiento USB en un puerto USB de la unidad.**

 Más información: [Conexión de dispositivos de almacenamiento \(SD, USB\)](#page-56-0)  [\(página 41\)](#page-56-0)

#### **2 Toque [REC] en la barra de título/estado.**

Aparecerá el panel [**REC**].

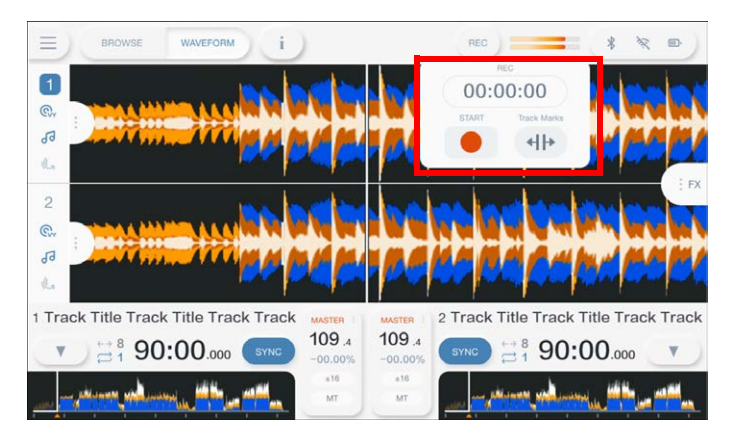

#### **3 Toque [●(START)].**

Comienza la grabación.

- **•** La grabación no está disponible cuando se selecciona un dispositivo Bluetooth en la pantalla [**SOURCE**].
- **•** Puede grabar durante aproximadamente 90 minutos en un dispositivo de almacenamiento USB con 1 GB de espacio libre.
- **•** Toque [■ **(STOP)**] para finalizar la grabación.

### **División de una pista durante la grabación**

#### **1 Toque [REC] en la barra de título/estado durante la grabación.**

Aparecerá el panel [**REC**].

#### **2 Toque [ 4 | | (Track Marks)].**

El archivo se divide en el punto en el que se toca [ **(Track Marks)**], y la grabación continúa como un nuevo archivo desde el punto de división.

# **Uso del disco del jog**

## **Ajuste del modo del disco del jog**

**1 Toque [JOG MODE] en la pantalla [WAVEFORM] para cambiar de modo.**

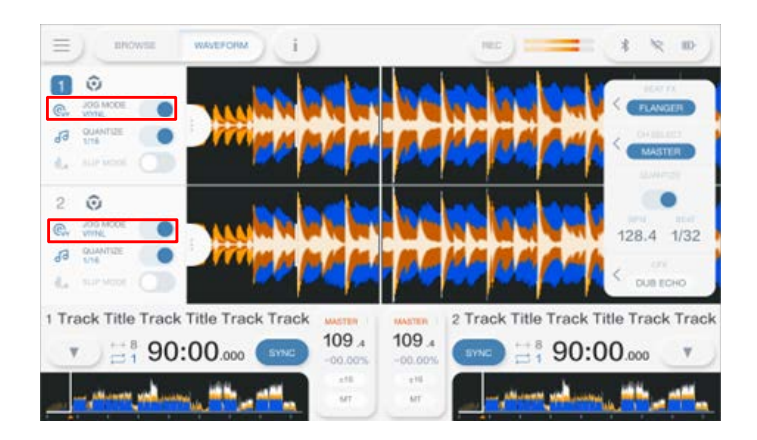

El modo Vinyl se activa cuando se enciende el botón.

- **Modo Vinyl**: Detiene la reproducción con una pulsación en la parte superior del disco del jog y realiza scratch de una pista al girar el disco del jog mientras se pulsa la parte superior.
- **Modo Normal**: No detiene la reproducción ni el scratch de una pista con las operaciones del disco del jog.

### **Operaciones del disco del jog**

Puede utilizar las siguientes funciones en combinación con el disco del jog.

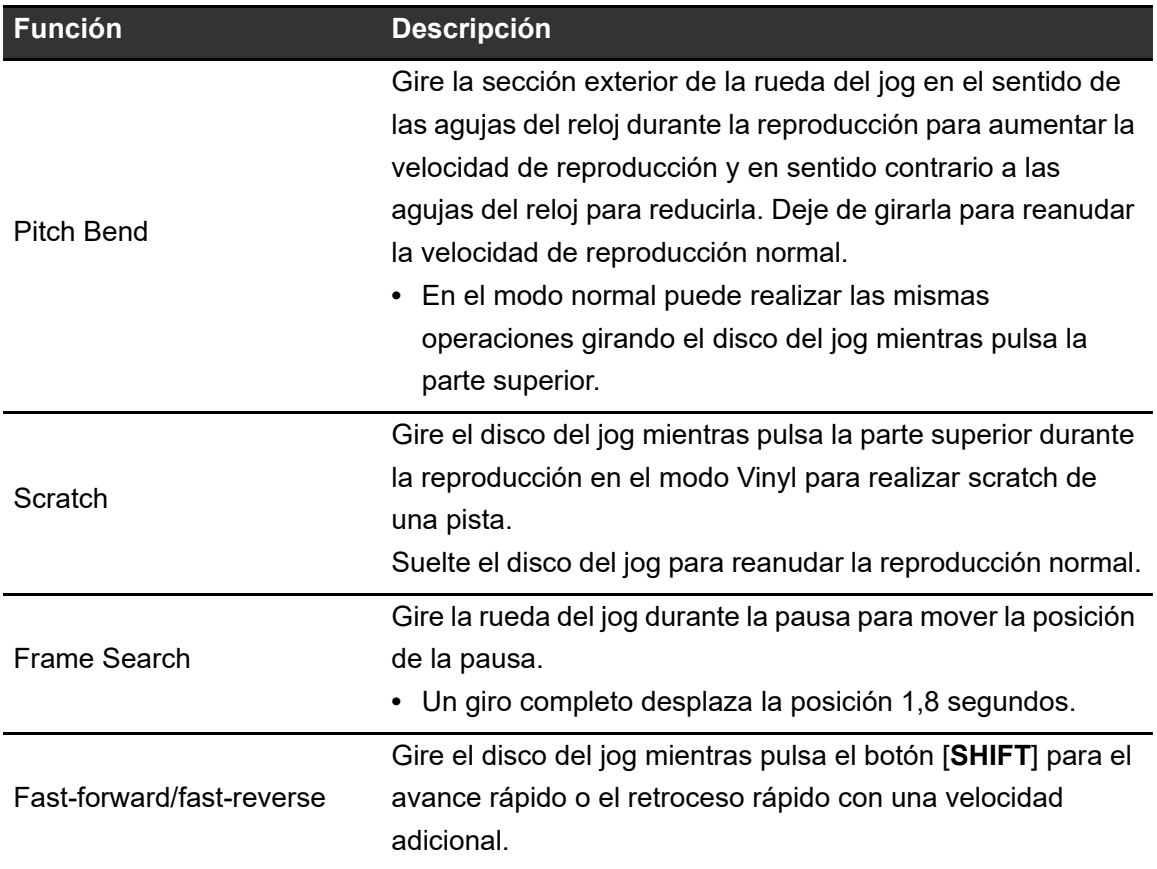

## **Ajuste de las velocidades de inicio y parada de reproducción (para el modo Vinyl)**

Puede ajustar las siguientes velocidades.

- **–** La velocidad a la que la reproducción se ralentiza y se detiene después de pulsar la parte superior del disco del jog o de pulsar el botón [ $\blacktriangleright$ / $\blacksquare$ ]
- **–** La velocidad a la que se reanuda la reproducción normal después de soltar la parte superior del disco del jog o de pulsar el botón [ $\blacktriangleright$ / $\blacksquare$ ]

### **1 Toque [SETTINGS] en la pantalla de inicio.**

Aparecerá la pantalla [**SETTINGS**].

#### **2 Toque [UTILITY].**

Aparecerá la pantalla [**UTILITY**].

#### **3 Seleccione un ajuste en [Vinyl Speed Adjust].**

- **[Touch&Release]:** Ajusta la velocidad a la que la reproducción se ralentiza y se detiene y se reanuda la reproducción normal.
- **[Touch]:** Ajusta la velocidad a la que la reproducción se ralentiza y se detiene.
- **[Release]**: Ajusta la velocidad a la que la reproducción normal se reanuda.

#### **4 Toque [SETTINGS] en la pantalla de inicio.**

Aparecerá la pantalla [**SETTINGS**].

#### **5 Ajuste la velocidad en [Vinyl Speed Adjust].**

- **—** A la izquierda: Aumenta la velocidad.
- **—** A la derecha: Reduce la velocidad.

# **Uso de cues**

Puede recuperar rápidamente un punto de cue que ha establecido previamente.

### **Ajuste de un punto de cue**

#### **1 Pulse el botón [CUE] durante la pausa.**

Se establece un punto de cue.

- **•** Gire el disco del jog durante la pausa para realizar un ajuste preciso (pasos de 0,5 cuadros) de la posición de la pausa.
- **•** Si establece un nuevo punto de cue, se borra el punto de cue establecido anteriormente.
- **•** Puede establecer un punto de entrada de bucle si establece un bucle pulsando el control [**BEAT LOOP**] durante la reproducción [\(página 70\)](#page-56-0).
- **•** Cuando se ha establecido [**On**] para [**Overwrite Current Cue with Hot Cue**] en los ajustes de Utility [\(página 111\)](#page-56-0), si establece un Hot Cue o inicia la reproducción desde un Hot Cue, el punto se establece como punto de cue.

### **Salto a un punto de cue**

#### **1 Pulse el botón [CUE] durante la reproducción.**

La pista salta al punto de cue y la reproducción hace una pausa.

**•** Si ha establecido un comentario para el punto de cue, el comentario se muestra en la visualización de nombres de pistas.

## **Comprobación de un punto de cue (Cue Point Sampler)**

#### **1 Salto a un punto de cue.**

Más información: [Salto a un punto de cue \(página 66\)](#page-56-0)

#### **2 Mantenga pulsado el botón [CUE].**

La reproducción continúa mientras se mantiene pulsado el botón [**CUE**].

**•** Pulse el botón [ $\blacktriangleright$ /|] para continuar con la reproducción aunque suelte el botón [CUE].

### **Guardado de un punto de cue**

#### **1 Establezca un punto de cue.**

Más información: [Ajuste de un punto de cue \(página 66\)](#page-56-0)

#### **2** Toque [▼] en la pantalla [WAVEFORM].

Aparecerá el panel [**MEMORY CUE**].

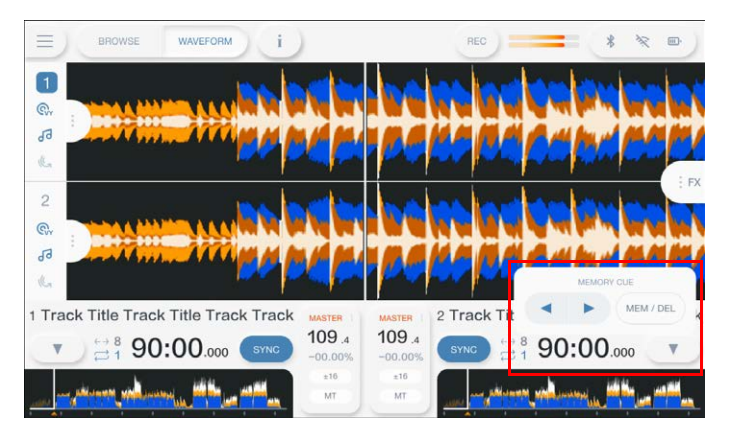

#### **3 Toque [MEM/DEL].**

**•** Si lo hace durante la espera de cue y el punto de cue guardado es el mismo que el punto de cue en espera, el punto de cue guardado se elimina.

### **Recuperación de un punto de cue guardado**

- **1 Cargue una pista para la que ha guardado previamente un punto de cue.**
- **2** Toque [▼] en la pantalla [WAVEFORM].

Aparecerá el panel [**MEMORY CUE**].

#### **3** Toque  $\begin{bmatrix} -1 \\ 0 \end{bmatrix}$  o  $\begin{bmatrix} \triangleright \end{bmatrix}$ .

**•** Si se ha establecido un comentario para el punto recuperado en rekordbox, el comentario se muestra en la visualización de nombres de pistas.

### **Eliminación de un punto de cue guardado**

#### **1 Recupere un punto de cue guardado.**

Más información: [Recuperación de un punto de cue guardado \(página 68\)](#page-56-0)

#### **2 Toque [** $\blacktriangledown$ **] en la pantalla [WAVEFORM].**

Aparecerá el panel [**MEMORY CUE**].

#### **3 Toque [MEM/DEL].**

### **Ajuste del Auto Cue**

Cuando se carga una pista o se realiza una búsqueda Track Search, se puede ajustar automáticamente un punto de cue en la posición inmediatamente anterior al primer sonido de la pista (saltándose cualquier silencio al principio).

### **1 Toque [▼] en la pantalla [WAVEFORM].**

Aparecerá el panel [**MEMORY CUE**].

#### **2 Toque [AUTO CUE] para activarlo.**

[ ] cambia a [ **AUTO**] cuando Auto Cue se activa.

- **•** El ajuste del Auto Cue se mantiene aunque apague la unidad.
- **•** Puede establecer el nivel de presión de sonido que desea que se reconozca como silencio en [**Auto Cue Level**] en los ajustes de Utility [\(página 112\)](#page-56-0). El nivel de presión de sonido se muestra en el panel [**MEMORY CUE**].

# **Bucle**

Puede elegir una sección de una pista para reproducirla repetidamente.

### **Ajuste de un bucle**

- **1 Gire el control [BEAT LOOP] para seleccionar el número de tiempos de compás para la duración de un bucle.**
- **2 Pulse el control [BEAT LOOP].**

La reproducción en bucle se inicia según los BPM de la pista y el número de tiempos de compás especificado.

**•** Si no se pueden detectar las BPM, se ajustan a 120.

### **Ajuste de la longitud de un bucle**

### **Reducción de un bucle a la mitad**

**1 Gire el mando [BEAT LOOP] hacia la izquierda durante la reproducción del bucle.**

La longitud del bucle se reduce a la mitad.

### **Duplicación de la longitud de un bucle**

**1 Gire el mando [BEAT LOOP] hacia la derecha durante la reproducción del bucle.**

### **Bucle**

La longitud del bucle se duplica.

### **Uso de Active Loop**

Establezca un bucle guardado como Active Loop usando rekordbox de antemano.

#### **1 Cargue una pista que tenga un Active Loop establecido.**

Cuando el punto de reproducción pasa el punto establecido, la reproducción de bucle se inicia automáticamente.

### **Cancelación de la reproducción de bucle**

**1 Pulse el control [BEAT LOOP] durante la reproducción de bucle.**

La reproducción de bucle se cancela.

**•** Pulse el control [**BEAT LOOP**] mientras mantiene pulsado el botón [**SHIFT**] para iniciar la reproducción de bucle desde el punto de entrada del bucle.

### **Emergency Loop**

La unidad reproduce automáticamente un Beat Loop si no puede empezar a reproducir la siguiente pista cuando se alcanza el final de la pista actual. Esto evita situaciones en las que su actuación se ve interrumpida por el silencio.

- **•** No puede realizar actuaciones de DJ durante la reproducción de Emergency Loop.
- **•** Cargue una pista para cancelar el Emergency Loop.
- **•** Cuando el archivo ha sido almacenado en la caché, Emergency Loop no se aplica y la reproducción continúa con la restricción.

### **Guardado de un bucle**

#### **1 Establezca los puntos de bucle.**

Más información: [Ajuste de un bucle \(página 70\)](#page-56-0)

**2 Toque [** $\blacktriangledown$ **] en la pantalla [WAVEFORM].** 

Aparecerá el panel [**MEMORY CUE**].

**3 Toque [MEM/DEL].**

### **Recuperación de un bucle guardado**

- **1 Cargue una pista para la que previamente haya guardado un bucle.**
- **2** Toque [▼] en la pantalla [WAVEFORM].

Aparecerá el panel [**MEMORY CUE**].

### **3** Toque  $\begin{bmatrix} -1 \\ 0 \end{bmatrix}$  o  $\begin{bmatrix} \triangleright \end{bmatrix}$ .

**•** Si establece un comentario para el punto recuperado en rekordbox, el comentario se muestra en la visualización de nombres de pistas.
# **Eliminación de un bucle guardado**

#### **1 Recupere un bucle guardado.**

Más información: [Recuperación de un bucle guardado \(página 72\)](#page-56-0)

### **2** Toque [▼] en la pantalla [WAVEFORM].

Aparecerá el panel [**MEMORY CUE**].

#### **3 Toque [MEM/DEL].**

**•** Si se elimina un bucle establecido como Active Loop, el Active Loop también se elimina.

# **Hot Cues**

Puede recuperar rápidamente un punto de Hot Cue pulsando los botones Hot Cue (**A** a **H**) e iniciar la reproducción desde ese punto de la pista.

Los Hot Cues guardados en un dispositivo de almacenamiento (SD, USB) se recuperarán automáticamente cuando se carguen las pistas.

## **Ajuste de un Hot Cue**

**1 Pulse uno de los botones Hot Cue (A a H) en el punto en el que desea establecer un Hot Cue.**

Se establece un Hot Cue en el botón.

- **•** Si hace esto durante la reproducción de bucle, se establece un bucle en su lugar.
- **•** Cuando se ha establecido [**On**] para [**Overwrite Current Cue with Hot Cue**] en los ajustes de Utility, el punto se establece como un punto de cue [\(página 111\)](#page-56-0).
- **•** Puede establecer hasta 8 Hot Cues por pista.
- **•** Los botones Hot Cue (**A** a **H**) se iluminan en la pantalla de la siguiente manera según la función ajustada. Puede cambiar los colores mediante rekordbox.

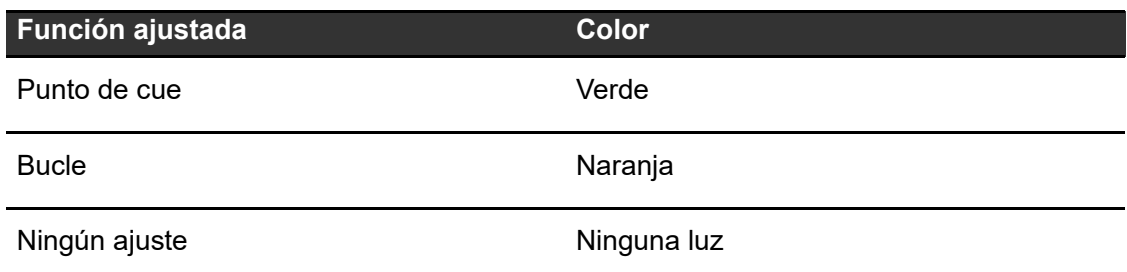

**•** No se puede establecer un Hot Cue en ninguno de los botones Hot Cue (**A** a **H**) que ya tienen uno establecido. Para establecer un nuevo Hot Cue, elimine uno de un botón primero [\(página 75\)](#page-56-0).

# **Inicio de la reproducción desde un punto de punto de Hot Cue**

**1 Pulse uno de los botones Hot Cue (A a H) que tienen un Hot Cue establecido.**

La reproducción empieza desde el punto de Hot Cue.

- **•** Cuando se ha establecido [**On**] para [**Overwrite Current Cue with Hot Cue**] en los ajustes de Utility, el punto se establece como un punto de cue [\(página 111\)](#page-56-0).
- **•** Pulse el control [**BEAT LOOP**] para cancelar la reproducción del bucle iniciado con el botón Hot Cue (**A** a **H**).

# **Registro o eliminación de un Hot Cue**

**1 Pulse uno de los botones Hot Cue (A a H) mientras mantiene pulsado el botón [SHIFT].**

El Hot Cue se establece en el botón o se elimina del botón.

# **Beat Jump/Loop Move**

Puede mover instantáneamente el punto de reproducción sin cambiar el ritmo de una pista que se está reproduciendo.

# **Sección Beat**

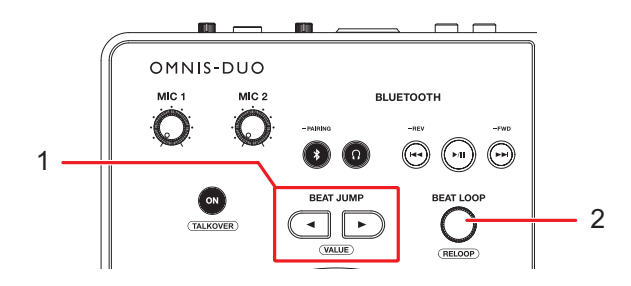

#### 1. **Botones BEAT JUMP ◀,▶**

El punto de reproducción salta hacia delante o hacia atrás el número de tiempos de compás establecido desde el punto en el que pulsa el botón.

2. **Control BEAT LOOP** (páginas [70, 71\)](#page-56-0)

Cambia el número de tiempos de compás.

## **Uso de Beat Jump/Loop Move**

### **1 Pulse el botón [BEAT JUMP ◀] o [BEAT JUMP ▶] durante la reproducción.**

El punto de reproducción salta en el número de tiempos de compás desde el punto en el que se pulsa el botón.

- **•** Si se hace esto durante la reproducción de un bucle, este se desplaza el número de tiempos.
- **•** Para cambiar el número de tiempos de compás, pulse el botón [BEAT JUMP **4**] o [**BEAT JUMP** ] mientras mantiene pulsado el botón [**SHIFT**] o gira el control [**BEAT LOOP**].

# **Quantize (para deck)**

Los puntos de cue, los puntos de entrada de bucle, los puntos de salida de bucle y los puntos de Hot Cue se establecen automáticamente en la posición de tiempo de compás más cercana aunque el tiempo esté fuera del ritmo cuando se ajustan.

Puede utilizar Hot Cues y bucles, etc., sin romper el ritmo de la pista que está reproduciendo.

- **•** No puede utilizar la función Quantize con pistas que no han sido analizadas por rekordbox. Para más información sobre el análisis de pistas, consulte el Manual de instrucciones de rekordbox [\(página 8\).](#page-56-0)
- **•** Puede ajustar [**Quantize Beat Value**] en la pantalla [**SETTINGS**] [\(página 109\)](#page-56-0).
- **•** El número de tiempos de compás ajustados para Quantize se muestra en el panel de información del deck.

# **Uso de Quantize**

**1 Toque la pestaña de información del deck en la pantalla [WAVEFORM] para visualizar el panel de información del deck.**

#### **2 Toque [QUANTIZE] para activar la función.**

La función Quantize se activa y el icono [**QUANTIZE**] se muestra en azul.

**•** Toque [**QUANTIZE**] de nuevo para desactivar la función Quantize.

# **Beat Sync**

Si activa Beat Sync, el tempo (BPM) y la posición del tiempo de compás de las pistas de la unidad se sincronizan automáticamente.

- **•** La función Beat Sync no se puede usar con pistas que no se han analizado con rekordbox.
- **•** Puede establecer rekordbox for Mac/Windows como maestro de sincronización. Para más información, consulte el Manual de instrucciones de rekordbox [\(página 8\).](#page-56-0)

# **Uso de Beat Sync**

**1 Reproduzca una pista analizada por rekordbox en el deck que desee establecer con el maestro de sincronización.**

El deck se establece como maestro de sincronización y aparece [**MASTER**] en la pantalla [**WAVEFORM**].

- **2 Reproduzca una pista analizada por rekordbox en el deck que desee sincronizar con el maestro de sincronización.**
- **3 Toque [SYNC] en el deck que quiera sincronizar con el maestro de sincronización.**

Se activa la función Beat Sync.

- **•** Toque [**SYNC**] de nuevo para desactivar Beat Sync.
- **•** Si la posición de la barra deslizante TEMPO no concuerda con el tempo (BPM) de reproducción, se mantiene el tempo de Beat Sync. Para restaurar el uso normal de la barra deslizante TEMPO, cargue de nuevo la pista o mueva la barra deslizante hasta que las BPM coincidan con el tempo de reproducción. Tras esto, podrá utilizar la barra deslizante TEMPO ajustar el tempo.

# **Uso de Instant Doubles**

Puede duplicar una pista cargada en DECK 1 o DECK 2 para que se reproduzca en el otro deck exactamente desde el mismo punto.

**1 Pulse dos veces el botón [LOAD] ([LOAD 1] o [LOAD 2]) en el deck en el que desee que empiece a reproducirse la pista duplicada.**

# **Beatgrid**

Puede ajustar el beatgrid.

**•** No puede ajustar el beatgrid de pistas que no se han analizado mediante rekordbox.

# **Ajuste del beatgrid**

### **1 Mantenga pulsado el selector giratorio en la pantalla [WAVEFORM].**

Aparecerá el panel [**WAVEFORM**].

**•** También puede visualizar el panel [**WAVEFORM**] manteniendo pulsada la forma de onda.

### **2 Toque [GRID ADJUST] para visualizar el panel [GRID ADJUST].**

#### **3 Gire el selector giratorio para ajustar el beatgrid.**

- **•** Puede ajustar el beatgrid en el deck activo.
- **•** También puede ajustar el beatgrid utilizando lo siguiente en el panel Grid Adjust.
	- **– [SNAP GRID(CUE)]:** Mueve la primera posición de tiempo de compás a un punto de cue.
	- **– [SHIFT GRID]:** Aplica los ajustes (Pitch Bend, etc.) realizados durante la sincronización.
	- **– [<1/2], [1/2>]:** Mueve el beatgrid 1/2 tiempo de compás.
- **•** Toque [**RESET**] para restablecer el beatgrid original.

# **Nube**

Puede utilizar rekordbox CloudDirectPlay si conecta la unidad a Internet a través de una LAN inalámbrica (Wi-Fi) [\(página 125\)](#page-56-0).

# **rekordbox CloudDirectPlay**

Con rekordbox CloudDirectPlay, puede cargar y reproducir en la unidad los archivos de audio que haya subido previamente a su almacenamiento en su nube.

- **•** Utilice Cloud Library Sync para subir los archivos de audio a su almacenamiento en la nube. A continuación, podrá reproducir los archivos cargados a través de su PC/Mac, dispositivo móvil o esta unidad.
- **•** Para obtener información sobre Cloud Library Sync, consulte la Guía de funcionamiento de Cloud Library Sync.

#### rekordbox.com/manual

**•** Para obtener información sobre cómo gestionar los archivos de audio subidos a su almacenamiento en la nube, consulte la siguiente URL.

rekordbox.com

#### **Versión de rekordbox**

Instale la última versión de rekordbox for Mac/Windows para usar rekordbox CloudDirectPlay con esta unidad.

## **Suscripción**

Puede utilizar rekordbox CloudDirectPlay con todos los planes de suscripción de rekordbox, incluido el plan gratuito.

**•** Para obtener información sobre los planes de rekordbox, consulte la página de planes en la siguiente URL.

rekordbox.com

## **Nube**

#### **Servicio de almacenamiento en la nube**

rekordbox CloudDirectPlay utiliza el servicio de almacenamiento en la nube (Dropbox) utilizado por Cloud Library Sync.

- **•** Cloud Library Sync y rekordbox CloudDirectPlay son compatibles con Dropbox y Google Drive. Esta unidad solo admite Dropbox. Si está utilizando Google Drive, inicie sesión en Dropbox desde rekordbox y suba los archivos de audio a Dropbox para utilizarlos.
- **•** Para obtener más información, consulte las guías de funcionamiento de Cloud Library Sync y rekordbox CloudDirectPlay.

rekordbox.com/manual

#### **Velocidad de transmisión**

El tiempo que se tarda en sincronizar la biblioteca y cargar los archivos de audio a través de rekordbox CloudDirectPlay depende de la velocidad de su conexión a Internet. Recomendamos una velocidad de línea de 20 Mbps o superior para utilizar rekordbox CloudDirectPlay.

## **Uso personal**

Con rekordbox CloudDirectPlay, puede utilizar su biblioteca de rekordbox en varios PC/Mac, dispositivos móviles y esta unidad, pero no puede compartir su biblioteca con otros usuarios.

# **Uso de rekordbox CloudDirectPlay**

**1 Haga clic en [MY PAGE] en la parte superior derecha de la pantalla rekordbox for Mac/Windows.**

Aparecerá la pantalla [**MY PAGE**].

- **2 Haga clic en la ficha [CLOUD].**
- **3 Compruebe si [Sync library to another device] está activado en [Cloud Library Sync].**

**4 Active [Using device authentication] y [Use rekordbox CloudDirectPlay].**

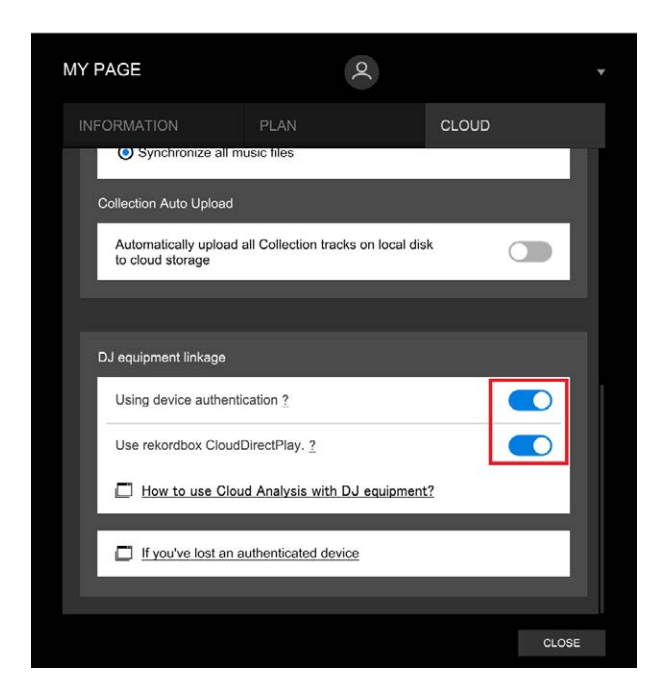

La conversión de la biblioteca comienza en el servidor de la nube.

Una vez completada la conversión, aparecerá [**Auth**] (botón de autenticación) a la derecha del nombre del dispositivo en la vista de árbol.

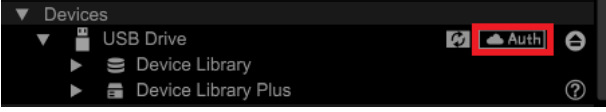

- **•** Dependiendo del número de archivos de audio de la biblioteca, la conversión de la misma puede llevar algún tiempo.
- **•** Si la conversión de la biblioteca falla, [**Use rekordbox CloudDirectPlay**] se desactiva automáticamente. Si el error de conversión se repite, póngase en contacto con nosotros para obtener ayuda a través de la siguiente URL.

#### rekordbox.com

- **•** Si desactiva [**Use rekordbox CloudDirectPlay**], se cancela la autenticación de todos los dispositivos utilizados con la misma cuenta.
- **•** Si desactiva [**Use rekordbox CloudDirectPlay**] y lo activa, la biblioteca se convierte de nuevo.

# **Dispositivo de autenticación para rekordbox CloudDirectPlay**

Para reproducir archivos de audio con la unidad a través de rekordbox CloudDirectPlay, prepare un dispositivo de almacenamiento (SD, USB) para utilizarlo en la autenticación. Conecte el dispositivo de almacenamiento (SD, USB) a su PC/Mac y realice el procedimiento de autenticación que se indica a continuación.

**Autenticación del dispositivo de almacenamiento (SD, USB)**

- **1 Conecte el dispositivo de almacenamiento (SD, USB) a su PC/ Mac.**
- **2 Haga clic en [ Auth] (botón de autenticación) a la derecha del nombre del dispositivo en la vista de árbol.**

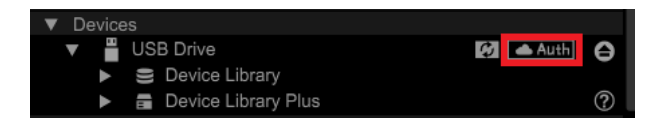

Una vez completada la autenticación, **[ <b>Auth**] (botón de autenticación) cambia a **de la contentación** (icono de autenticado).

# **Inicio de sesión en CloudDirectPlay**

**1 Conecte el dispositivo de autenticación (SD, USB) para rekordbox CloudDirectPlay a la unidad.**

Si el dispositivo conectado es válido, el nombre del dispositivo aparece en la pantalla [**SOURCE**].

**2 Toque [LOG IN] en la pantalla de información del dispositivo de autenticación (SD, USB).**

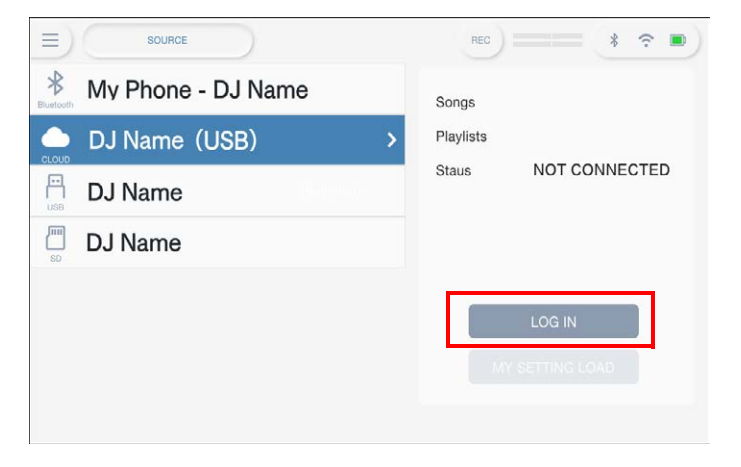

Ahora puede utilizar rekordbox CloudDirectPlay.

# **Reproducción de archivos de audio a través de rekordbox CloudDirectPlay**

Cuando se selecciona rekordbox CloudDirectPlay en la pantalla [**SOURCE**], puede reproducir archivos de audio cargados en el almacenamiento en la nube desde la pantalla de exploración de la unidad.

- **•** El tiempo que se tarda en cargar los archivos de audio depende de la velocidad de su conexión a Internet. Puede ver el progreso de la carga en la forma de onda global en la pantalla [**WAVEFORM**].
- **•** Las siguientes funciones de reproducción solo están disponibles para los archivos de audio cargados desde rekordbox CloudDirectPlay.
	- **–** Memory Cue/Loop
	- **–** Punto de Hot Cue/Loop
- **•** Los archivos de audio se cargan uno a uno desde la lista de pistas. La función [**Continue**] en modo Play no está disponible.
- **•** Las siguientes funciones no están disponibles para rekordbox CloudDirectPlay.
	- **–** Touch Preview
	- **–** Lista de reproducción inteligente
- **•** Mientras se utiliza rekordbox CloudDirectPlay, cualquier información de pista cambiada por otros dispositivos rekordbox CloudDirectPlay o Cloud Library Sync utilizados con la misma cuenta no se reflejará hasta que se cierre la sesión de rekordbox CloudDirectPlay y se vuelva a iniciar.

# **Cierre de sesión de rekordbox CloudDirectPlay**

**1 En la pantalla [SOURCE], toque [LOG OUT] en la pantalla de información del dispositivo de autenticación (SD, USB).**

# **Desautenticación del dispositivo de autenticación (SD, USB)**

### **1 Haga clic en (icono autenticado) a la derecha del nombre del dispositivo en la vista de árbol.**

El dispositivo de autenticación (SD, USB) se desautenticará.

- **•** Si el dispositivo de autenticación (SD, USB) ha sido autenticado con una cuenta rekordbox distinta de la que está utilizando actualmente, realice el procedimiento con la otra cuenta.
- **•** Si el dispositivo de autenticación (SD, USB) ha sido autenticado con la cuenta de otro usuario:
	- **–** Conecte el dispositivo de autenticación (SD, USB) al PC/Mac del usuario que ha realizado la autenticación del dispositivo y, a continuación, desautentíquelo.
	- **–** Acceda al sitio web desde el PC/Mac de la persona que realizó la autenticación para el dispositivo, y luego desautentíquelo [\(página 87\).](#page-56-0)

### **Desautenticación del dispositivo de autenticación (SD, USB) desde el sitio web**

Puede desautenticar el dispositivo de autenticación (SD, USB) desde el sitio web, por ejemplo, si pierde el dispositivo.

### **1 Haga clic en [MY PAGE] en la parte superior derecha de la pantalla rekordbox for Mac/Windows.**

Aparecerá la pantalla [**MY PAGE**].

#### **2 Haga clic en la ficha [CLOUD].**

**3 Haga clic en [If you've lost an authenticated device].**

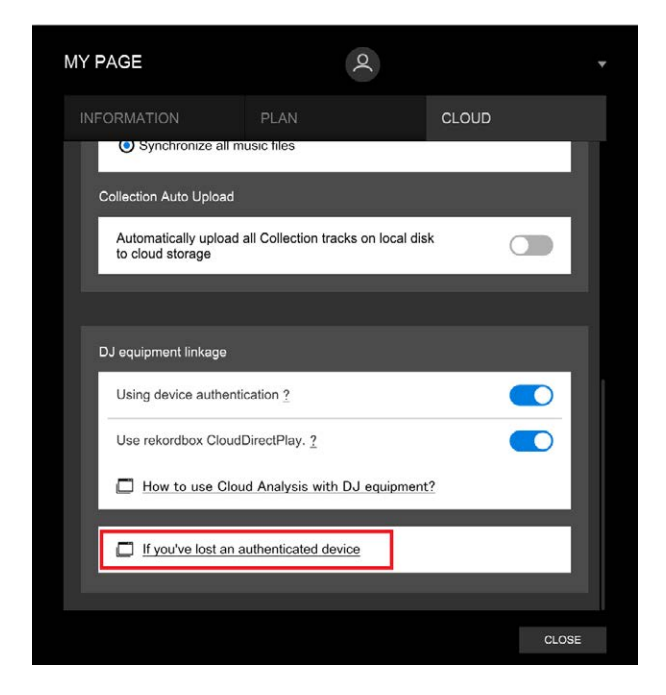

El sitio web se muestra en el navegador.

- **4 Siga las instrucciones de la página web para desautenticar el dispositivo.**
	- **•** No puede desautenticar dispositivos autenticados con otras cuentas. Siempre tendrá que realizar el procedimiento con la cuenta que autenticó el dispositivo.

# **Salida de audio**

Siga los procedimientos que se indican a continuación para emitir y ajustar el sonido.

- **–** [Salida de sonido \(página 90\)](#page-56-0)
- **–** [Ajuste del sonido \(página 91\)](#page-56-0)
- **–** [Ajuste de los faders \(página 91\)](#page-56-0)

## **Sección de canales/sección maestra**

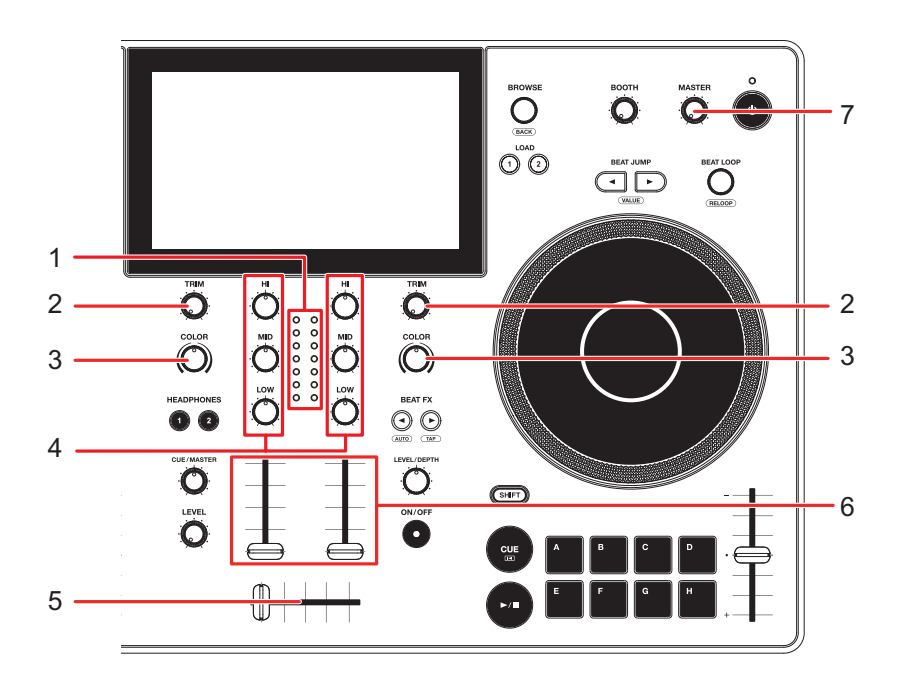

#### **Sección de canales**

#### 1. **Indicador de nivel de canal**

Muestra el volumen antes de que el sonido pase por el fader de canales.

2. **Control TRIM**

Ajusta el volumen para el sonido de entrada del canal.

3. **Control COLOR**[\(página 98\)](#page-56-0)

#### 4. **Controles EQ/ISO (HI, MID, LOW)**

Ajustan el volumen de cada banda de frecuencia. Cada control ajusta en el siguiente intervalo.

**— [HI]:** -∞ dB a +6 dB (ISO)/-26 dB a +6 dB (EQ)

- **[MID]:** -∞ dB a +6 dB (ISO)/-26 dB a +6 dB (EQ)
- **[LOW]:** -∞ dB a +6 dB (ISO)/-26 dB a +6 dB (EQ)

#### 5. **Crossfader**

Ajusta el balance de volumen entre los sonidos de salida del canal de acuerdo con la curva del crossfader especificada con [**Crossfader Curve**] en la pantalla [**SETTINGS**] [\(página 109\)](#page-56-0).

#### 6. **Fader de canal**

Ajusta el volumen para el sonido de salida de canal de acuerdo con la curva de fader de canal ajustada con [**Channel Fader Curve**] en la pantalla [**SETTINGS**] . Al moverla hacia arriba, aumenta el volumen, y hacia abajo se disminuye.

#### **Sección maestra**

#### 7. **Control de nivel MASTER**

Ajusta el volumen para el sonido maestro.

## **Salida de sonido**

## **Ajuste del volumen de entrada del canal**

### **1 Gire el control [TRIM] para ajustar el volumen para el sonido de entrada.**

El indicador de nivel de canal se ilumina cuando se envía sonido al canal.

# **Ajuste del volumen de salida del canal**

- **1 Mueva el fader de canal para ajustar el volumen para el sonido de salida.**
- **2 Mueva el crossfader para ajustar el balance de volumen de los 2 canales.**

# **Ajuste del volumen de sonido maestro**

### **1 Gire el control de nivel MASTER para ajustar el volumen para el sonido maestro.**

El indicador de nivel maestro se ilumina cuando se emite el sonido maestro.

## **Ajuste del sonido**

- **1 Gire los controles EQ/ISO (HI, MID, LOW) para ajustar el volumen de cada banda.**
- **•** Establezca la función (ecualizador o aislador) a ajustar con el control EQ/ISO (HI, MID, LOW) en [**EQ/ISO**] de la pantalla [**SETTINGS**] [\(página 109\)](#page-56-0).

## **Ajuste de los faders**

Ajuste el fader de canal y el crossfader.

## **Ajuste del fader de canal**

- **1 Toque [SETTINGS] en la pantalla de inicio.**
- **2 Ajuste la curva de fader de canal en [Channel Fader Curve].**
	- **—** : Sube bruscamente el volumen cuando el fader del canal se mueve cerca de la posición superior.

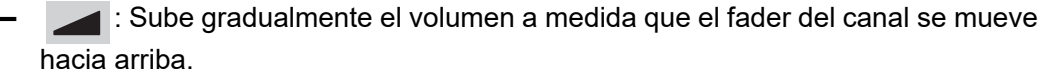

**—** : Sube bruscamente el volumen a medida que el fader de canal se mueve desde la posición inferior.

# **Salida de audio**

Más información: [Channel Fader Curve \(página 109\)](#page-56-0)

# **Ajuste del crossfader**

- **1 Toque [SETTINGS] en la pantalla de inicio.**
- **2 Ajuste la curva del crossfader en [Crossfader Curve].**
	- **— THRU**: Emite sonidos desde Deck 1 y Deck 2 independientemente de la posición del crossfader.

----------------

- **7 T**: Aumenta gradualmente el volumen del sonido asignado al otro lado a medida que el crossfader se mueve de un lado (lado Deck 1 o Deck 2) al otro y reduce el volumen del sonido en el lado del que se aleja.
- **—** □ : Aumenta drásticamente el volumen del sonido asignado al otro lado a medida que el crossfader se mueve de un lado (lado Deck 1 o Deck 2) al otro.
- Más información: [Crossfader Curve \(página 109\)](#page-56-0)

# **Supervisión del sonido**

# **Sección Headphones**

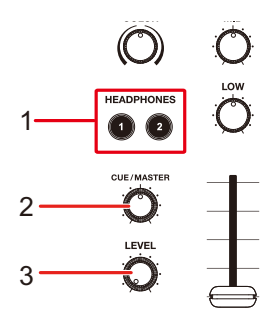

#### 1. **Botones HEADPHONES 1, 2**

Selecciona el canal de salida del sonido de los auriculares.

#### 2. **Control CUE/MASTER**

Ajusta el balance de volumen entre el sonido maestro, el sonido de Touch Preview y el canal seleccionado con los botones [**HEADPHONES 1, 2**].

**•** Gire el control completamente a la izquierda para supervisar solo el sonido del canal / sonido de Touch Preview, y completamente a la derecha para supervisar solo el sonido maestro.

#### 3. **Control LEVEL**

Ajusta el volumen del sonido emitido desde los terminales [**PHONES**].

# **Supervisión con auriculares**

**1 Conecte los auriculares a uno de los terminales PHONES.**

Más información: [Panel frontal \(página 27\)](#page-56-0)

#### **2 Pulse el botón [CUE] para seleccionar el canal que se debe supervisar.**

- **•** Esta operación no es necesaria cuando se supervisa el sonido de Touch Preview.
- **•** Establece el sonido de salida de los auriculares (MONO SPLIT/STEREO) en [**Headphones**] en la pantalla [**SETTINGS**] [\(página 109\).](#page-56-0)
- **3 Gire el control [CUE/MASTER] para ajustar el balance de volumen entre el sonido del canal y el sonido maestro.**
- **4 Gire el control [LEVEL] para ajustar el volumen.**

# **Sección Booth**

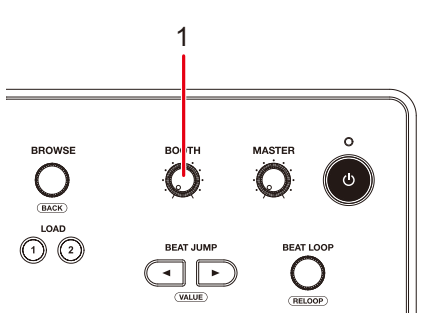

#### 1. **Control de nivel BOOTH**

Ajusta el volumen para la salida de sonido a un monitor de cabina.

# **Uso de un monitor de cabina**

### **1 Conecte un monitor de cabina a los terminales [BOOTH/ MASTER 2].**

- **•** [**BOOTH/MASTER 2**] son terminales compartidos. Si se utilizan como terminales Booth, ajuste [**Booth/Master 2 Setting**] a [**Booth**] en los ajustes de Utility [\(página 113\).](#page-56-0)
- Más información: [Panel trasero \(página 27\)](#page-56-0)
- **2 Gire el control de nivel BOOTH para ajustar el volumen para el sonido de salida.**

# **Micrófono**

# **Sección MIC**

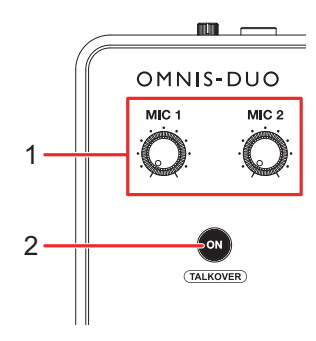

#### 1. **Controles MIC 1, MIC 2**

Ajusta el volumen de entrada del sonido desde el terminal [**MIC 1**] o [**MIC 2**].

#### 2. **Botón ON**

Ajusta la salida de sonido del micrófono.

Púlselo mientras mantiene pulsado el botón [**SHIFT**] para activar el modo Talkover. Mantenga pulsado para activar Push To Talk. El micrófono se enciende mientras se pulsa el botón.

- **•** El indicador del botón indica la salida del sonido del micrófono de la siguiente manera.
	- **—** Apagado: El micrófono está apagado.
	- **—** Encendido: El micrófono está encendido.
	- **—** Parpadeo: El talkover del micrófono está encendido. Cuando se introduce audio en el micrófono, el volumen de todos los canales distintos del canal del micrófono se atenúa en -24 dB.

# **Uso de un micrófono**

#### **1 Conecte un micrófono al terminal [MIC 1] o [MIC 2].**

**•** La ganancia del micrófono varía según el micrófono que utilice. Ajuste el nivel de sonido de acuerdo a su micrófono con el control [**ATT.**] en la parte posterior de la unidad antes del uso [\(página 27\)](#page-56-0).

### **2 Pulse el botón [ON].**

El micrófono se enciende.

- **•** Pulse de nuevo el botón para apagar el micrófono.
- **•** Mantenga pulsado el botón [**ON**] para activar Push To Talk. El micrófono se enciende mientras se pulsa el botón. Suelte el botón para apagar el micrófono.

### **3 Gire el control [MIC 1] o [MIC 2] para ajustar el nivel de volumen del micrófono.**

**•** Tenga en cuenta que, al girar el control demasiado hacia la derecha, se emite el sonido a un volumen alto.

### **4 Toque [SETTINGS] en la pantalla de inicio.**

Aparecerá la pantalla [**SETTINGS**].

## **5 Ajuste el volumen de cada banda en [MIC EQ HIGH] o [MIC EQ LOW].**

Toque para ajustar el volumen de entrada del sonido desde el terminal [**MIC 1**] o [**MIC 2**]. Cada ajuste se establece en el siguiente intervalo.

- **[HIGH]**: -12 dB a +12 dB (10 kHz)
- **[LOW]**: -12 dB a +12 dB (100 Hz)

#### **6 Hable al micrófono.**

# **Sound Color FX**

# **Sección Sound Color FX**

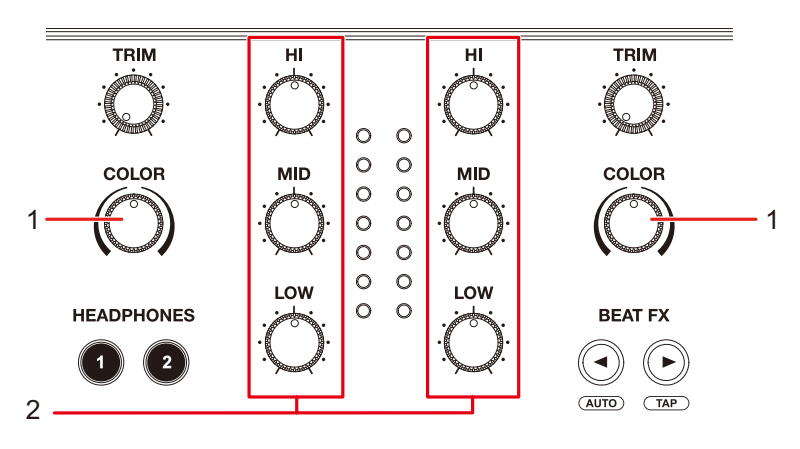

1. **Control COLOR**

Ajusta un filtro o un efecto.

2. **Controles EQ/ISO (HI, MID, LOW)** [\(página 89\)](#page-56-0)

# **Uso de Sound Color FX**

Más información: [Tipos y ajustes de Sound Color FX \(página 100\)](#page-56-0)

### **1 Toque la ficha [FX] en la pantalla [WAVEFORM].**

Aparecerá el panel de información del efecto.

### **2 Toque [SOUND COLOR FX].**

Aparecerá el panel SOUND COLOR FX.

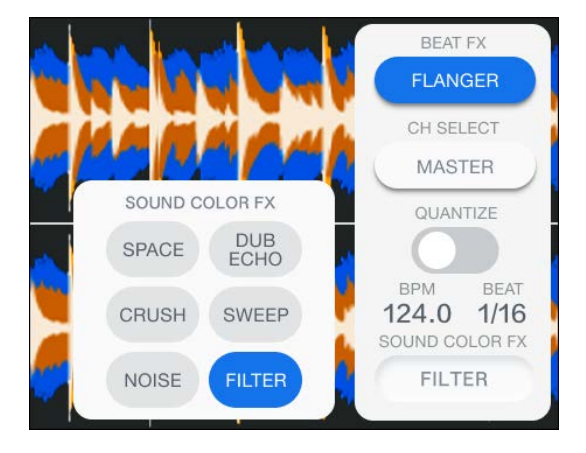

#### **3 Toque un efecto.**

El botón del efecto seleccionado se ilumina y el efecto seleccionado se aplica a CH 1/CH 2.

#### **4 Gire el control [COLOR] para ajustar el efecto.**

Se ajusta el efecto en el canal para el que se ha girado el control.

- **•** Toque de nuevo el botón de efecto que está utilizando para desactivar el efecto.
- **•** El parámetro cuantitativo del efecto se ajusta automáticamente.

# **Tipos y ajustes de Sound Color FX**

Puede configurar los siguientes ajustes con los controles.

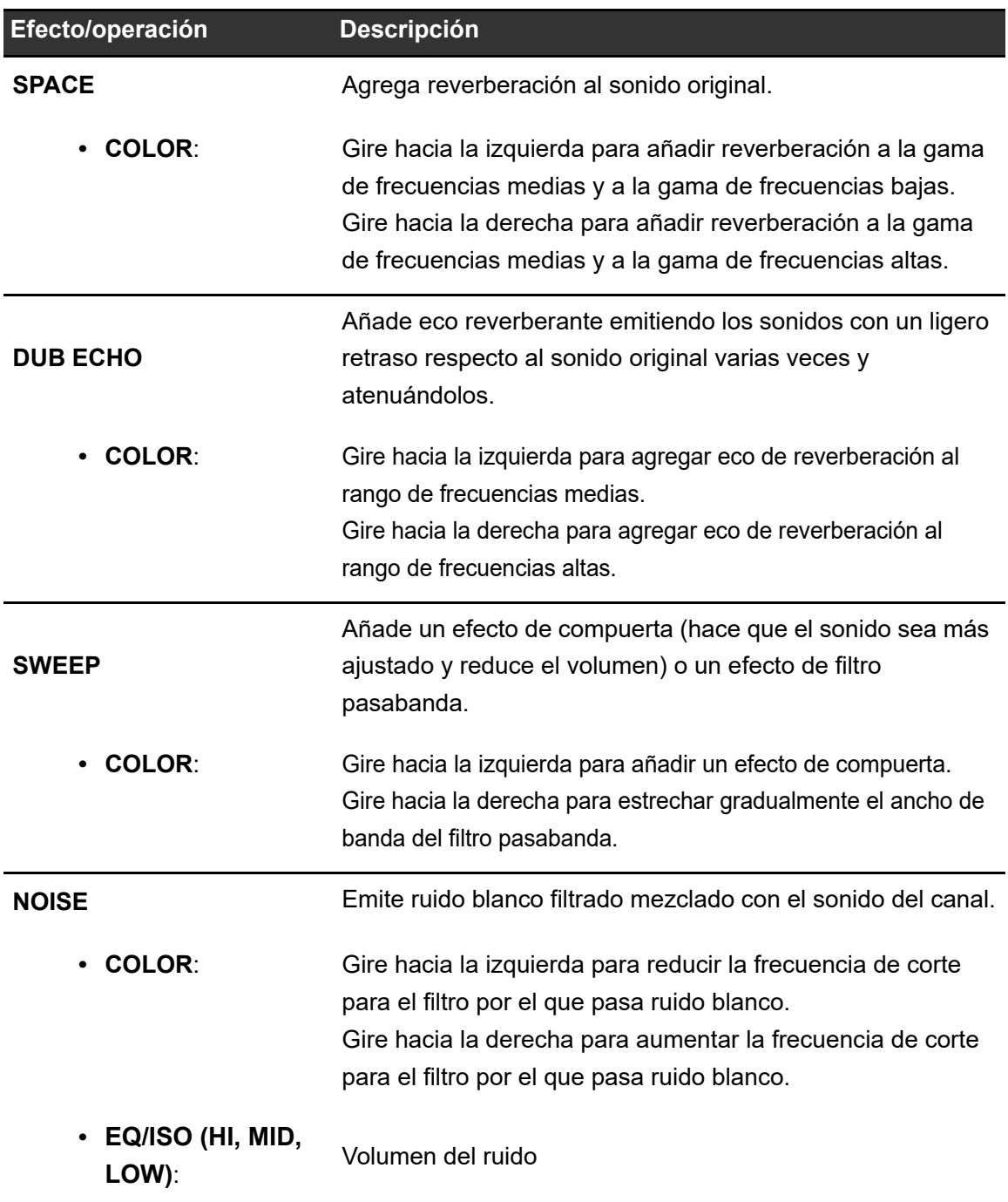

# **Sound Color FX**

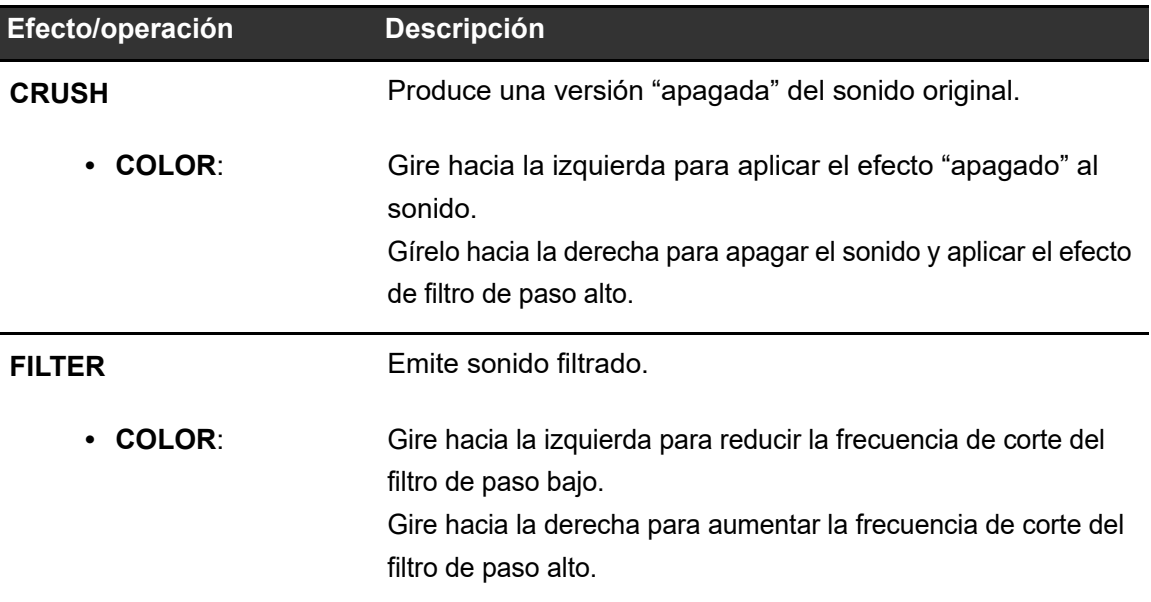

# **Beat FX**

# **Sección Beat FX**

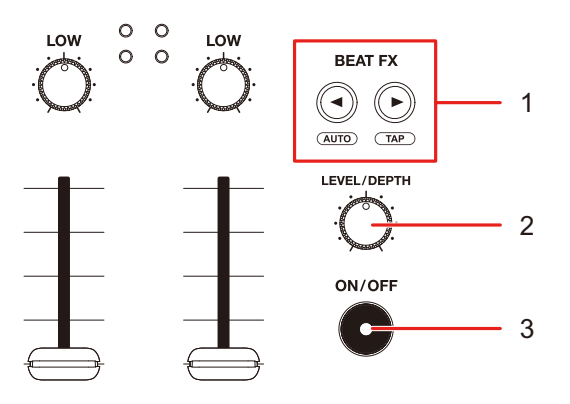

#### 1. **Botón BEAT**  $\blacktriangleleft, \blacktriangleright$

Establece el número de tiempos de compás para Beat FX.

- **•** Pulse el botón [ ] mientras mantiene pulsado el botón [**SHIFT**] para establecer manualmente los BPM (modo Tap).
- Pulse el botón [<] mientras mantiene pulsado el botón [SHIFT] para establecer automáticamente los BPM.
- **•** Los BPM se ajustarán automáticamente al encender la unidad.

#### 2. **Control LEVEL/DEPTH**

**•** Gire el control completamente hacia la izquierda para emitir el sonido original.

#### 3. **Botón ON/OFF**

Enciende y apaga Beat FX. El botón parpadea cuando el efecto está encendido.

# **Uso de Beat FX**

Más información: [Tipos y ajustes de Beat FX \(página 106\)](#page-56-0)

## **1 Toque [FX] en la pantalla [WAVEFORM].**

Aparecerá el panel de información del efecto.

## **2 Toque [BEAT FX].**

Aparecerá el panel [**BEAT FX**].

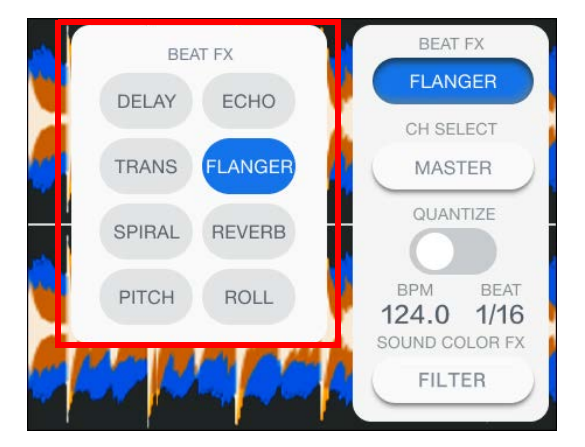

**3 Toque un efecto.**

#### **4 Toque [CH SELECT] en el panel de información del efecto.**

Aparecerá el panel [**CH SELECT**].

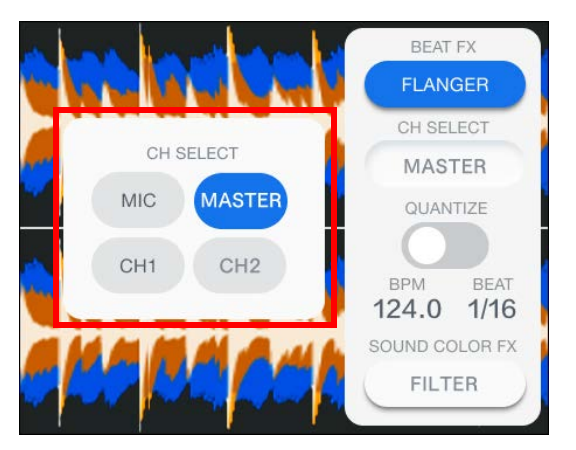

- **5 Toque un canal al que aplicarle un Beat FX.**
- **6** Pulse el botón [BEAT ◀] o [BEAT ▶] para establecer el número **de tiempos de compás con el que desee sincronizar el efecto.**
- **7 Gire el control [LEVEL/DEPTH] para ajustar el efecto.**
- **8 Pulse el botón [ON/OFF] para activar el Beat FX.**

El Beat FX se aplica en el canal seleccionado.

**•** Pulse el botón [**ON/OFF**] de nuevo para desactivar Beat FX.

## **Ajuste manual de las BPM (modo Tap)**

**1 Toque [ ] mientras pulsa el botón [SHIFT] más de dos veces a la vez con el tiempo de compás de la pista.**

El valor de BPM se ajusta de acuerdo con el tiempo medio entre toques.

- **•** La duración de un tiempo de compás se establece como tiempo del efecto cuando se ajustan los BPM con el botón [ $\blacktriangleright$ ].
- **•** Pulse el botón [<] mientras mantiene pulsado el botón [SHIFT] para establecer automáticamente los BPM.

# **Uso de Quantize (para Beat FX)**

Si utiliza la función Quantize, la unidad agrega un efecto sincronizándola automáticamente con el tiempo de compás de acuerdo con la información de la retícula de la pista analizada por rekordbox. Esto sucede aunque utilice el botón [**ON/OFF**] de Beat FX bruscamente.

**•** Analice las pistas de rekordbox de antemano. Para más información sobre el análisis de pistas, consulte el Manual de instrucciones de rekordbox [\(página 8\).](#page-56-0)

### **1 Toque la ficha [FX] en la pantalla [WAVEFORM].**

Aparecerá el panel de información del efecto.

#### **2 Toque [QUANTIZE] para activar la función.**

# **Tipos y ajustes de Beat FX**

Puede configurar los siguientes ajustes con los botones y controles.

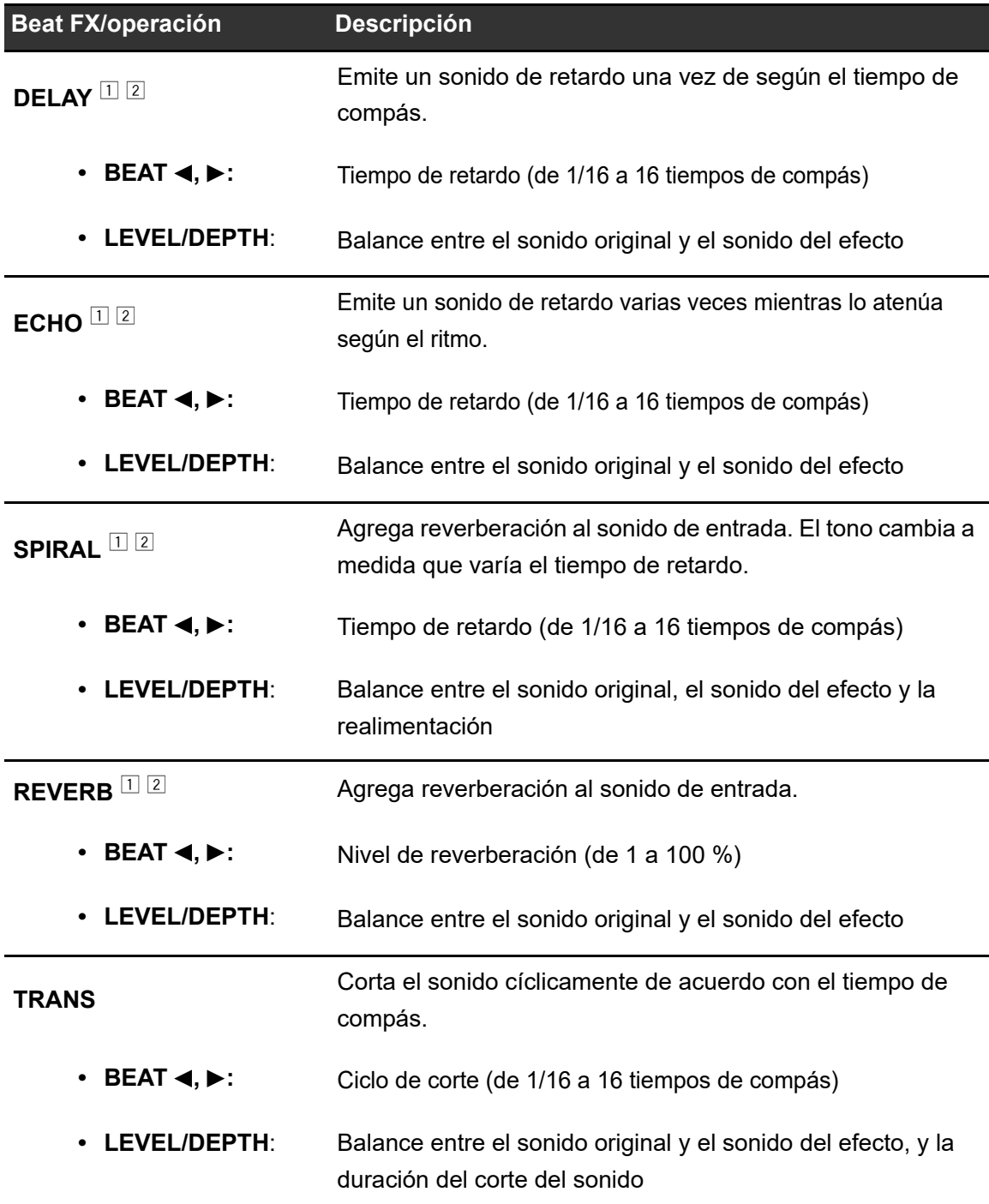

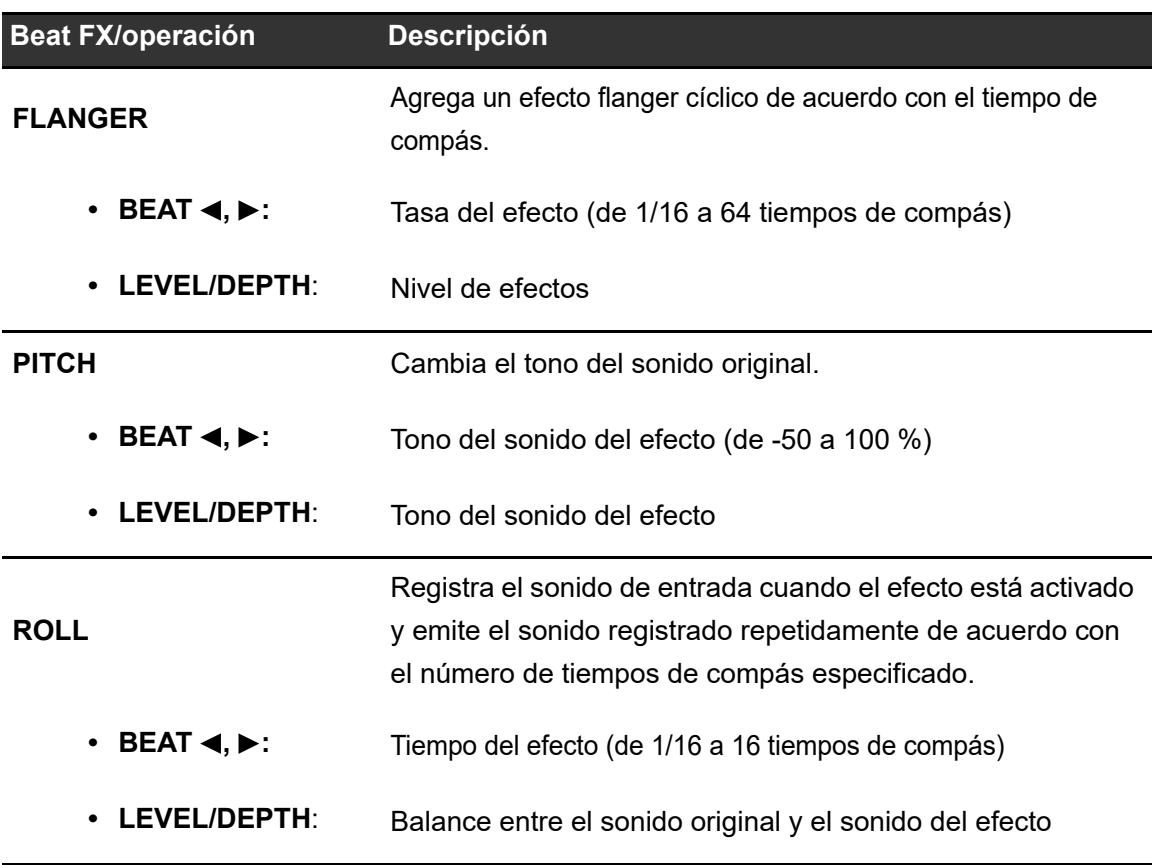

 $\Box$  Si [CH SELECT] para Beat FX está ajustado en CH 1/CH 2, no se puede supervisar el sonido del efecto aunque pulse el botón [**CUE**] para el canal correspondiente.

<sup>2</sup> Solo permanece el sonido del efecto si ajusta el fader de canales en la posición [**0**] para cortar el sonido de entrada (el sonido del efecto permanece incluso después de apagar el efecto).

# **Configuración**

Puede cambiar los ajustes de la unidad desde la pantalla [**SETTINGS**], el menú Utility o en la pantalla [**PORTABILITY**].

Si guarda My Settings (ajustes de función de la unidad) en un dispositivo de almacenamiento (SD, USB), puede cargarlos en la unidad inmediatamente cuando llega a la cabina o toma el relevo de otro DJ, etc.

## **Cambio de los ajustes de la pantalla SETTINGS**

**1 Toque [SETTINGS] en la pantalla de inicio.**

Aparecerá la pantalla [**SETTINGS**].

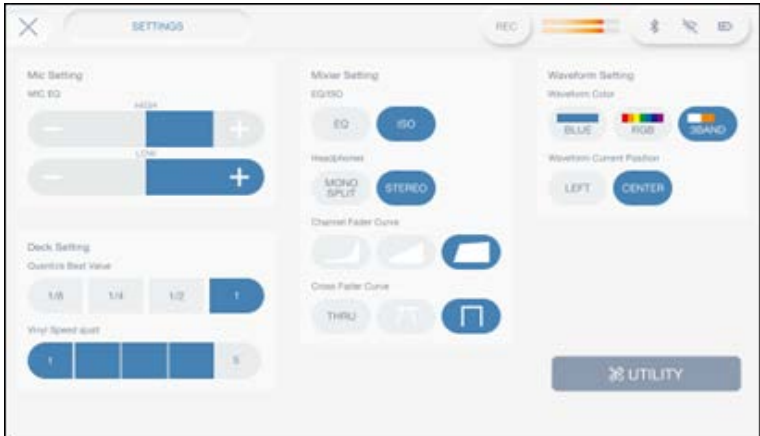

- **2 Toque un valor de ajuste.**
	- Más información: [Menú SETTINGS \(página 109\)](#page-56-0)
- Toque **X** en la barra de título/estado para cerrar la pantalla [**SETTINGS**].
## **Menú SETTINGS**

 $\overline{\phantom{a}}$ 

\*: Ajuste de fábrica

 $=$   $=$   $\frac{1}{2}$ 

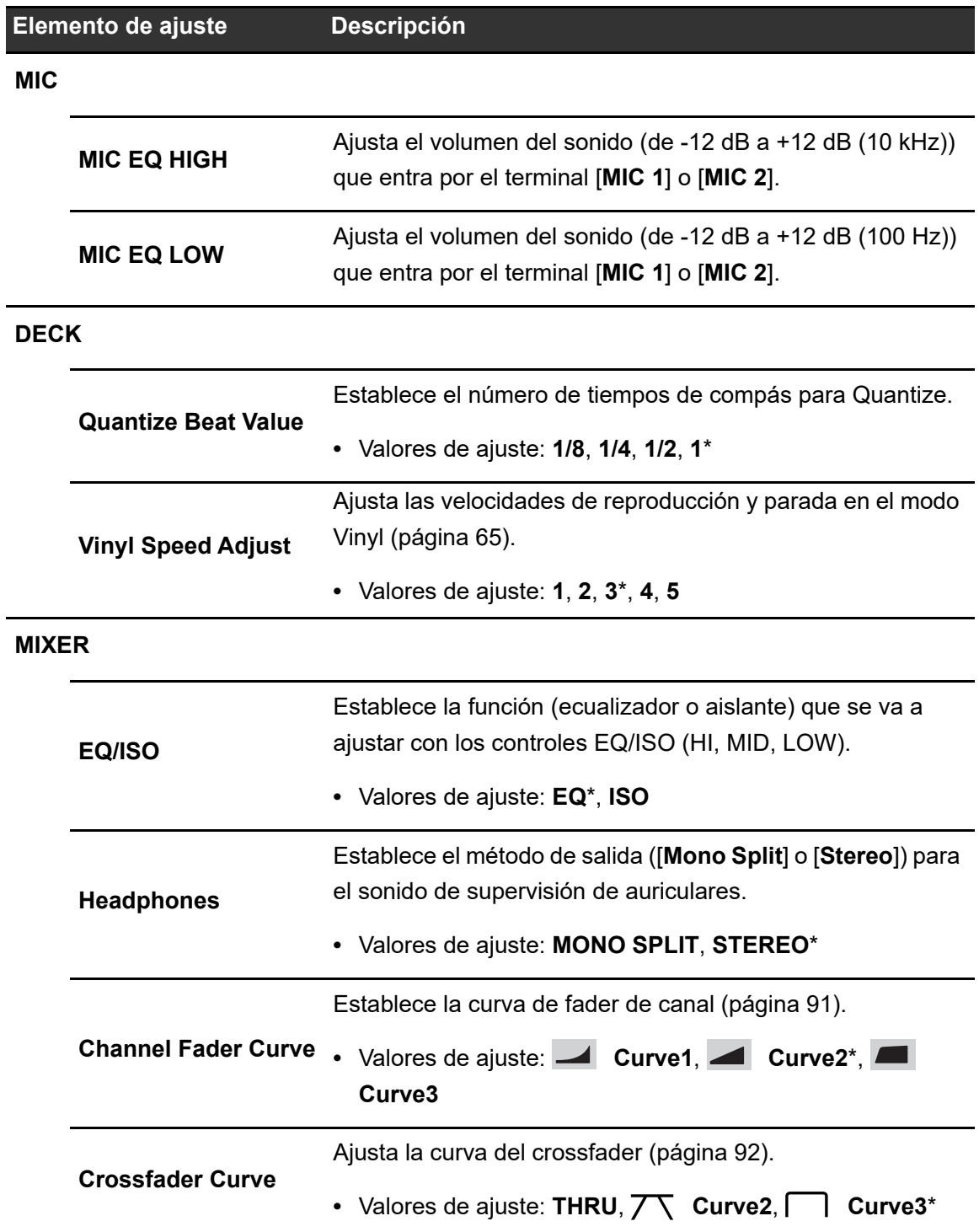

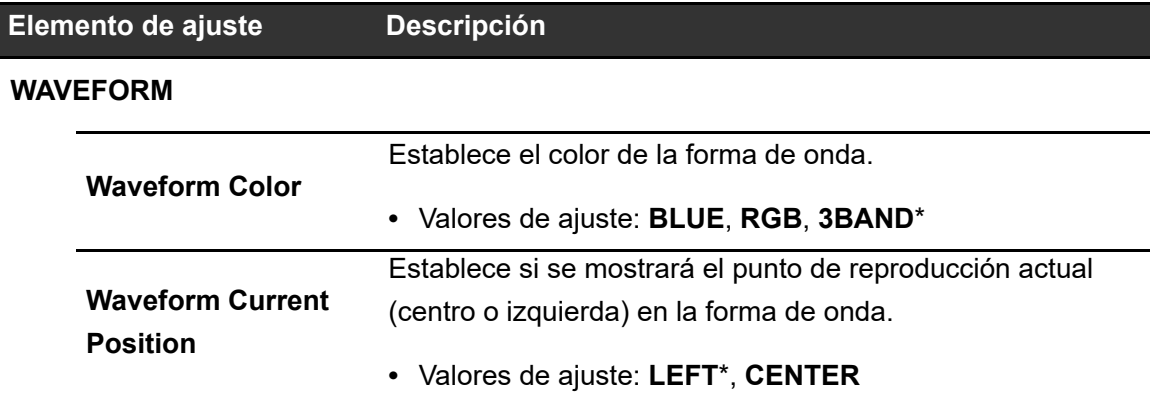

# **Cambio de los ajustes de la pantalla UTILITY**

#### **1 Toque [SETTINGS] en la pantalla de inicio.**

Aparecerá la pantalla [**SETTINGS**].

#### **2 Toque [UTILITY].**

Aparecerá la pantalla [**UTILITY**].

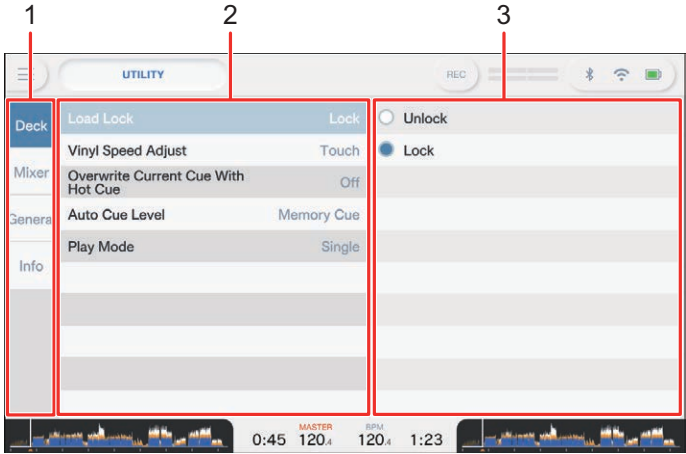

- 1. **Categoría**
- 2. **Elementos de ajuste y valores de ajuste actuales**
- 3. **Valores de ajuste**
- **3 Seleccione una categoría.**

---------

#### **4 Seleccione un elemento de ajuste.**

Más información: [Menú Utility \(página 111\)](#page-56-0)

#### **5 Seleccione un valor de ajuste.**

• Toque **X** en la barra de título/estado para cerrar la pantalla [UTILITY].

-----------------

## **Menú Utility**

### **DECK**

÷.

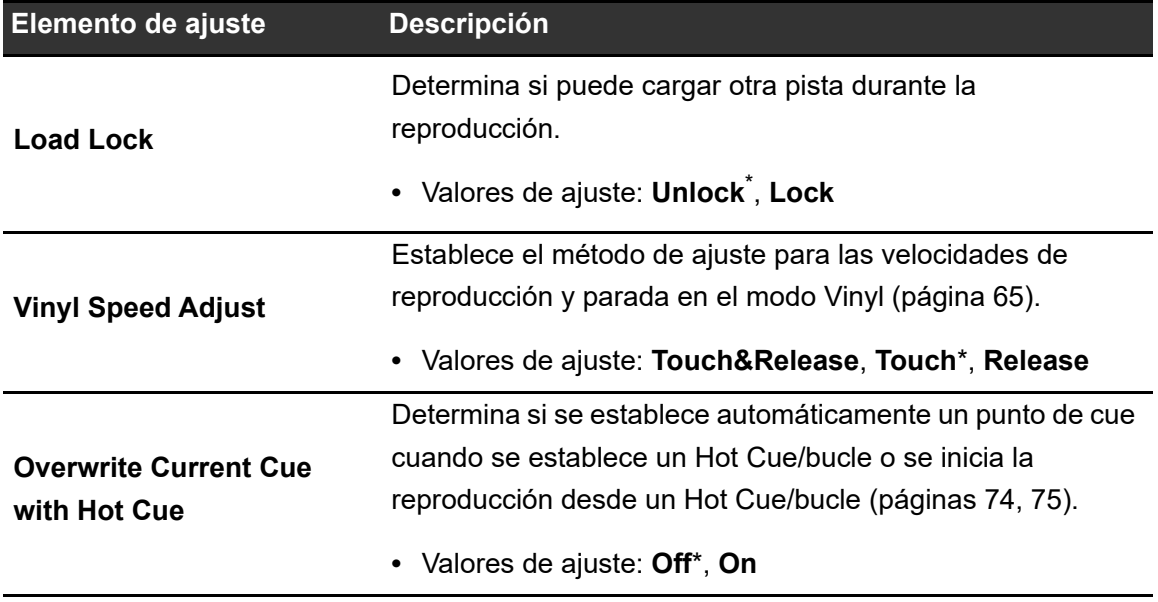

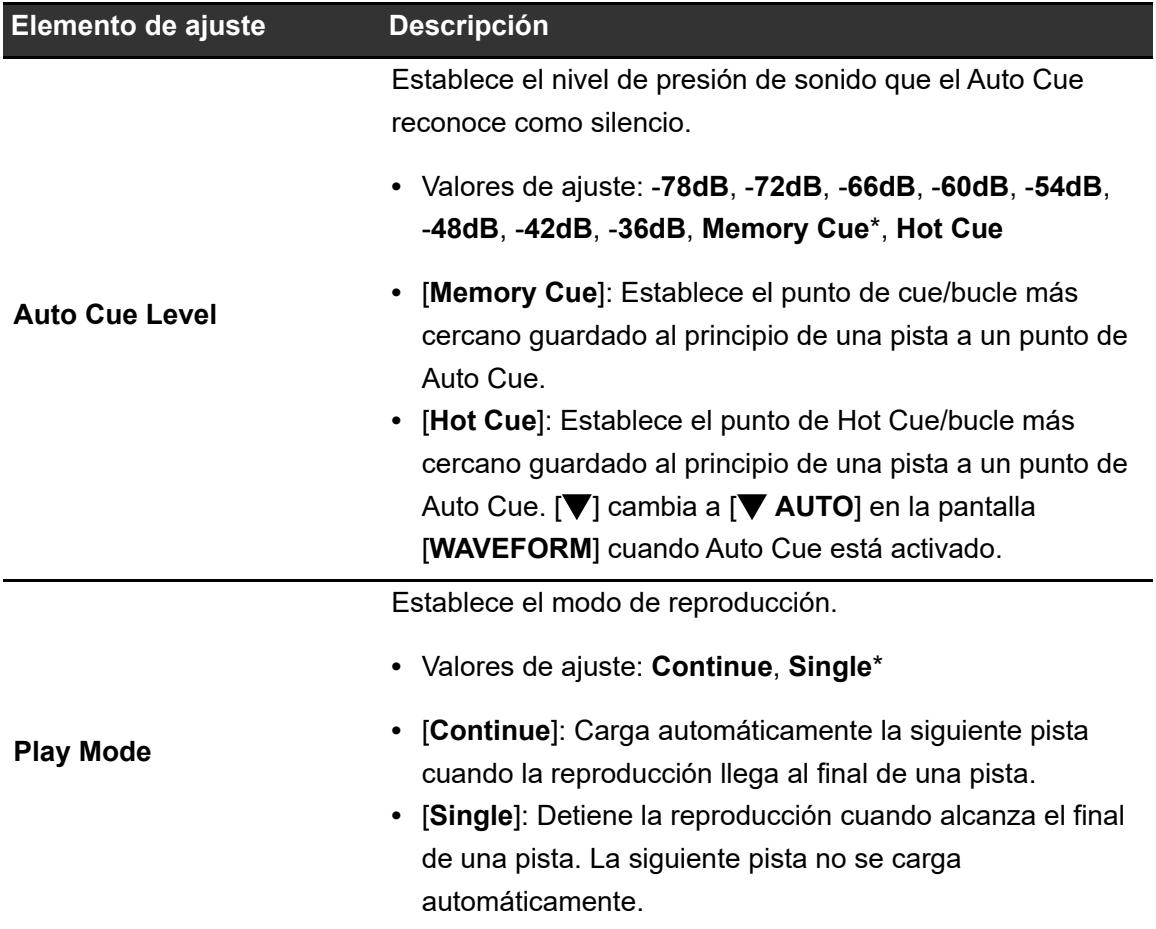

### **MIXER**

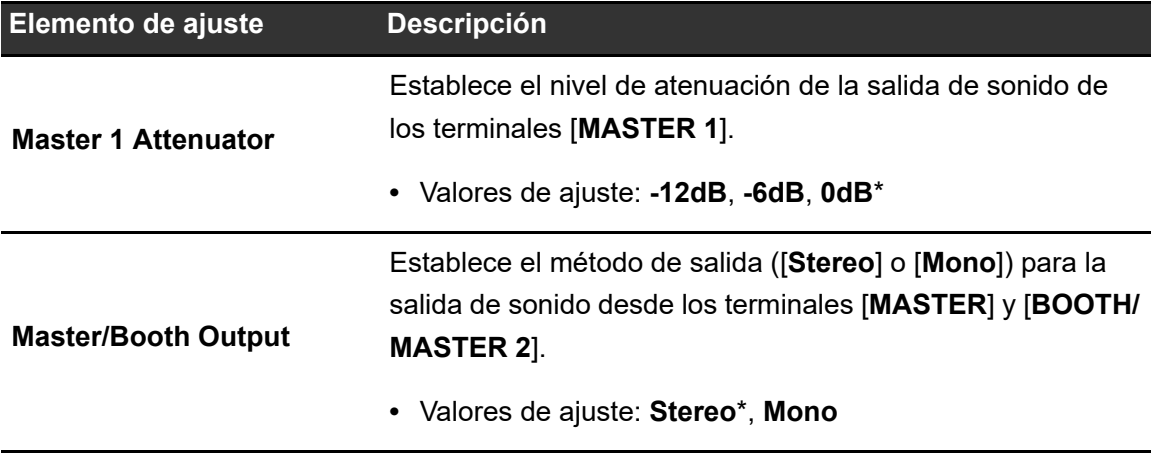

<span id="page-112-0"></span>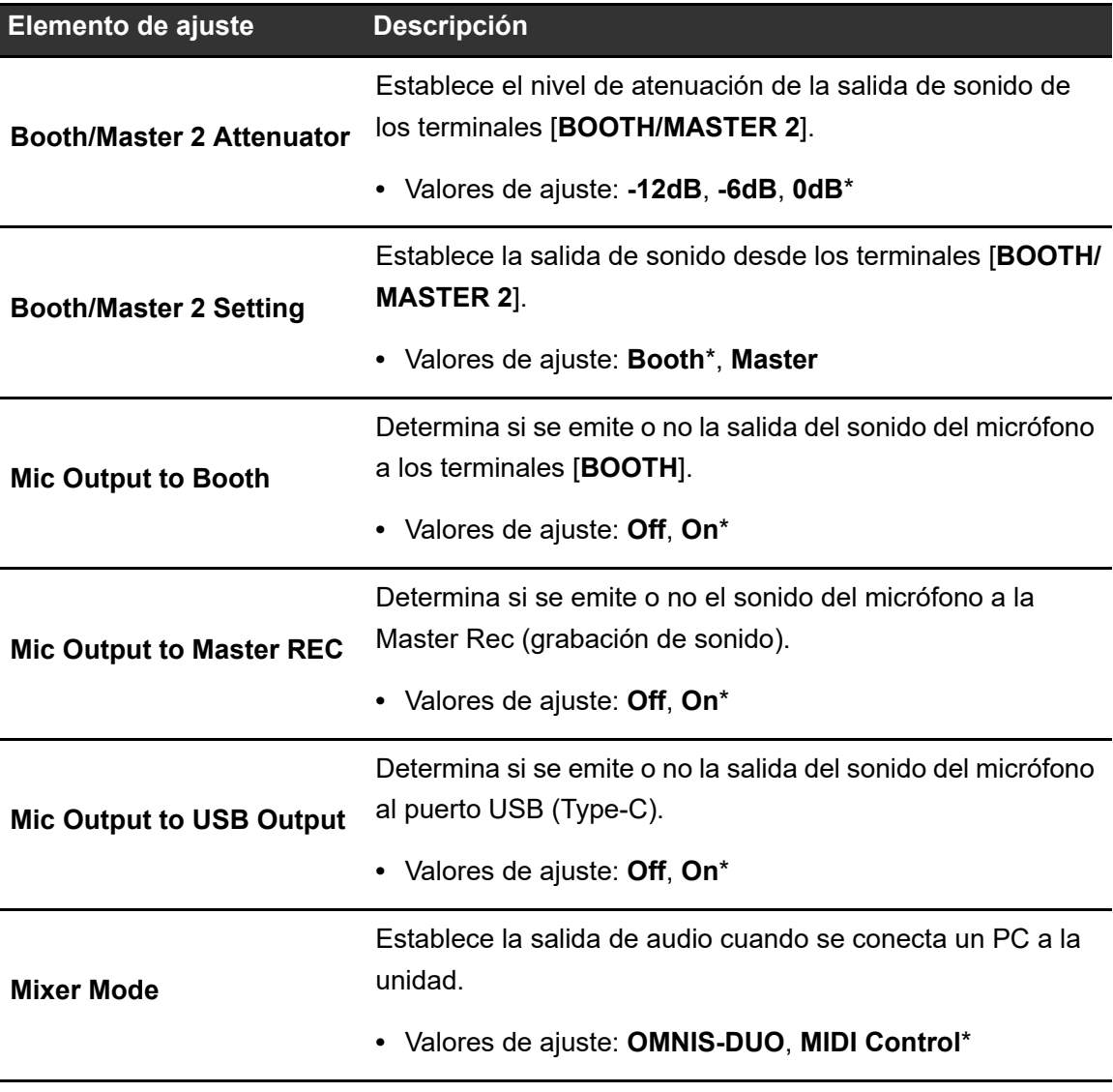

### **GENERAL**

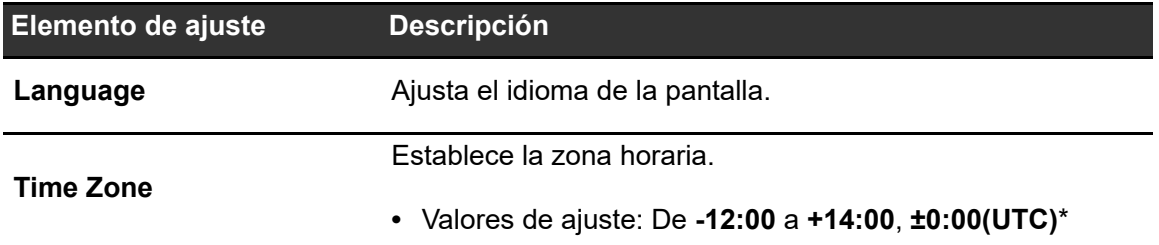

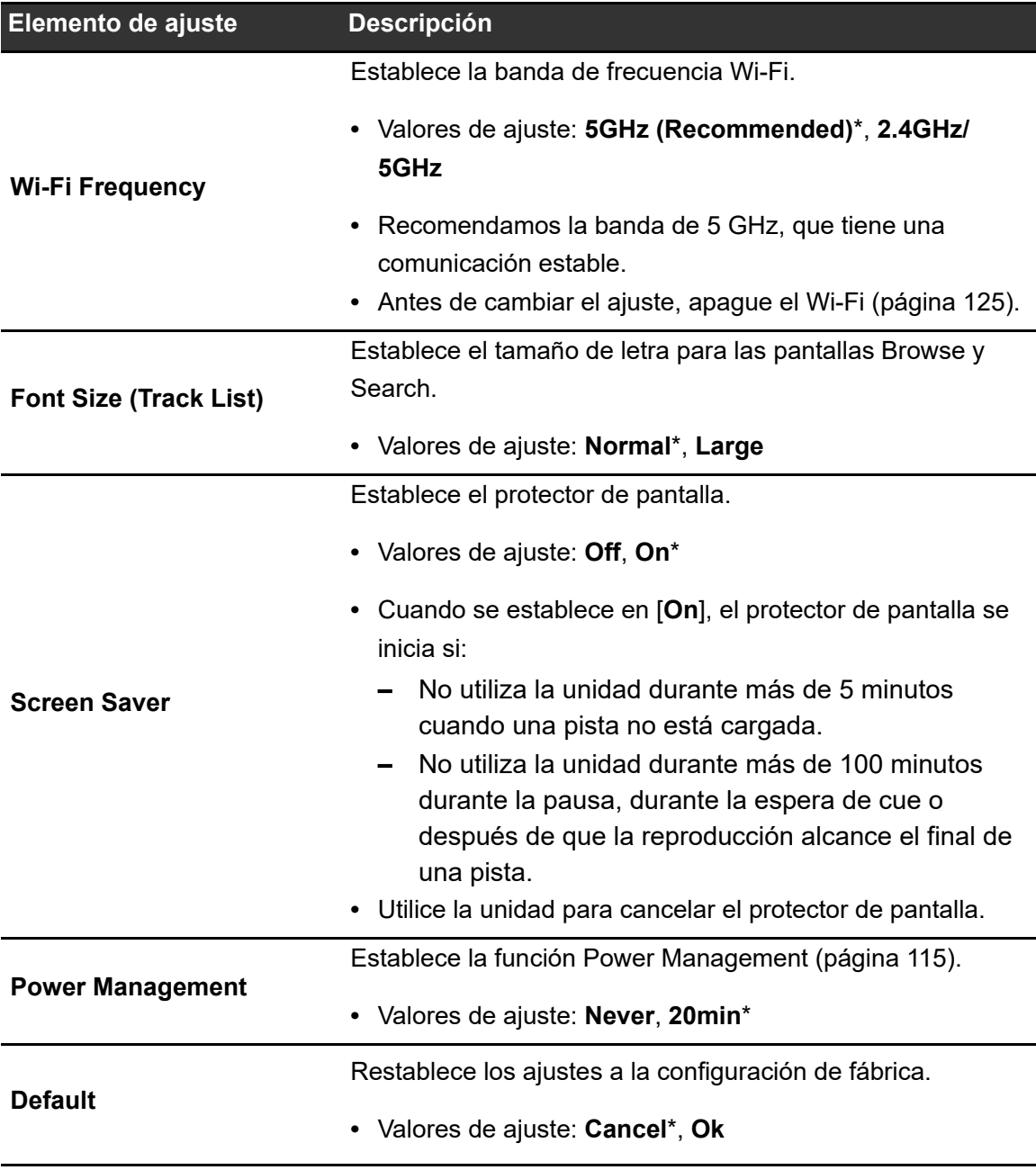

## **INFO**

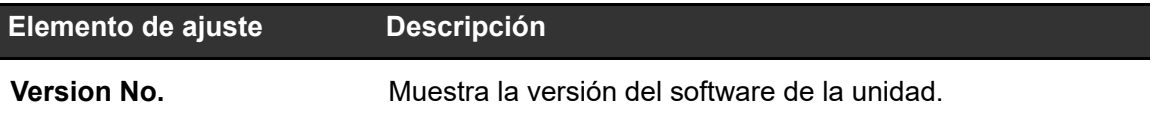

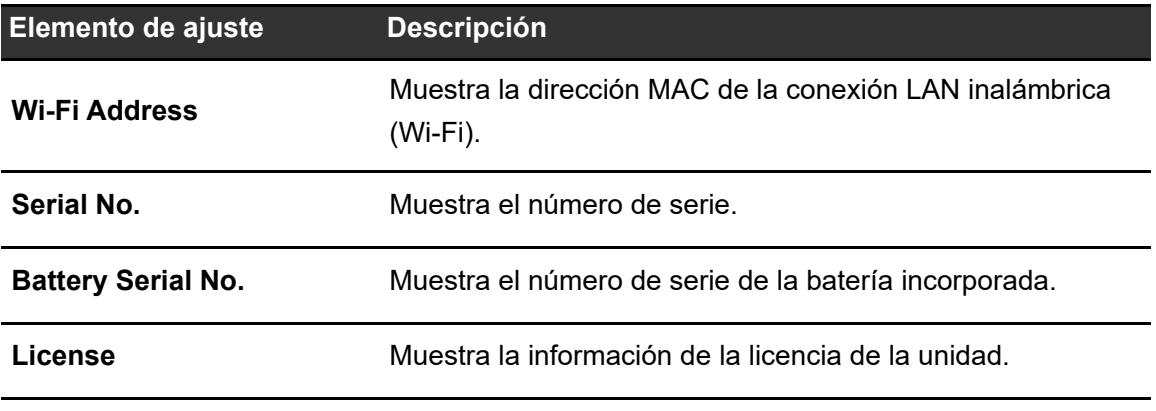

## **Power Management**

Si [**Power Management**] se ajustado a [**20min**], la unidad se apaga automáticamente después de 20 minutos de inactividad si no entra ninguna señal de audio en la unidad.

- **•** El ajuste de fábrica es [**20min**].
- **•** Ajuste [**Power Management**] en [**Never**] si no necesita utilizar la función Power Management.
- **•** El consumo de energía puede aumentar si [**Power Management**] se ajusta a [**Never**].

## **Cambio de los ajustes de la pantalla PORTABILITY**

**1 Toque la indicación de estado en la barra de título/estado.**

Aparece la pantalla [**PORTABILITY**].

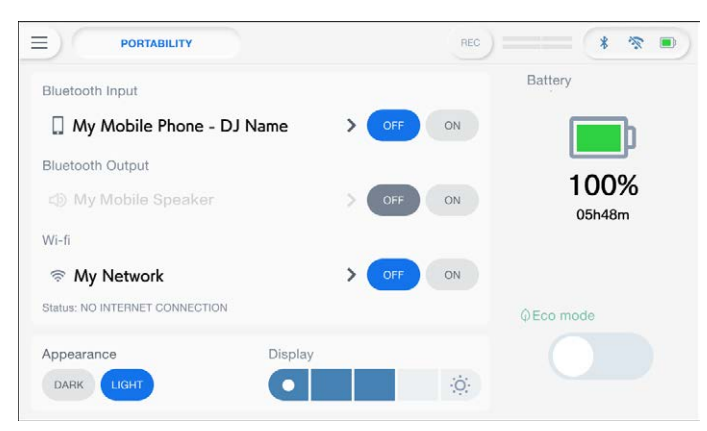

#### **2 Seleccione un valor de ajuste.**

Más información: [Menú PORTABILITY \(página 117\)](#page-56-0)

• Toque X en la barra de título/estado para cerrar la pantalla [PORTABILITY].

## **Menú PORTABILITY**

\*: Ajuste de fábrica

 $\omega \equiv 0$ 

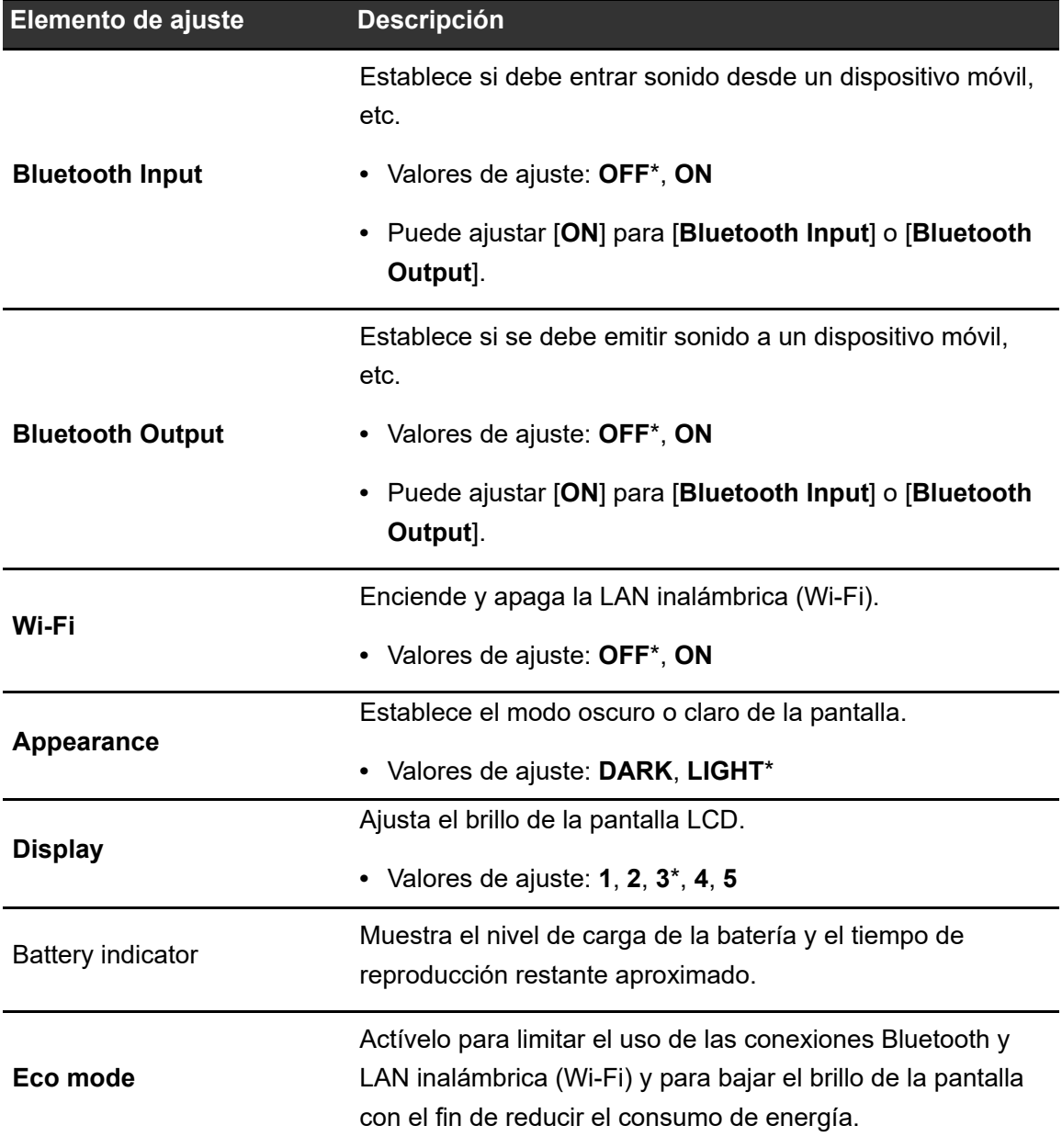

<u>------------------------</u>-

# **Recuperación de los ajustes de My Settings guardados en un dispositivo de almacenamiento (SD, USB)**

Puede recuperar los ajustes de My Settings desde un dispositivo de almacenamiento (SD, USB).

- **•** Puede recuperar los ajustes de My Settings desde el rekordbox conectado en la red de PRO DJ LINK o rekordbox CloudDirectPlay.
- **1 Conecte un dispositivo de almacenamiento (SD, USB) a la unidad.**

 Más información: [Conexión de dispositivos de almacenamiento \(SD, USB\)](#page-56-0)  [\(página 41\)](#page-56-0)

### **2 Toque [SOURCE] en la pantalla de inicio.**

Aparece la pantalla [**SOURCE**].

**3 Seleccione una fuente.**

### **4 Toque [MY SETTINGS LOAD] en la información de la fuente.**

Se recuperan los ajustes de My Settings.

**•** No puede recuperar los ajustes de My Settings cuando se está reproduciendo una pista. Ponga la reproducción en pausa antes de recuperar los ajustes.

# **Conexión Bluetooth®**

Puede introducir el sonido de su dispositivo móvil, etc., en la unidad a través de Bluetooth o emitir sonido desde la unidad a un altavoz móvil, etc.

## **Sección de entrada Bluetooth**

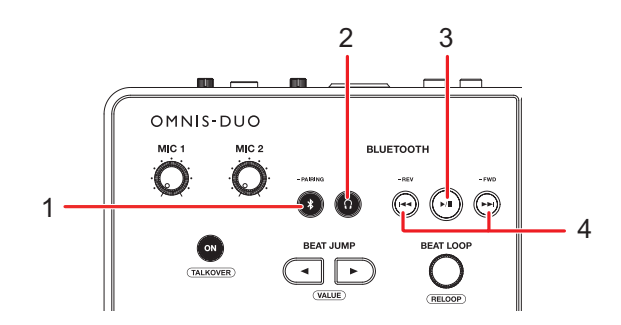

#### 1. **Botón -PAIRING**

Mantenga pulsado para emparejar con un dispositivo Bluetooth.

#### 2. **Botón**

Emite el sonido Bluetooth a los auriculares.

#### 3. **Botón**

Reproduce o pone en pausa el sonido Bluetooth.

**•** Este botón puede no estar disponible para algunos dispositivos Bluetooth.

#### 4. **Botones /**

Hace avanzar o retroceder rápidamente el sonido Bluetooth.

- Pulse  $\left|\mathbf{H}\right|$  para saltar al principio de la pista que se está reproduciendo. Pulse el botón dos veces para saltar al principio de la pista anterior.
- Pulse [ $\blacktriangleright$ ] para saltar al principio de la pista siguiente.
- **•** Este botón puede no estar disponible para algunos dispositivos Bluetooth.

# **Emparejamiento con un dispositivo Bluetooth (entrada Bluetooth)**

**1 Toque la indicación de estado en la barra de título/estado.**

Aparece la pantalla [**PORTABILITY**].

- **2 Toque [ON] en [Bluetooth Input] para activarlo.**
- **3 Toque > en [Bluetooth Input].**

Aparece la pantalla [**Bluetooth Input Setting**].

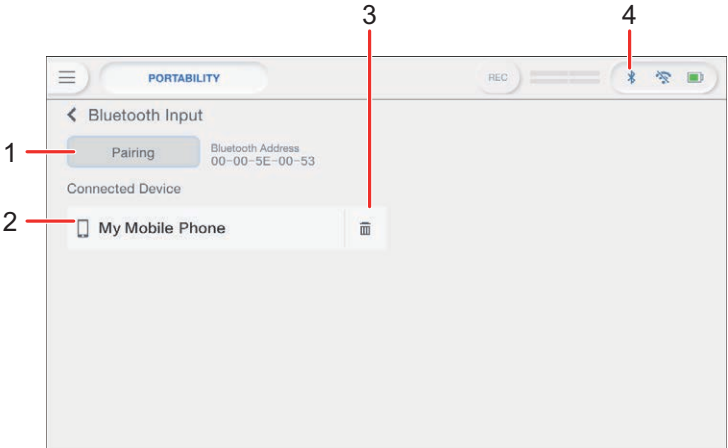

- 1. **Pairing**
- 2. **Nombre del dispositivo conectado**
- 3. **(Quitar el dispositivo)**
- 4. **(Icono de conexión Bluetooth)**

#### **4 Toque [Pairing].**

La unidad entra en estado de emparejamiento.

- **•** La unidad también entra en estado de emparejamiento si mantiene pulsado el botón [**-PAIRING**].
- **•** El icono Bluetooth parpadea mientras la unidad está en estado de emparejamiento (durante aproximadamente 2 minuto).

### **5 Realice el procedimiento de emparejamiento en un dispositivo Bluetooth.**

#### **6 Permita la conexión en la unidad.**

El indicador de Bluetooth de la unidad deja de parpadear y se ilumina cuando se establece la conexión.

- **•** Realice el procedimiento de emparejamiento en un dispositivo Bluetooth mientras la unidad está en estado de emparejamiento. Si la unidad no puede emparejarse con un dispositivo Bluetooth en 2 minuto, el indicador de Bluetooth se vuelve gris.
- **•** Para obtener más información sobre el procedimiento de emparejamiento del dispositivo Bluetooth, consulte el manual de instrucciones del dispositivo.
- **•** Solo puede conectar la unidad a un dispositivo Bluetooth a la vez. Si la unidad se empareja con un segundo dispositivo, el registro del primer dispositivo se perderá. Para volver a registrar el primer dispositivo, realice el emparejamiento con el mismo.
- Toque **m** para conectarse con otro dispositivo Bluetooth que no sea el registrado.

## **7 Seleccione un dispositivo Bluetooth en la pantalla [SOURCE] y ajuste [Send to] en [DECK] o [MIXER].**

- **•** Si [**Send to**] está ajustado en [**DECK**], podrá pinchar con la entrada de sonido del dispositivo Bluetooth conectado [\(página 122\).](#page-56-0)
- **•** Si [**Send to**] está ajustado en [**MIXER**], el sonido Bluetooth se emitirá desde el canal seleccionado.
- **•** Si [**Send to**] está ajustado en [**MIXER**], se muestra [**CH1**] y [**CH2**] (canal al que realizar la asignación).
- **•** El sonido Bluetooth puede asignarse a cualquiera de los canales.

# **Pinchar con el sonido de un dispositivo móvil, etc. (Bluetooth Playback)**

Puede pinchar con la entrada de sonido de un dispositivo Bluetooth.

## **1 Seleccione un dispositivo Bluetooth en la pantalla [SOURCE] y ajuste [Send to] en [DECK].**

El intervalo de reproducción (hasta 10 minutos) se muestra en el medidor.

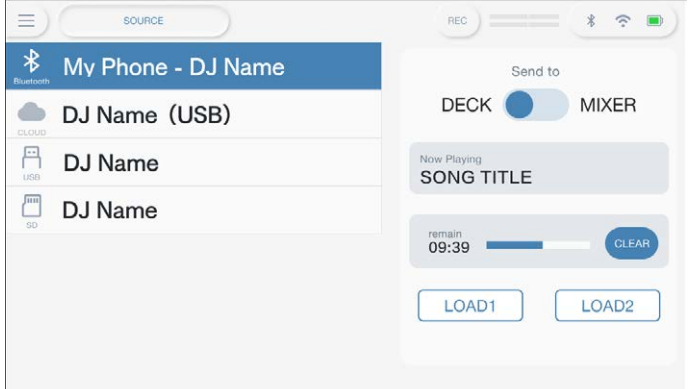

## **2 Toque [LOAD 1] o [LOAD 2].**

Puede pinchar con el sonido cargado en el deck seleccionado.

- **•** Si [**Send to**] está ajustado en [**DECK**], se muestra [**LOAD 1**] y [**LOAD 2**] (decks en los que realizar la carga).
- **•** Puede pinchar con el sonido Bluetooth cargado en cualquiera de los decks.
- **•** Toque **[Clear]** para borrar el intervalo de reproducción del DJ.

### **3 Utilice un dispositivo Bluetooth con los botones de la sección de entrada Bluetooth de la unidad.**

**•** Puede usar las funciones admitidas por el dispositivo Bluetooth conectado.

## **Conexión a un altavoz móvil, etc. (salida Bluetooth)**

**1 Toque la indicación de estado en la barra de título/estado.**

Aparece la pantalla [**PORTABILITY**].

- **2 Toque [ON] en [Bluetooth Output] para activarlo.**
- **3 Toque > en [Bluetooth Output].**

Aparece la pantalla [**Bluetooth Output Setting**].

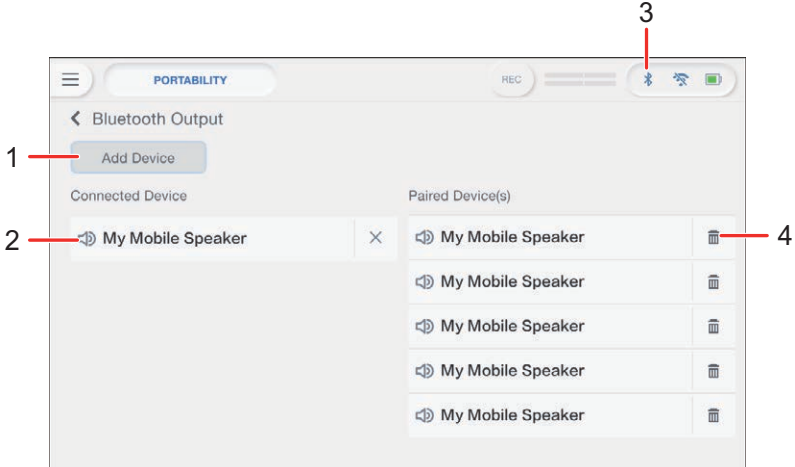

- 1. **Botón Add Device**
- 2. **Nombre del dispositivo conectado**
- 3. **(Icono de conexión Bluetooth)**
- 4. **(Quitar el dispositivo)**

#### **4 Toque [Add Device].**

La unidad entra en estado de emparejamiento.

**•** El indicador de Bluetooth parpadea mientras la unidad está en estado de emparejamiento (durante aproximadamente 1 minuto).

### **5 Realice el procedimiento de emparejamiento en un dispositivo Bluetooth.**

#### **6 Permita la conexión en la unidad.**

El indicador de Bluetooth de la unidad deja de parpadear y se ilumina cuando se establece la conexión.

- **•** Puede que tenga que introducir un código de acceso, etc., en función del dispositivo conectado. Siga las instrucciones de la pantalla para conectarse.
- **•** Realice el procedimiento de emparejamiento en un dispositivo Bluetooth mientras la unidad está en estado de emparejamiento. Si la unidad no puede emparejarse con un dispositivo Bluetooth en 1 minuto, el indicador de Bluetooth se vuelve gris.
- **•** Para obtener más información sobre el procedimiento de emparejamiento del dispositivo Bluetooth, consulte el manual de instrucciones del dispositivo.
- **•** Si utiliza un dispositivo Bluetooth registrado en la unidad, esta lo conectará automáticamente cuando se active el Bluetooth.
- **•** Puede registrar 5 dispositivos Bluetooth en la unidad. Si la unidad se empareja con un nuevo dispositivo cuando ya hay 5 dispositivos registrados, se eliminará el primer dispositivo registrado. Para volver a registrar el dispositivo, realice el emparejamiento con el mismo.
- Toque **m** para eliminar el dispositivo registrado.

# **Conexión LAN inalámbrica (Wi-Fi®)**

**1 Toque la indicación de estado en la barra de título/estado.**

Aparece la pantalla [**PORTABILITY**].

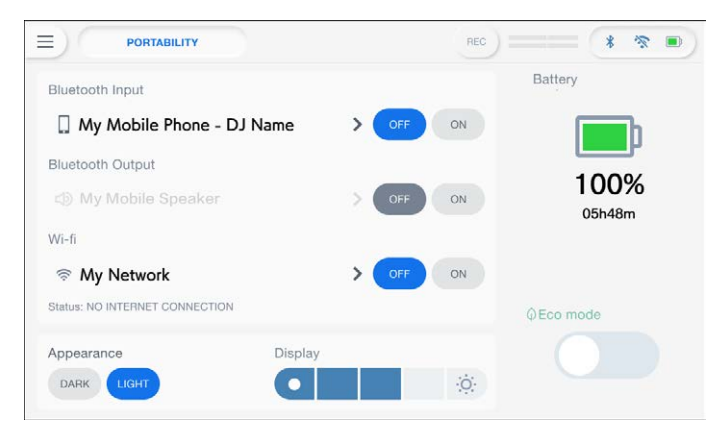

**2 Toque [ON] en [Wi-Fi] para activarlo.**

## **3 Toque > en [Wi-Fi].**

La unidad busca la red y se enumeran los SSID disponibles.

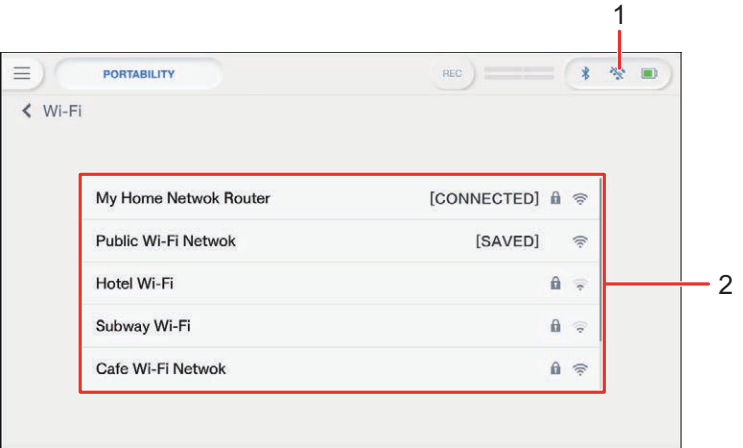

- 1. **(Icono de conexión Wi-Fi)**
- 2. **Lista de SSID**
- **4 Toque la red (SSID) que desee utilizar.**

# **Conexión LAN inalámbrica (Wi-Fi®)**

Aparece la pantalla de introducción de la contraseña.

#### **5 Introduzca una contraseña y toque [CONNECT].**

Si la conexión tiene éxito, aparece [**CONNECTED**] en el campo del nombre de la red (SSID) y se muestra en la parte superior de la lista.

- **•** No es necesario que lo haga si está utilizando un punto de acceso que se haya conectado previamente a la unidad.
- **•** Toque la red (SSID) que esté utilizando para ver su información en la pantalla de información de la red. Si activa [**AUTO-CONNECT**] en la pantalla de información de la red, la unidad se conectará automáticamente al punto de acceso la próxima vez que la utilice.
- **•** Para eliminar las redes (SSID) guardadas en la unidad, toque [**SAVED NETWORKS**] en la parte inferior de la lista. Seleccione las redes (SSID) que desea eliminar en la lista y toque [**FORGET THIS NETWORK**] en la pantalla de información de la red.
- **•** Para conectarse a la red oculta manualmente, toque [**MANUAL INPUT**] que aparece en último lugar en la pantalla de la lista de SSID. Si introduce el nombre de la red (SSID) a la que desea conectarse, se iniciará la conexión.

## **Comprobación de la conexión a Internet**

Puede comprobar el estado de la conexión a Internet en la pantalla [**PORTABILITY**].

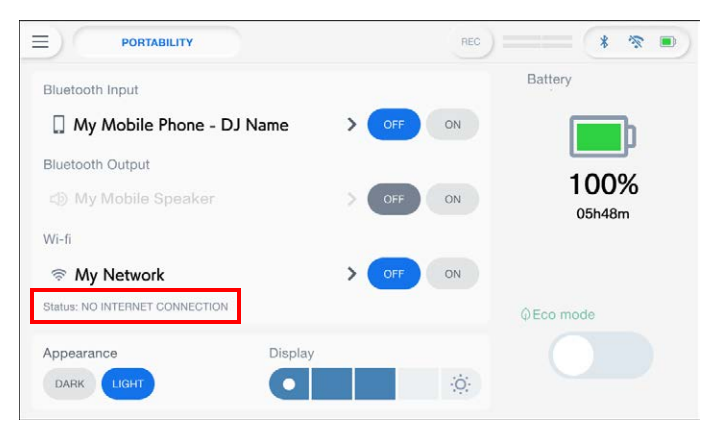

**•** La unidad no está conectada a Internet si aparece [**NO INTERNET CONNECTION**]. Si este es el caso, compruebe la conexión a Internet.

# <span id="page-126-0"></span>**Uso del software [DJ](#page-126-0)**

Si conecta la unidad a un PC/Mac con software MIDI instalado, mediante un cable USB puede usar la unidad para controlar software de DJ.

- **•** Para reproducir pistas almacenadas en un PC (Windows) con la unidad, instale el software controlador de audio dedicado [\(página 20\)](#page-56-0). Si utiliza un Mac, no necesita instalar el software del controlador de audio dedicado.
- **•** Para más información sobre los mensajes MIDI de la unidad, visite la siguiente dirección URL.

#### alphatheta.com/support/Spain/

- **•** Instale el software DJ y configure previamente los ajustes de audio y MIDI en un PC/Mac.
- **•** Si utiliza rekordbox, no necesita configurar los ajustes MIDI.
- **•** Se recomienda conectar esta unidad y un PC/Mac directamente con un cable USB. Cuando utilice un concentrador USB, utilice un producto recomendado por el fabricante de su PC/Mac. No garantizamos el funcionamiento de todos los concentradores USB.

## **Control del software DJ**

#### **1 Conecte un PC/Mac a la unidad.**

**■ Más información: [Panel trasero \(página 27\)](#page-56-0)** 

#### **2 Toque [SOURCE] en la pantalla de inicio.**

Aparece la pantalla [**SOURCE**].

#### **3 Seleccione [SOFTWARE CONTROL].**

Aparecerá la pantalla [**SOFTWARE CONTROL**].

#### **4 Pulse el botón [LOAD 1] o [LOAD 2].**

El deck en el que se pulsa el botón cambia al modo de control.

#### **5 Inicie el software DJ.**

La unidad inicia la comunicación con el software DJ.

- **•** Algunos botones de la unidad no se pueden utilizar para controlar una aplicación de DJ.
- **•** El modo de control se desactiva cuando se carga una pista en la unidad desde un dispositivo que no sea el dispositivo que se está comunicando en estos momentos y que está ejecutando el software DJ.

# **Especificaciones**

#### **Adaptador de CA**

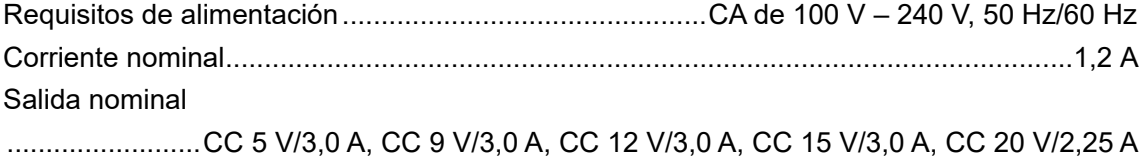

#### **General – Unidad principal**

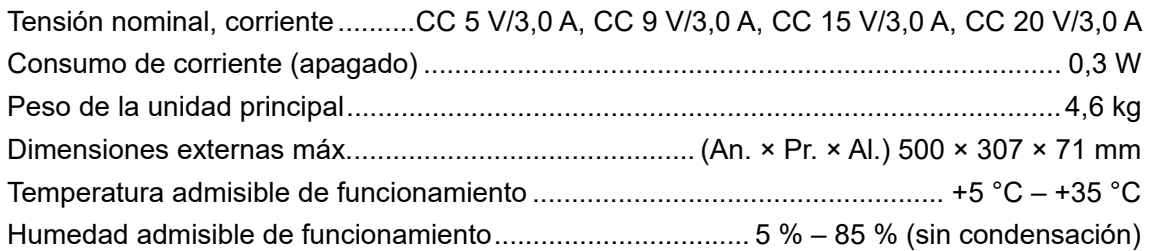

#### **Sección de baterías**

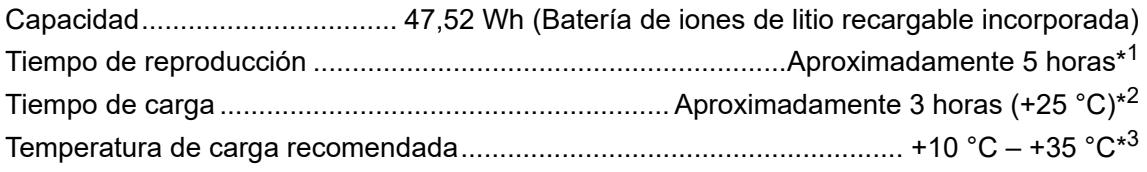

- \*1 Varía en función de las condiciones de uso y del estado de la batería recargable incorporada.
- \*2 Tiempo de carga con el adaptador de CA incluido. Tiempo necesario para una carga completa desde un estado vacío. El tiempo de carga puede variar en función de las condiciones de uso.
- \*3 La carga puede tardar algún tiempo en iniciarse, dependiendo de las condiciones de uso.

#### **Sección de audio**

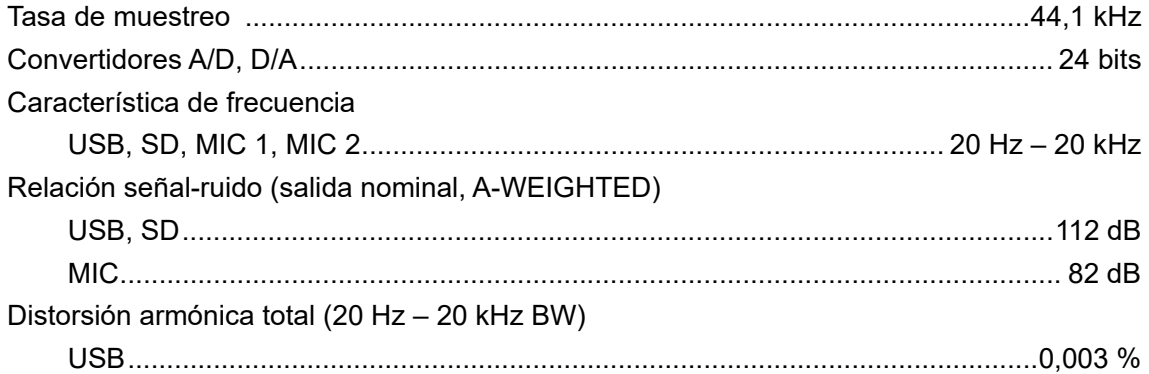

# **Especificaciones**

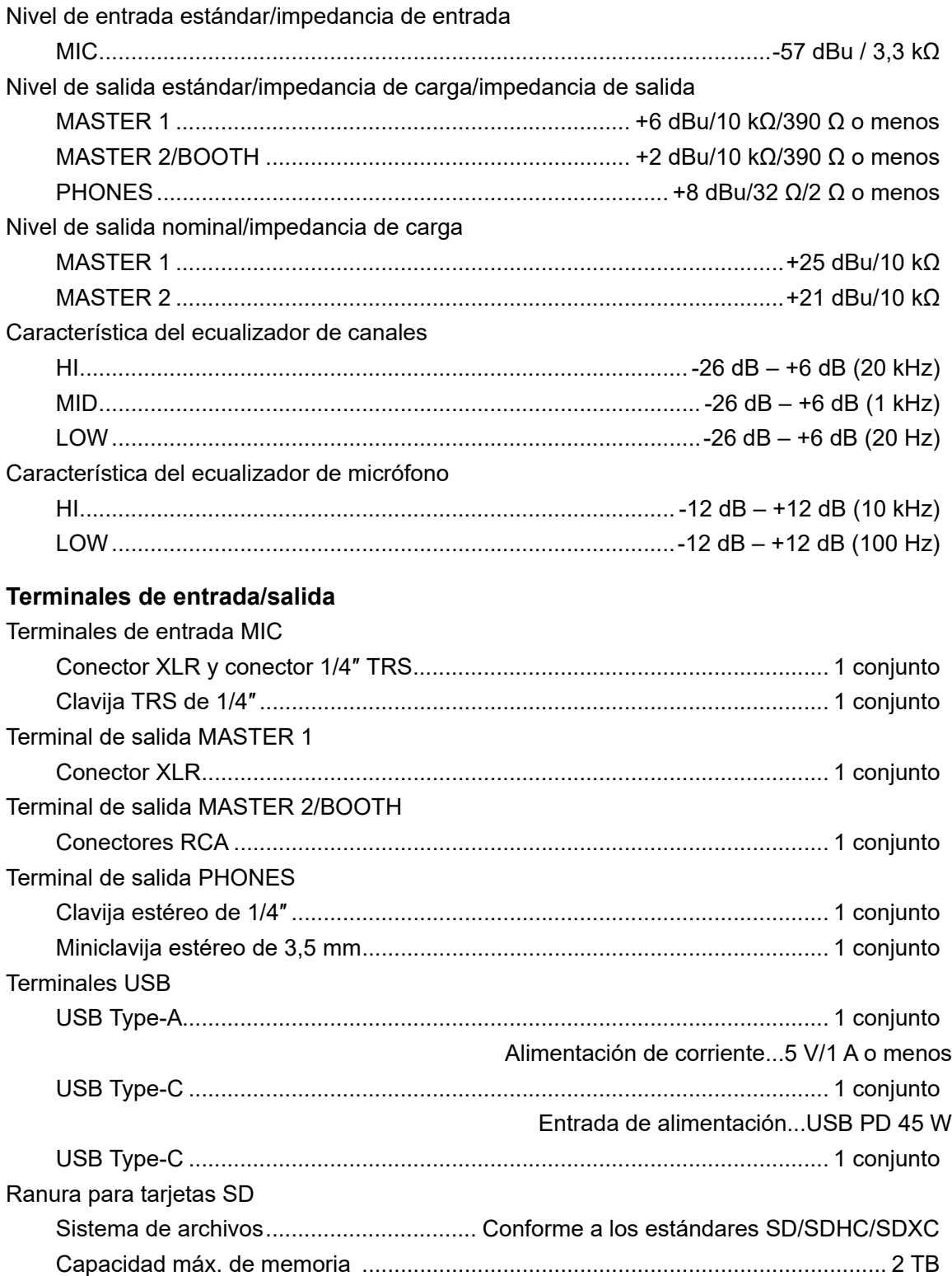

## **Especificaciones**

#### **Sección de LAN inalámbrica**

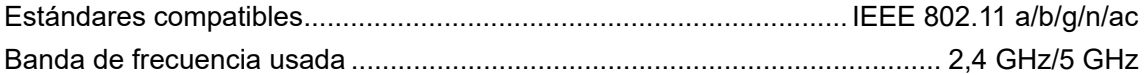

#### **Sección de Bluetooth®**

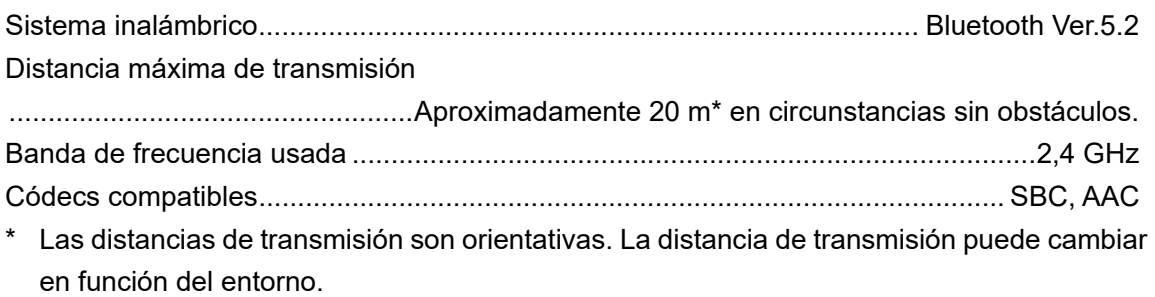

#### **Especificaciones de la fuente de alimentación externa (para clientes de la Unión Europea)**

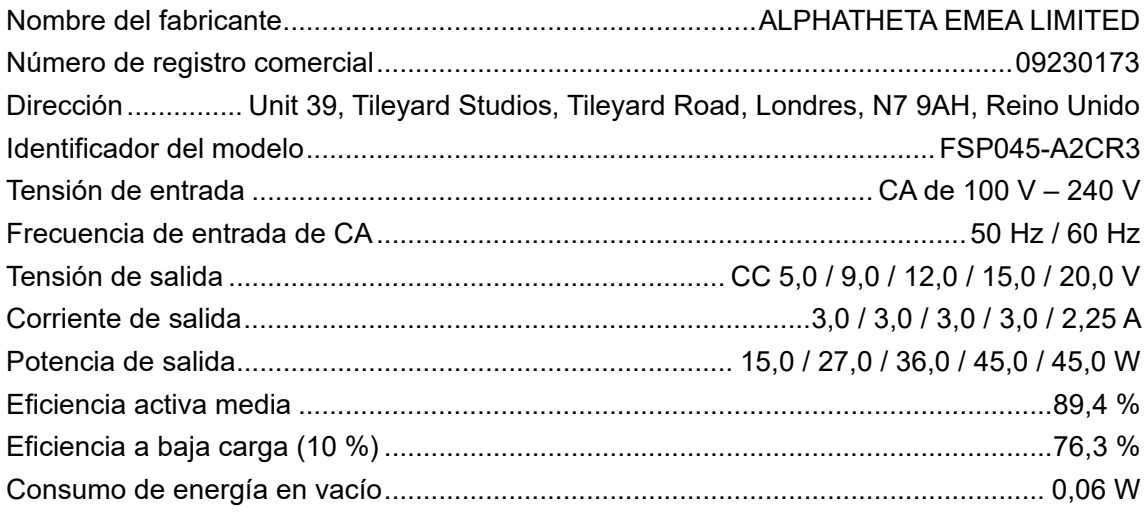

#### **Requisitos de información de la Directiva europea de diseño ecológico**

Español

Las especificaciones y el diseño de este producto están sujetos a cambios sin previo aviso. No se garantiza que este producto pueda conectarse a todos los dispositivos equipados con las funciones de LAN inalámbrica o Bluetooth.

# **Información adicional**

# **Solución de problemas**

Si cree que hay algún problema con la unidad, compruebe la información siguiente y consulte [**FAQ**] para el OMNIS-DUO en la siguiente dirección URL.

#### alphatheta.com/support/Spain/

- **•** Inspeccione los dispositivos conectados a la unidad.
- **•** La unidad puede funcionar con normalidad si la apaga y la enciende.
- **•** Pulse el botón de encendido durante más de 15 segundos para apagar el aparato. Si apaga el dispositivo por la fuerza, es posible que se borren los datos de gestión del dispositivo o que no se pueda leer el dispositivo de almacenamiento (SD, USB).

Si los problemas persisten, lea las Precauciones al usar y consulte a un servicio técnico autorizado o su distribuidor.

# **Indicación de errores**

### **E-8302 (tipo de error: CANNOT PLAY TRACK)**

**•** La unidad no puede leer los archivos de audio del dispositivo de almacenamiento. Los archivos de audio pueden estar dañados. Compruebe si los archivos se pueden reproducir con otro reproductor que admita archivos en los formatos compatibles con esta unidad.

#### **E-8304/E-8305 (tipo de error: UNSUPPORTED FILE FORMAT)**

**•** El archivo de audio cargado está en un formato que no es compatible con esta unidad. Reproduzca un archivo de audio en un formato compatible con esta unidad [\(página 14\)](#page-56-0).

## **LAN inalámbrica (Wi-Fi)**

### **La unidad no puede conectarse al router de LAN inalámbrica (punto de acceso).**

**•** Compruebe si la red (SSID), la contraseña y el método de encriptación están configurados correctamente. Haga coincidir los ajustes de esta unidad con los de la red.

### **No se puede encontrar el router de LAN inalámbrica (punto de acceso).**

- **•** Si la unidad y el router de LAN inalámbrica (punto de acceso) están colocados lejos, acérquelos.
- **•** Si hay un obstáculo entre esta unidad y el router de LAN inalámbrica (punto de acceso), retírelo.

# **Bluetooth**

#### **La unidad no puede conectarse con un dispositivo Bluetooth.**

**•** Vuelva a encender la unidad y el dispositivo Bluetooth y realice el procedimiento de emparejamiento.

#### **El sonido se interrumpe.**

- **•** Si la unidad y el dispositivo Bluetooth están colocados lejos, acérquelos.
- **•** Si hay un obstáculo entre esta unidad y el dispositivo Bluetooth, retírelo.
- **•** Las ondas de radio pueden interferir cuando se utiliza una conexión Bluetooth y la conexión LAN inalámbrica (Wi-Fi) al mismo tiempo. Desactive la función de LAN inalámbrica (Wi-Fi) o ajuste [**Wi-Fi Frequency**] a [**5GHz (Recommended)**] en los ajustes de Utility.

## **rekordbox CloudDirectPlay**

#### **Las pistas no se muestran o no se pueden cargar.**

- **•** Las pistas no se muestran en la pantalla de exploración si el rekordbox for Mac/Windows o el rekordbox para iOS/Android y la biblioteca en la nube no se han sincronizado. Utilice la unidad una vez completada la sincronización.
- **•** Las pistas no se suben a Dropbox. Solo las pistas subidas a Dropbox se muestran en la pantalla de exploración. Si la subida no se ha completado, no podrá cargar las pistas. Suba previamente a Dropbox las pistas que desea utilizar mediante rekordbox for Mac/ Windows o rekordbox para iOS/Android.
- **•** No se pueden cargar pistas en la unidad cuando Dropbox está en mantenimiento o se producen fallos en Dropbox. Utilícela una vez finalizado el mantenimiento o una vez solucionado el problema. Puede consultar el estado de mantenimiento y de avería en el sitio web de Dropbox más abajo.

#### https://status.dropbox.com/

### **La capacidad del dispositivo de almacenamiento (SD, USB) es insuficiente.**

**•** Cuando se utiliza rekordbox CloudDirectPlay, las pistas cargadas desde Dropbox se guardan automáticamente de forma temporal en un dispositivo de almacenamiento (SD, USB). Se recomienda utilizar un dispositivo de almacenamiento (SD, USB) con 1 GB o más de espacio libre.

## **Dispositivo de almacenamiento (SD, USB)**

- **La lista de reproducción no se visualiza o aparece el mensaje de error "rekordbox Device Library Plus not found!".**
- **•** Asegúrese de que el dispositivo de almacenamiento (SD, USB) se haya convertido al formato Device Library Plus [\(página 17\).](#page-56-0)
- **•** Esta unidad solo admite el formato Device Library Plus.

# **Pantalla LCD**

- **•** En la pantalla LCD pueden aparecer pequeños puntos negros o brillantes. Este es un fenómeno inherente a las pantallas LCD y no un mal funcionamiento.
- **•** Cuando utilice la unidad en lugares fríos, la pantalla LCD puede estar oscura durante un tiempo después de encenderla. El brillo normal se restaurará después de un tiempo.
- **•** Cuando la pantalla LCD esté expuesta a la luz solar directa, la luz se reflejará en ella, lo que dificulta su visión. Bloquee la luz solar directa para mejorar la visibilidad de la pantalla.

## **Limpieza**

Limpie con un paño suave y seco.

**•** No utilice disolventes orgánicos, ácidos o alcalinos para la limpieza.

## **Pantalla táctil**

- **•** Utilice la pantalla táctil con la punta de los dedos. No la presione con fuerza excesiva.
- **•** No utilice la pantalla táctil con objetos duros y puntiagudos como un bolígrafo, un lápiz mecánico o una uña afilada.

## **Batería**

## **Precauciones sobre la carga de la batería**

#### **Batería integrada**

- **•** Si no utiliza la batería durante mucho tiempo, cárguela hasta aproximadamente el 50 % una vez cada 6 meses para evitar que se deteriore.
- **•** La batería puede tardar mucho en cargarse si no se ha utilizado durante mucho tiempo.
- **•** Puede que la unidad no se encienda si el nivel de batería es bajo, aunque pulse el botón de encendido. Si este es el caso, conecte el adaptador de CA (cable de alimentación) a la unidad y cargue la batería al menos parcialmente.
- **•** Aunque el adaptador de CA (cable de alimentación) esté conectado a la unidad, si pulsa el botón de encendido siendo bajo el nivel de la batería, el botón de encendido se iluminará durante 10 segundos y la unidad no se encenderá. Cargue la batería al menos parcialmente y, a continuación, encienda la unidad.
- **•** Aunque el nivel de la batería no sea bajo, el botón de encendido parpadeará si hay algún problema con la unidad principal. Lea las Precauciones al usar y consulte a un servicio técnico autorizado o su distribuidor.
- **•** Incluso si el adaptador de CA (cable de alimentación) está conectado, el indicador de carga de la batería parpadea si la batería no se puede cargar debido a las condiciones de uso o al entorno en el que se está utilizando. Si el problema persiste aunque utilice la batería dentro del rango de temperatura de carga recomendado, lea las Precauciones al usar y consulte a un servicio técnico autorizado o a su distribuidor.
- **•** Las baterías tienen una vida útil limitada. La capacidad de la batería recargable disminuye gradualmente a medida que la batería se carga y se utiliza repetidamente. Si el tiempo utilizable de la batería se vuelve extremadamente corto aunque la batería se haya cargado completamente, se considera que la batería habrá llegado al final de su vida útil. Lea las Precauciones al usar y consulte a un servicio técnico autorizado o su distribuidor.

**•** La duración de la batería variará en función de las condiciones de almacenamiento y uso, así como del entorno en el que se encuentre la unidad.

### **Precauciones de seguridad**

- **•** Observe las siguientes precauciones para evitar lesiones graves o ceguera a causa de fugas de líquido, rotura, generación de calor o incendio.
	- Esta unidad lleva incorporada una batería recargable de iones de litio. Si inserta el conector USB o el enchufe estando mojados, puede provocar un cortocircuito debido a la adherencia de líquidos (agua del grifo, agua de mar, refrescos, etc.) u objetos extraños a la unidad principal o al cable de carga. Se puede producir un calentamiento anormal o una avería. Nunca inserte el conector USB o el enchufe si la unidad principal o el cable de carga están mojados.

## **Marcas comerciales y marcas registradas**

- **•** rekordbox™ es una marca comercial o una marca registrada de AlphaTheta Corporation.
- **•** PRO DJ LINK™ es una marca comercial o una marca registrada de AlphaTheta Corporation.
- **•** Mac, macOS, iPadOS y Finder son marcas comerciales de Apple Inc., registradas en EE. UU. y en otros países y regiones.
- **•** Windows es una marca comercial o una marca registrada de Microsoft Corporation en EE. UU. y en otros países.
- **•** ASIO es una marca comercial o registrada de Steinberg Media Technologies GmbH.
- **•** iOS es una marca comercial que contiene signos de marca de Cisco en EE. UU. y en otros países.
- **•** Android es una marca comercial de Google LLC.
- **•** El logotipo SD es una marca comercial de SD-3C, LLC.

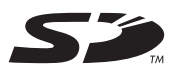

**•** El logotipo SDHC es una marca comercial de SD-3C, LLC.

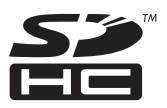

**•** El logotipo SDXC es una marca comercial de SD-3C, LLC.

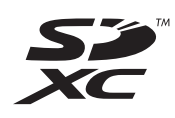

- **•** Dropbox es una marca comercial o una marca registrada de Dropbox, Inc.
- **•** Wi-Fi es una marca registrada de Wi-Fi Alliance®.
- **•** La marca y los logotipos de Bluetooth® son marcas registradas propiedad de Bluetooth SIG, Inc., y cualquier uso de dichas marcas por parte de AlphaTheta Corporation es bajo licencia. Las demás marcas y nombres comerciales pertenecen a sus respectivos propietarios.

Otros nombres de productos, tecnología y empresas, etc., mencionados aquí son marcas comerciales o marcas registradas de sus respectivos propietarios.

#### **Acerca del uso de archivos MP3**

Este producto cuenta con licencia para su uso sin fines de lucro. Este producto no tiene licencia para ser usado con fines comerciales (con fines de lucro) como, por ejemplo, en emisiones (terrestres, por satélite, por cable u otros tipos de emisiones), streaming en Internet, Intranet (un red corporativa) u otros tipos de redes, ni para distribuir información electrónica (servicio de distribución de música digital en línea). Para tales usos necesita adquirir las licencias correspondientes. Para conocer detalles, visite http:/ /www.mp3licensing.com.

## **Precauciones sobre los derechos de autor**

rekordbox restringe la reproducción y duplicación del contenido de música protegido por derechos de autor.

- **•** Cuando hay datos codificados, etc. para proteger los derechos de autor embebidos en el contenido de música, puede no ser posible utilizar el programa normalmente.
- **•** Cuando el rekordbox detecta datos codificados, etc. para proteger los derechos de autor incrustados en el contenido de música, el proceso (reproducción, lectura, etc.) puede parar.

Las grabaciones que ha realizado son para su disfrute personal y, de acuerdo con las leyes de derechos de autor, no pueden utilizarse sin el consentimiento del titular de los derechos.

- **•** La música grabada en CD, etc., está protegida por las leyes de derechos de autor de cada país y por los tratados internacionales. Es plena responsabilidad de la persona que ha grabado la música asegurarse de que se utiliza legalmente.
- **•** Al manipular música descargada de Internet, etc., es plena responsabilidad de la persona que ha descargado la música asegurarse de que se utiliza de acuerdo con el contrato celebrado con el sitio de descarga.

Las especificaciones y el diseño de este producto están sujetos a cambios sin previo aviso.

© 2023 AlphaTheta Corporation. Todos los derechos reservados. <DRI1887-A>